# **Panasonic**

# 取扱説明書 <基本編>圖 施工説明付き

# HDインテグレーテッドカメラ **品番 AW-HE55H**

● 取扱説明書の構成について ・ 基本編(本書): 施工説明や基本的な操作について説明しています。 本機を設置する前に、必ず基本編をお読みいただき、正しく設置してください。 本書はPDFファイル形式でCD-ROMにも納められています。 ・操作・設定編: 本機の操作や設定のしかたについて説明しています。

- PDFファイル形式でCD-ROMに納められています。
- PDFファイルをご覧いただくには、Adobe® Reader® が必要です。 アドビシステムズ社のWebサイトからダウンロードしてください。

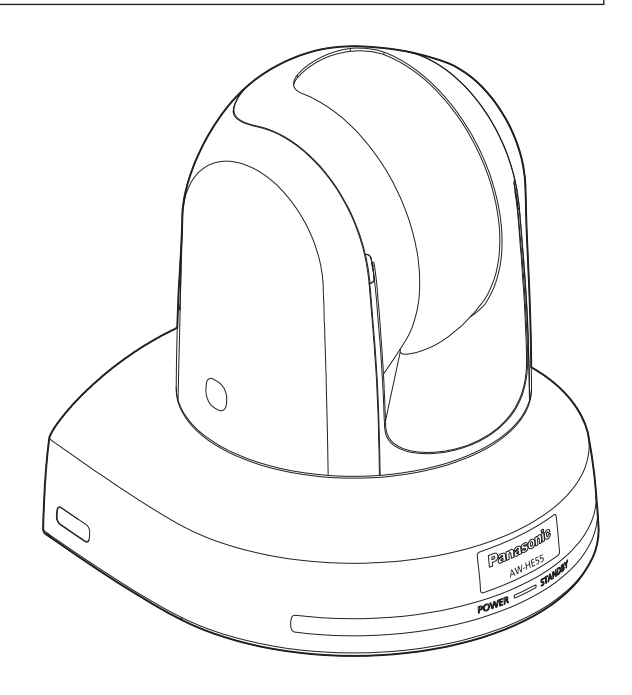

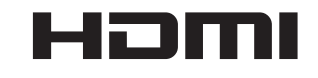

このたびは、パナソニック製品をお買い上げいただき、まことにありがとうございます。 ■取扱説明書をよくお読みのうえ、正しく安全にお使いください。 ■施工前に「安全上のご注意(施工時)」(4~5ページ)を必ずお読みください。 ■ご使用前に「安全上のご注意」(28~30ページ)を必ずお読みください。 ■保証書は「お買い上げ日・販売店名」などの記入を確かめ、取扱説明書とともに大切に保管してください。

### 保証書別添付

製造番号は、品質管理上重要なものです。製品本体と保証書の製造番号をお確かめください。

晋 濫 拨

施工説明

濫  $\overline{H}$ 夓

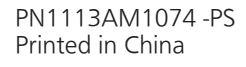

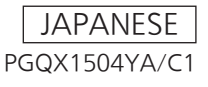

● 取扱説明書PDFファイルの開き方 CD-ROMを挿入してソフトウエアのインストール画面が立ち上がる場合は、インストールを中止してくださ  $\bigcup$ 

CD-ROM内の[INDEX.pdf]を開くと取扱説明書の一覧が表示されます。 開きたい取扱説明書のドキュメント名をクリックしてください。

● PDFファイルをご覧いただくには、Adobe® Reader®が必要です。 アドビシステムズ社のWebサイトからダウンロードしてください。

# 商標および登録商標について

- Microsoft®、Windows®、Windows® 7、 Windows® 8、Internet Explorer®、ActiveX®および DirectX®は、米国Microsoft Corporationの、米国、 日本およびその他の国における登録商標または商標です。
- Intel®、Intel® Core<sup>TM</sup>は、アメリカ合衆国およびその他 の国におけるインテルコーポレーションまたはその子会 社の商標または登録商標です。
- Adobe®および Reader®は、Adobe Systems Incorporated (アドビシステムズ社)の米国およびその 他の国における登録商標または商標です。
- HDMI、HDMIロゴ、および High-Definition Multimedia Interfaceは、米国およびその他の国におけ るHDMI Licensing, LLCの商標または登録商標です。
- Apple, Mac, Mac OS, iPhone, iPod Touch, iPad、Safariは、米国Apple Inc.の米国および他の国で 登録された商標です。
- Android™はGoogle Inc.の商標または登録商標です。
- その他、本文中の社名や商品名は、各社の登録商標また は商標です。

# 著作権について

本機に含まれるソフトウェアの譲渡、コピー、逆アセンブル、 逆コンパイル、リバースエンジニアリング、並びに輸出法令 に違反した輸出行為は禁じられています。

# 略称について

- 本書では、以下の略称を使用しています。
- Microsoft® Windows® 8 Pro 32/64ビット日本語版 をWindows 8と表記しています。
- Microsoft® Windows® 7 Professional SP1 32/64 ビット日本語版をWindows 7と表記しています。
- Microsoft® Windows® XP Professional SP3日本語 版、Microsoft® Windows® XP Home Edition SP3 日本語版をWindows XPと表記しています。
- Windows<sup>®</sup> Internet Explorer<sup>®</sup> 8.0日本語版、 Windows® Internet Explorer® 9.0日本語版、 Windows<sup>®</sup> Internet Explorer<sup>®</sup> 10.0日本語版、 をInternet Explorerと表記しています。

また本書では、機器の品番を下記のように記載しています。

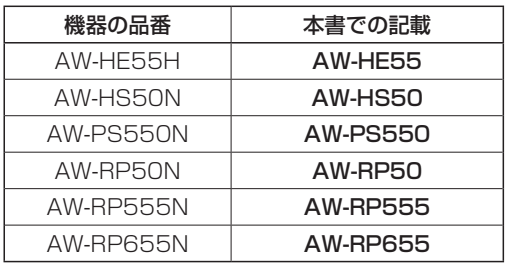

# 本書内のイラストや画面表示について

- イラストや画面表示は、実際と異なる場合があります。
- Windowsのみ利用可能な機能には、 Windows マークを付 けて記載しています。
- Microsoft Corporationのガイドラインに従って画面写 真を使用しています。

# 施工説明

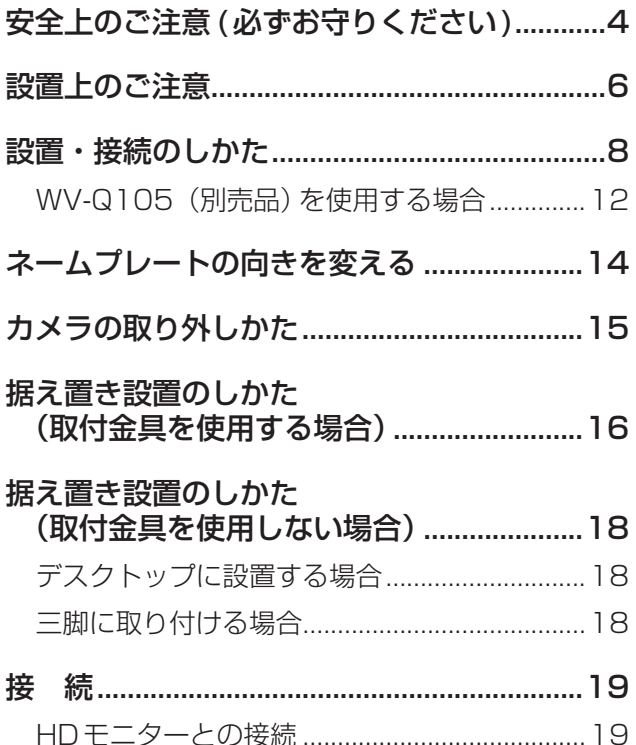

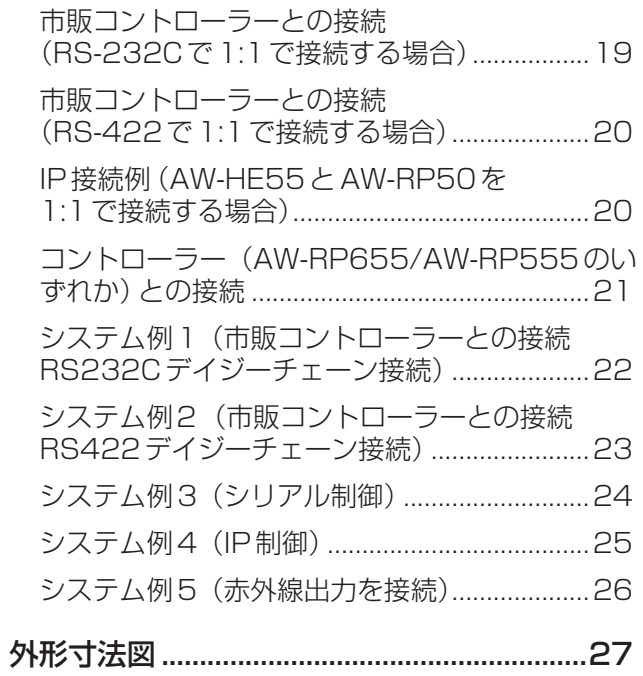

# 取扱説明

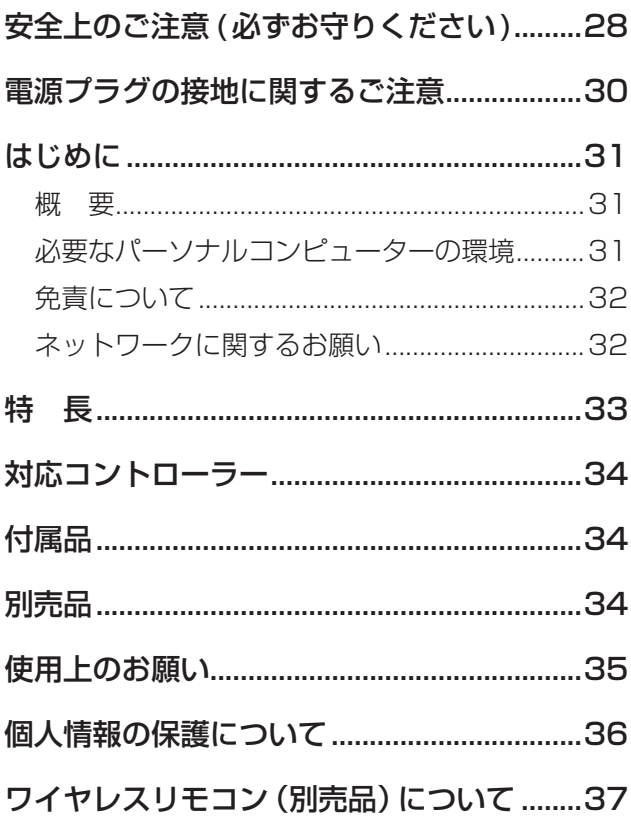

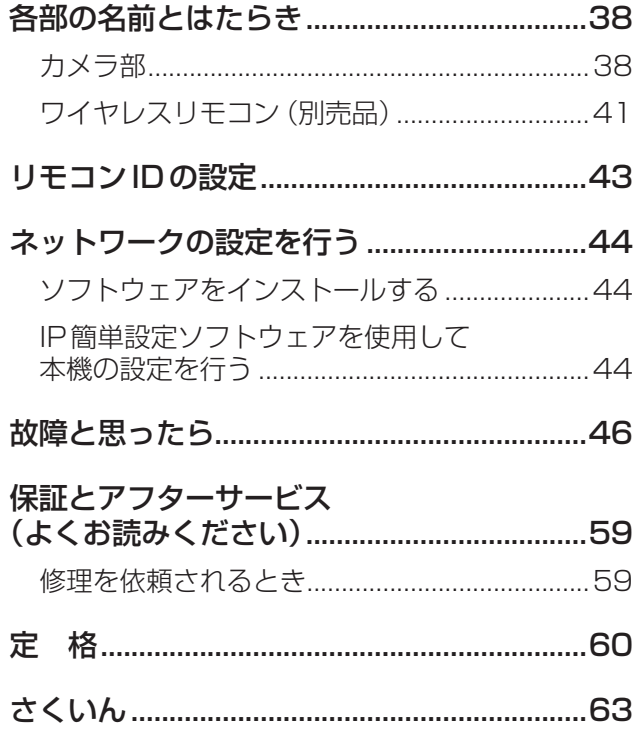

 $\mathbf{3}$ 

取扱説明

# 安全上のご注意 (必ずお守りください)

人への危害、財産の損害を防止するため、必ずお守りいただくことを説明しています。 ■誤った使い方をしたときに生じる危害や損害の程度を区分して、説明しています。

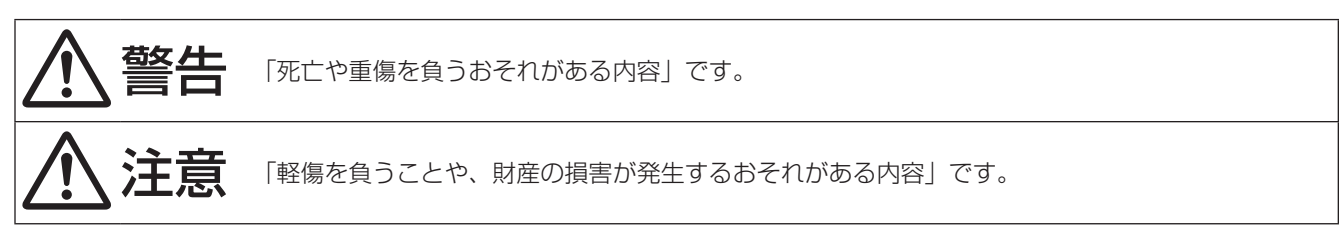

■お守りいただく内容を次の図記号で説明しています。

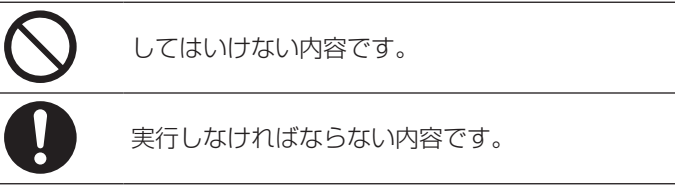

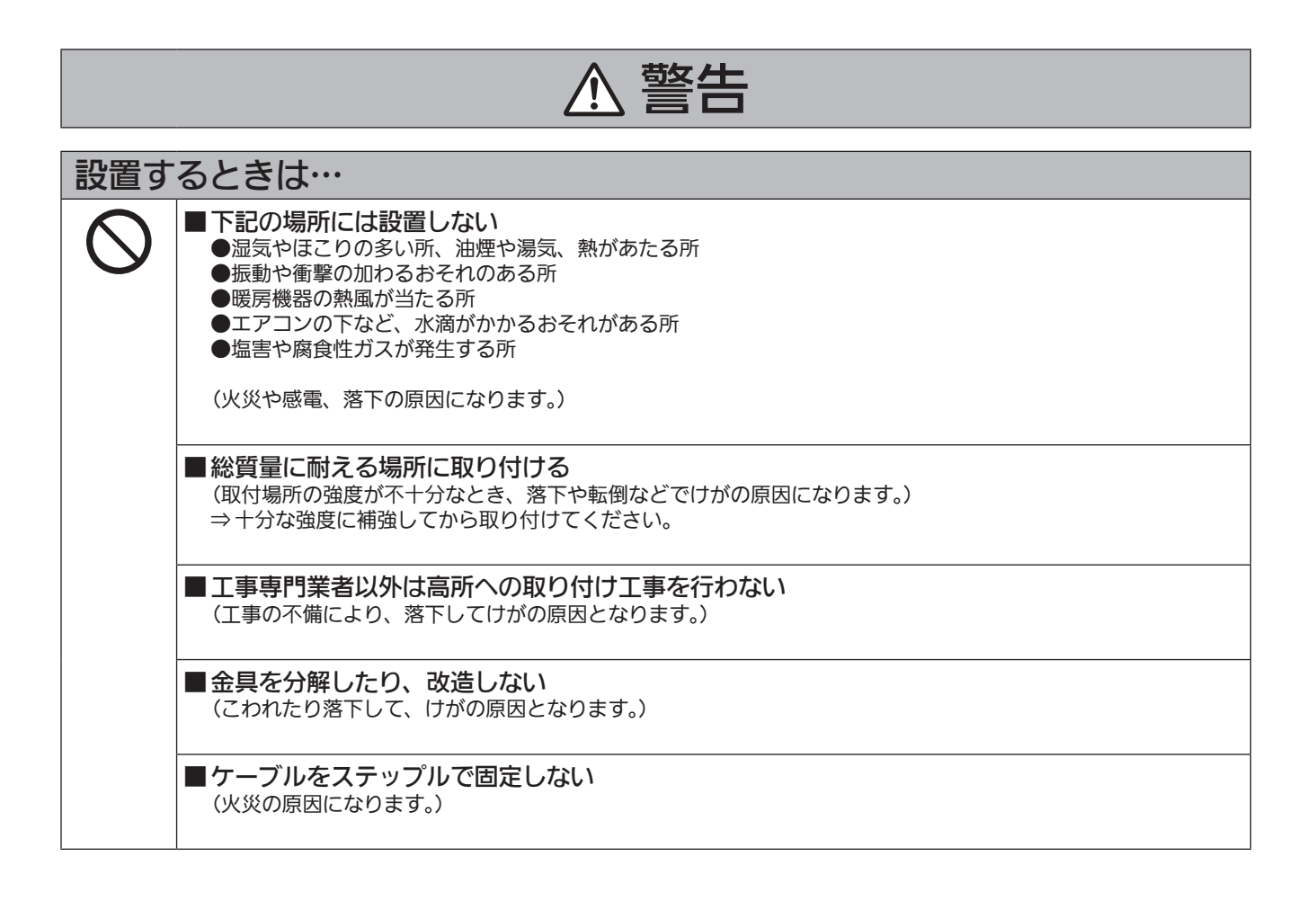

安全上のご注意 (必ずお守りください) (つづき)

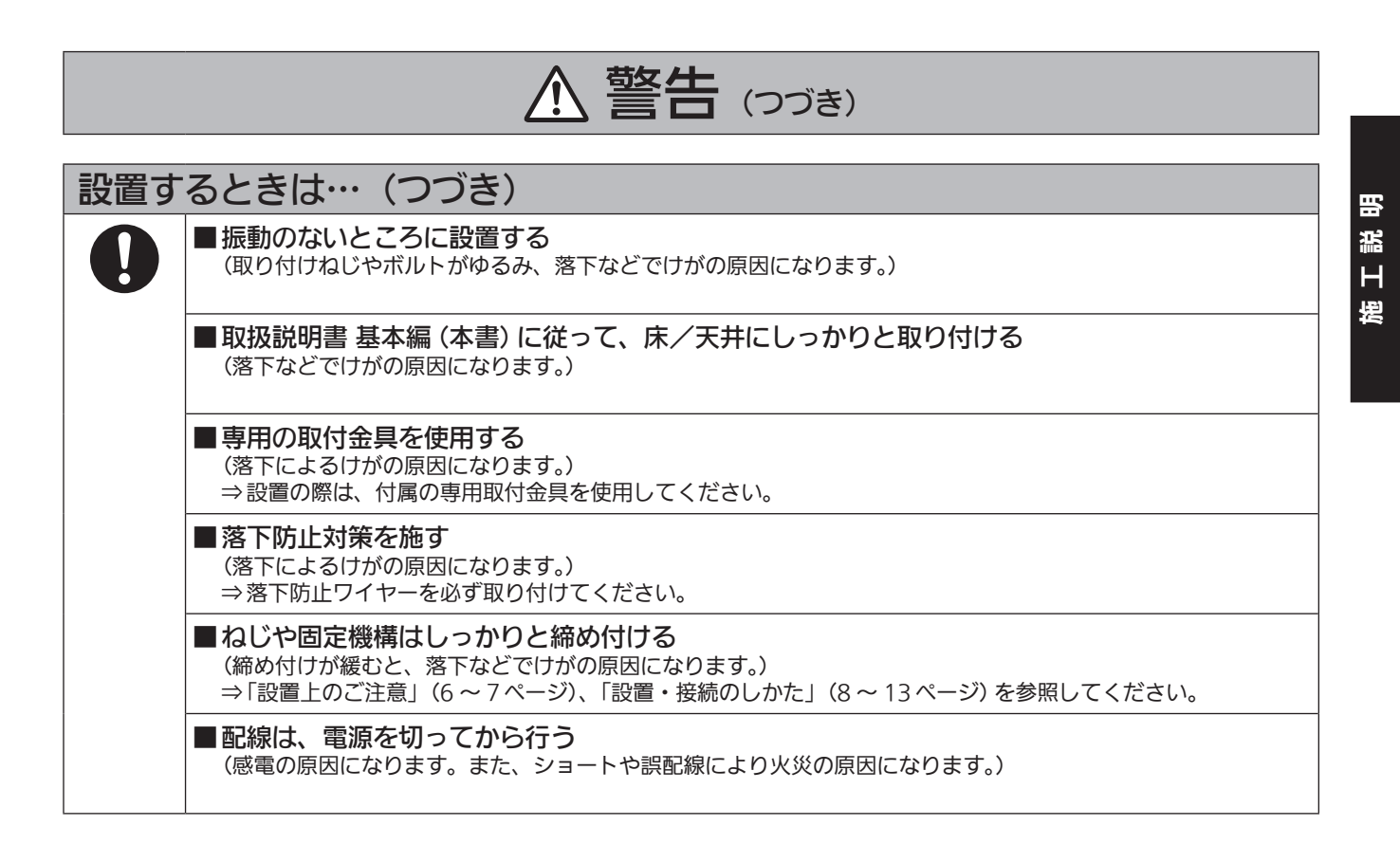

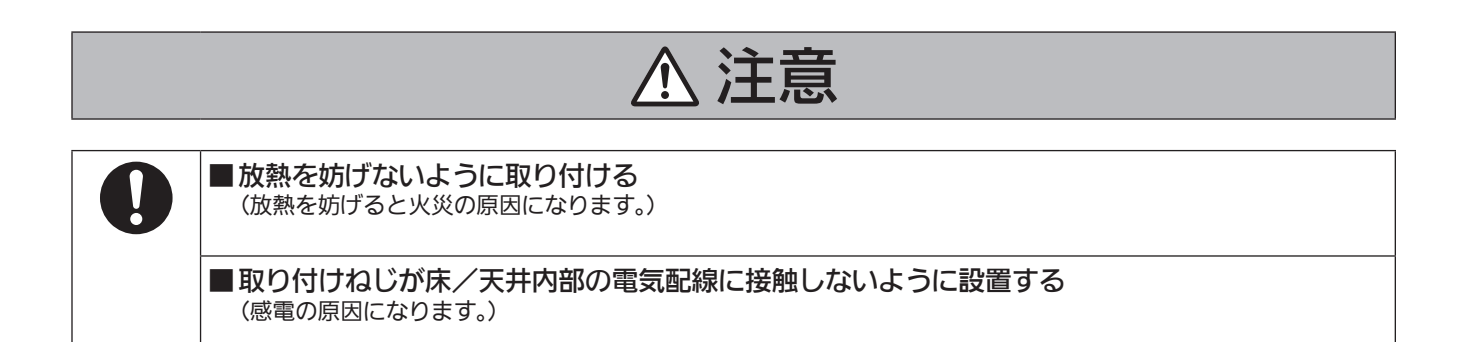

5

# 設置上のご注意

## この施工説明書に従わない設置、取り付けによる事故、損害については、当社は一切の責任を負いま せん。

## 工事業者様へ

この「施工説明書」をよくお読みの上、正しく安全に工事を行ってください。

また、4 ~ 5ページの「安全上のご注意必ずお守りください」は重要な内容ですので、必ずお読みくださ  $\bigcup$ 

工事完了後は、この「取扱説明書<基本編>」をお客様にお渡しいただき、保管いただきますようお願いします。

#### 設置工事は電気設備技術基準に従って実施してくださ い。

#### 本機は屋内専用です

屋外での使用はできません。

長時間直射日光のあたるところや、冷・暖房機の近く には設置しないでください。

変形、変色または故障・誤動作の原因になります。ま た水滴または水沫のかからない状態で使用してくださ  $\bigcup$ 

#### 本機は吊り下げおよび据え置きにてご使用ください

横向きや傾けた状態での使用はおやめください。

## $\blacksquare$  NOTE  $\blacksquare$

- 付属の取付金具を取り付ける金具取付ねじ4本 (M4)は、必ず付属のものを使用してください。 木ねじおよびくぎ等は使用しないでください。 コンクリート天井の場合は、アンカーボルト(M4 用)またはAYプラグボルト(M4用)で固定して ください。
	- 推奨締付トルク M4:1.47 N・m {15 kgf・cm}
- 取付場所のねじ引抜強度は、1本あたり196 N {20 kgf} 以上必要です。
- 石こうボードなど強度が不十分な天井に取り付け る場合は、十分な補強を施すか、別売の天井直付 金具WV‑Q105を使用してください。
- 別売の取付金具を使用する場合、使用する取付金 具の取扱説明書をお読みください。
- カメラヘッド部分を持って作業しないでくださ い。故障の原因になります。

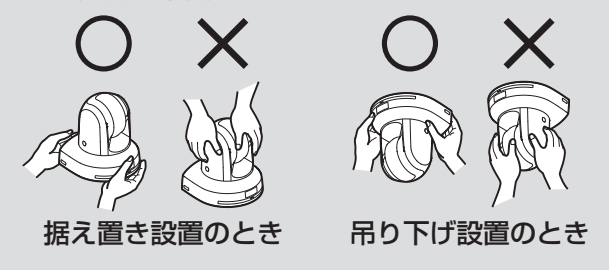

揺れのない安定した場所に設置してください。設置場 所の揺れにより、画揺れの原因になります。 お買い上げの販売店とよくご相談のうえ、設置してく ださい。 強度が十分ある天井(コンクリート天井など)に設置 してください。 強度が不十分な天井に設置する場合は、十分な補強を 施してください。

## 以下のような場所での設置および使用はしないでくだ さい

● 壁面 (横向きの設置)

設置場所について

- 雨や水が直接かかる場所(軒下なども含む)
- 厨房など蒸気や油分が多い場所
- 屋外や40℃を超える暑い場所
- 0 ℃を下回る寒い場所
- 湿度が85 %以上の場所
- プールなど、薬剤を使用する場所
- 海上や海岸通り、および腐食性ガスが発生する場所
- 放射線やX線および強力な電波や磁気が発生する場 所
- 車両や船舶などの振動の多い場所 (本機は車載用で はありません。)
- エアコンの吹き出し口近くや外気の入り込む扉付近 など、急激に温度が変化する場所

### 長時間安定した性能でお使いいただくために

- 高温・多湿の場所で長時間使用すると、部品の劣化 により寿命が短くなります。
- 設置場所への冷房や暖房などの風が直接当たらない ようにしてください。

#### 本機の設置には、必ず指定の金具およびねじを使用し てください

- 指定方法以外の取り付けは行わないでください。
- 本機に付属の取付金具や取付ねじは、改造しないで ください。

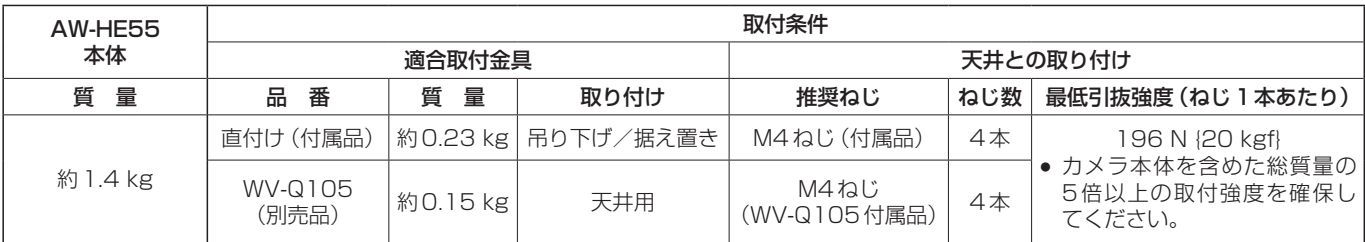

設置を行う前に、必ず電源プラグを抜いてください 設置には、必ず付属の部品を使用してください。 取付金具の分解・改造はしないでください。

#### 取付ねじの締め付けについて

- ねじやボルトは取付場所の材質や構造物に合わせて しっかりと締め付けてください。
- ねじやボルトを締めたあとは、がたつきがなく、し っかりと締められていることを確認してください。
- 所定の工具にて確実に締め付けてください。
- ねじの締め付けの際は指定のトルクドライバーなど を使用し、電動ドライバー、インパクトドライバー を使用しないでください。

#### 使用しない場合は放置せず、必ず撤去してください

本機の取り外しかたについては、「カメラの取り外し かた」(15ページ)を参照してください。

#### 設置または移設・撤去を行うときは、必ず台座部分を 持って行ってください

カメラヘッド部を持ったり回したりすると、故障の原 因になります。

本機にフィルター、フード、エクステンダーなどを取 り付けないでください

#### 付属の専用ACアダプターおよびACコードを使用し てください

ACアダプターとACコードはインレットに確実に接 続してください。

#### ACアダプターの設置について

- 天井板等に直置きしないでください。 雨漏り等で水たまりができた際に大変危険です。 補強のチャンネル材の、ほこり等がたまらない下面 などにしっかりと固定してください。 (12ページ参照)
- 落下の危険がないようにしっかりと固定してくださ い。 ACアダプターの質量(約340 g)に十分耐えられ る強度で固定してください。

#### 付属のACアダプターは、主電源コンセントの近くに 設置し、簡単に電源プラグの抜き差しができる状態に してください

天井のコンセント等ほこりがたまる場所で接続する場 合には、トラッキング対策のため、電源プラグのほこ り等を定期的に取り除いてください。

#### 電源スイッチについて

本機に電源スイッチはありません。電源プラグをコン セントに差し込むと電源が入ります。電源を入れると パン・チルト・ズーム・フォーカスの各動作が実行さ れます。また、お手入れの際は、必ず電源プラグをコ ンセントから抜いてください。

#### ACコードの接続について

ACアダプターのACコードは、必ず遮断装置を介し た次のいずれかの方法で接続してください。

- (1)電源制御ユニットを介して接続する。 (2)3.0 mm以上の接点距離を有する分電盤のブレ ーカーに接続する。 ブレーカーは、保護アース導体を除く主電源の
- すべての極が遮断できるものを使用する。 (3)ACアダプターは、電源コンセントの近くに設 置し、電源プラグを介して接続する。

#### アース(接地)について

ご使用前に、アースが正しく確実に 取り付けられているか確認してくだ さい。

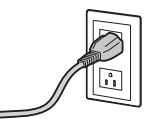

#### ノイズ障害が考えられる場合

AC 100 V以上の電力線(電灯線)と信号ケーブルを 1 m以上離して配線工事を行うか、別々の金属管に通 す配管工事を行ってください。(金属管は必ずアース を取ってください。)

#### 電波障害について

テレビやラジオの送信アンテナ、強い電界や磁界(モ ーターやトランス、電力線など)の近くでは、映像が ゆがんだり、ノイズが入ったりすることがあります。

#### ケーブル配線時には、コネクター部に負荷がかからな いようにしてください 故障の原因になります。

#### 放熱について

本機は、本体表面から放熱させています。 壁などに囲まれ、熱がこもる場所には設置しないでく ださい。また、底面に放熱しているため熱くなります が異常ではありません。

#### 重要

● 機器の名称と電気定格は、底面に表示されていま す。

# 設置・接続のしかた

「安全上のご注意 必 ず お 守 り く だ さ い 」(4 ~ 5ペ ー ジ )お よ び「 設 置 上 の ご 注 意 」(6 ~ 7ペ ー ジ ) を必ずお読みください。

ここでは、吊り下げ設置の手順で説明していますが、据え置き設置の場合も同じ要領で設置を行います。

天井板の強度が確保できない場合は、コンクリート天井と天井板の間に、アンカーボルトで支える方式の取付 金具を使用してください。本機は、コンビネーションカメラ専用の天井直付金具WV‑Q105に対応しています。 この金具を使用して設置してください。(12ページ参照) その場合、天井板に天井直付金具設置用の穴(φ60 mm)を開ける加工が必要になります。 また、機器設置部の周囲に点検口等を設け、設置・配線を行うことを推奨します。 付属品については、34ページに記載しています。

# 1 取付スペースを確認する

- イラストを参考にして、本機の取付範囲と背面の配線スペースを十分考慮しながら、設置場所と取付方向を 決めます。
- イラスト中の (\*) が、取付金具取付用穴の位置と寸法です。

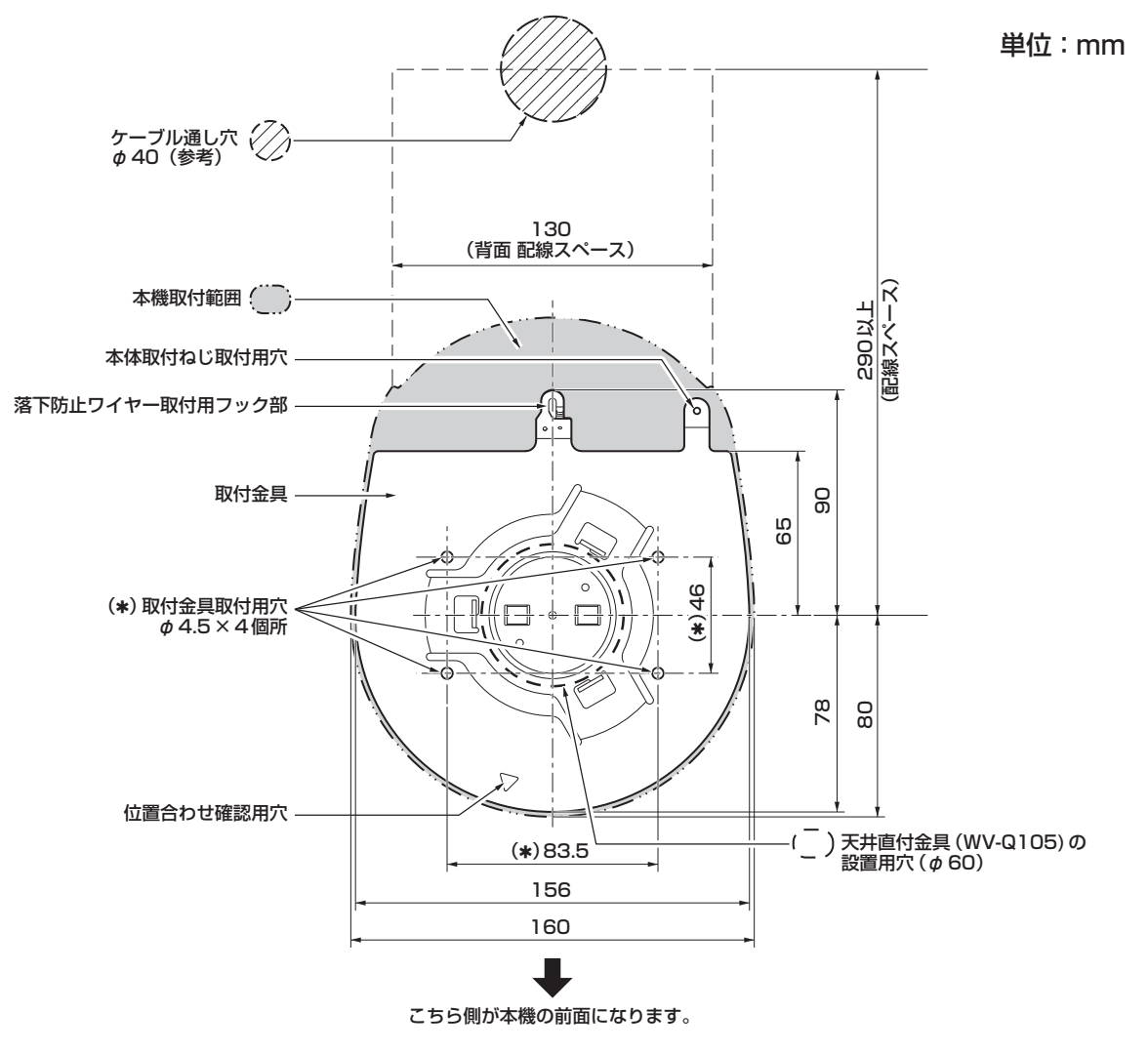

# $-$  NOTE  $-$

- 事前に天井内でLANケーブル、映像出力ケーブル、インターフェースケーブル、ACアダプターケーブル、 同軸ケーブルを接続し、ケーブル通し穴より各ケーブルを引き出してから、本体の設置・接続の準備をし てください。
- 天井で使用するコンセントに関しては、ほこり等によるトラッキングの防止策を必ず施してください。

# 2 取付金具を設置面に取り付ける

- 付属の金具取付ねじ (M4、バインド頭:長さ10 mm) を使います。
- ねじの締め付けトルクは、所定の工具を使って確実に取り付けてください。

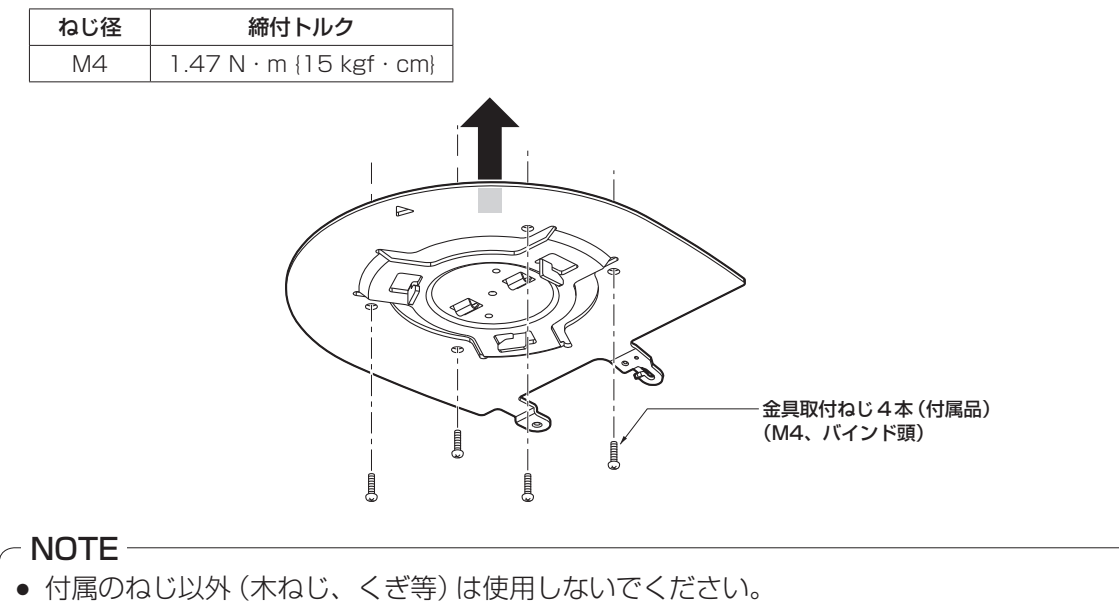

# 3 落下防止ワイヤーを取り付ける

- 本機の底面から落下防止ワイヤーを引き出し、取付金具のフック部の先端よりワイヤーの輪の部分を引っか けます。
- 落下防止ワイヤーを引っ張り、確実にフック部に取り付けられていることを確認します。

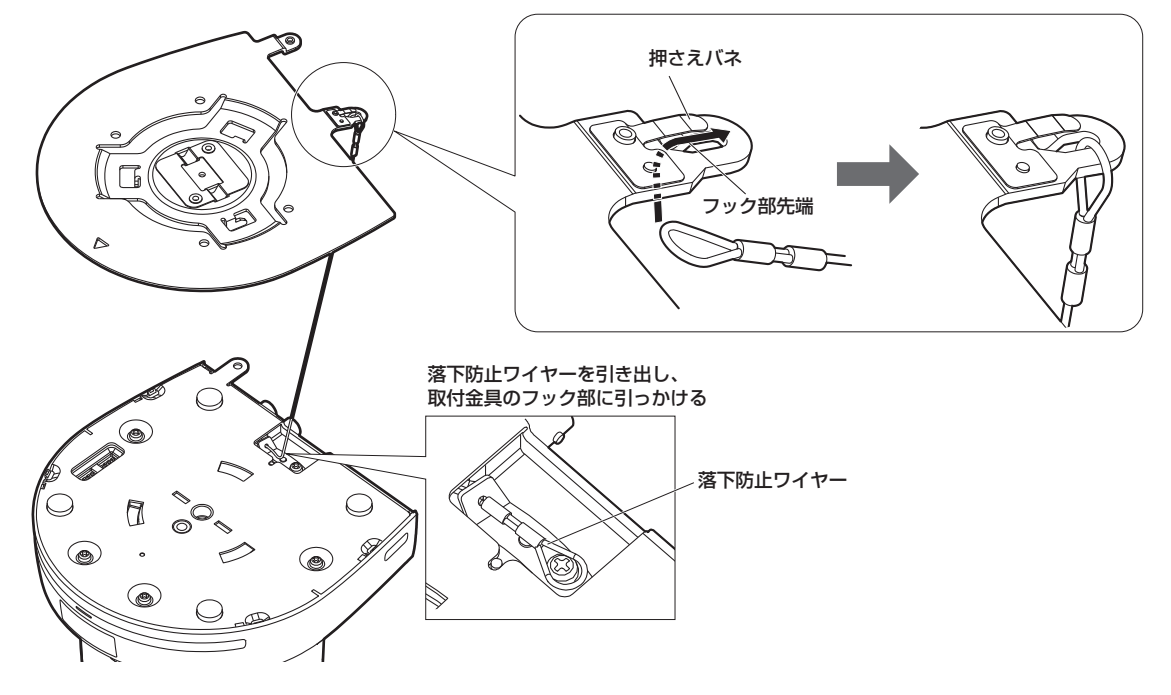

# NOTE

- 故障の原因になりますので、カメラヘッド部分を持って作業しないでください。
- 落下防止ワイヤーは、本機を吊り下げることを想定し設計されていますので、本機以外の負荷は加えない でください。

# 4 本機を取り付ける

- 状態表示ランプと位置合わせ確認用穴の位置を合わせます。
- カメラ本体の底面差し込み用穴を取付金具側のカメラ差し込み用突起に合わせてしっかりと押し込み、 本体を矢印の方向に約15°回します。
- 本機と取付金具を付属の本体取付ねじ(M3)で固定します。
- 下記のねじ締め付けトルクで、所定の工具を使って確実に取り付けてください。 ねじにゆるみのないことを必ず確認してください。

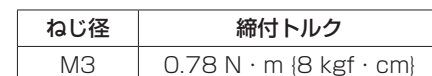

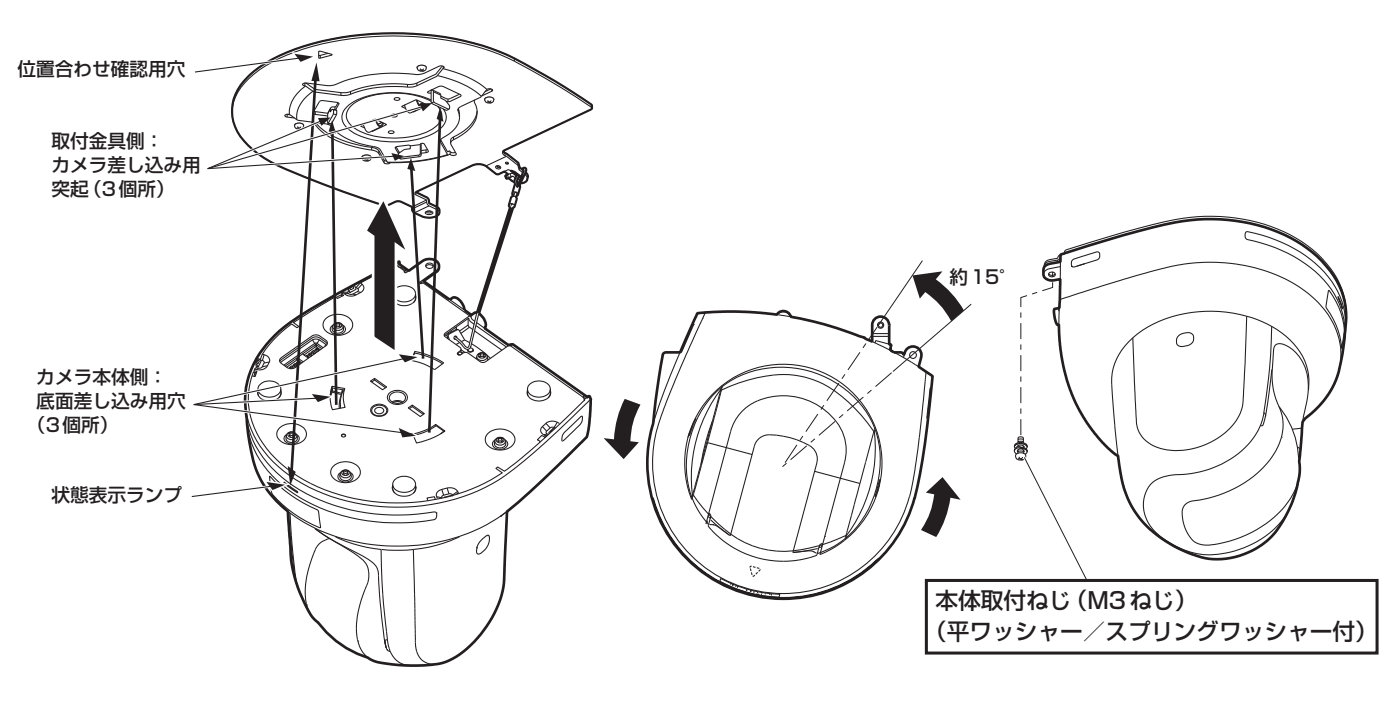

#### - NOTE -

- 故障の原因になりますので、カメラヘッド部分を持って作業しないでください。
- 付属のねじ以外は使用しないでください。
- 傾きやぐらつきがなく、しっかりと取り付けられていることを確認してください。
- 必ずケーブル類の接続前に本体取付ねじで固定をしてください。

# 5 取り付けの確認をする

以下の点についてご確認ください。

- ・本体取付ねじが確実に取り付けられていること
- ・傾きがなく、きちんと取り付けられていること
- ・ぐらつかないこと
- ・カメラ台座部を回しても回らないこと

# 6 背面のコネクター類を接続する

ACアダプターケーブルは、ケーブルクランパーで固定してください。

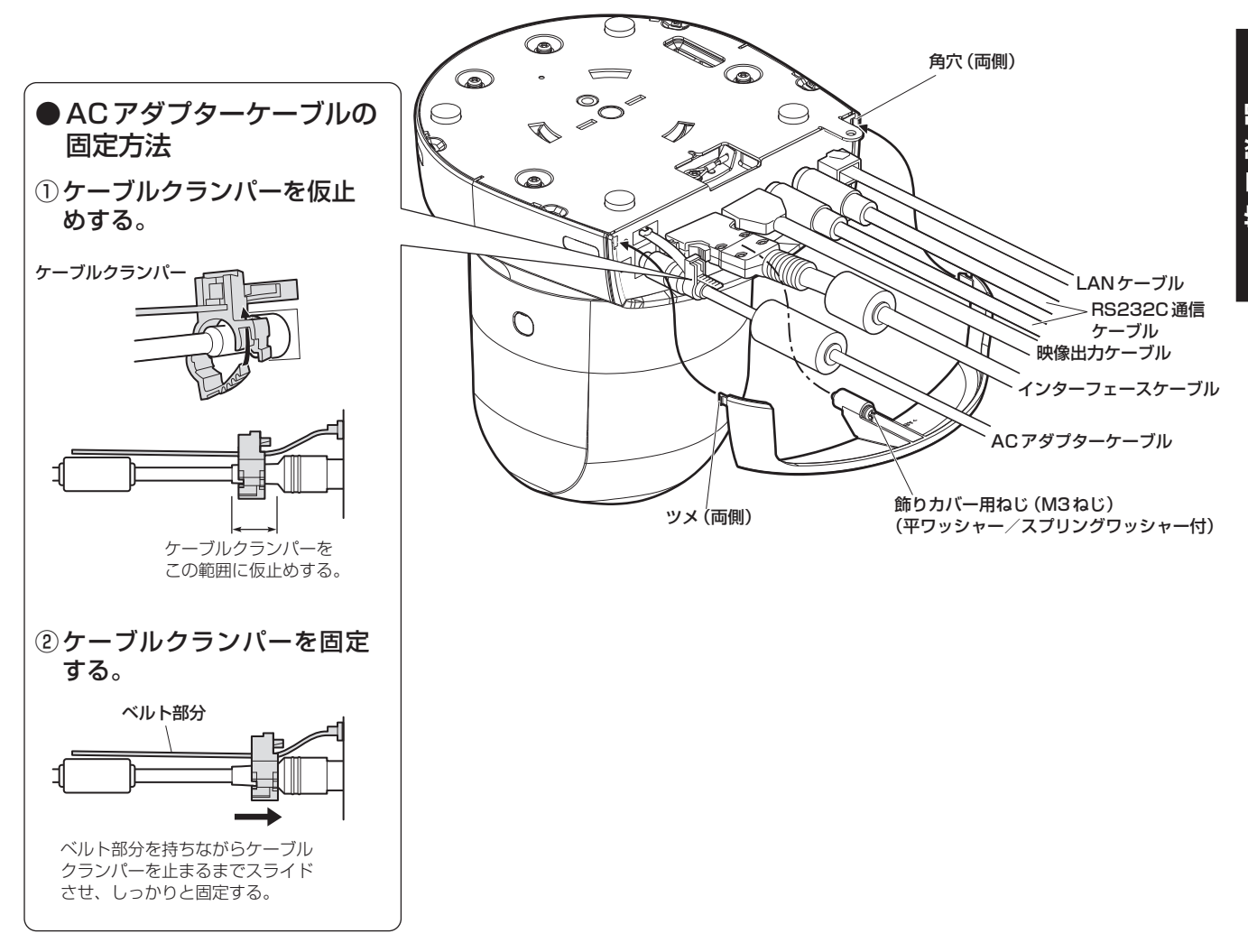

#### $-$  NOTE  $-$

● ケーブルを抜き差しするときは、必ず電源をOFFの状態で行ってください。電源ONの状態で行うと 故障する可能性があります。

# 7 飾りカバーを取り付ける

- 飾りカバーのツメ2個所を背面パネルの両側にある取付用角穴にはめ込みます。
- 飾りカバーに付属のねじ (M3 × 20 mm) で固定します。

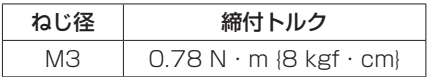

## $-$  NOTE  $-$

● 飾りカバーのツメが完全に入り込み、がたつきがないことを確認してください。

# ■WV‑Q105(別売品)を使用する場合

機器設置部の周囲に点検口等を設け、設置・配線を行うことを推奨します。

設置場所は、カメラ取付時の総質量 (約2.0 kg) に十分耐えられる強度を持っていることを確認してから 取り付けてください。

天井に設置する場合は、天井裏の高さが、100 mm以上あるところでご使用ください。また、本機を設置する板 の厚さは、5 mm ~ 40 mmの範囲で取り付けが可能です。

必ず落下防止ワイヤー (WV‐Q105に付属)を使って取り付けてください。

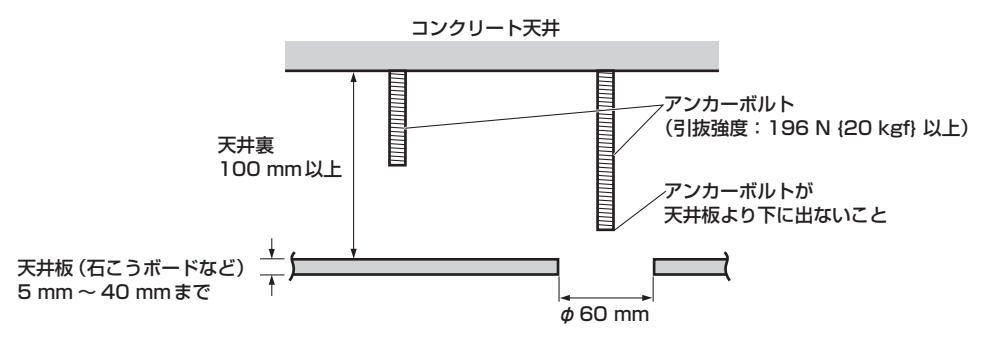

天井に取り付ける場合

1 天井直付金具WV‑Q105の取扱説明書を参照し、WV‑Q105およびWV‑Q105に付属の落下防止 ワイヤーアングル、落下防止ワイヤーをアンカーボルトに取り付ける

#### アンカーボルトと天井直付金具の取り付け(※)

天井直付金具と天井板とを1個所で仮止めして、天井直付金具とアンカーボルトの上下位置を規制 してからナット止めすると、作業がやりやすくなります。

- 2 手順1で仮止めしたねじを一度外してから、天井直付金具WV‑Q105のねじ穴に合わせて AW‑HE55のカメラ取付金具を取り付ける
	- 取付ねじは、WV‐Q105に付属の取付ねじ (プラス頭 M4‐L60 接着剤付きねじ) を使用してください。
	- ACアダプターは、天井裏のチャンネル材の、ほこり等がたまらない下面などにしっかりと固定してください。
	- 天井板等に直置きしないでください。

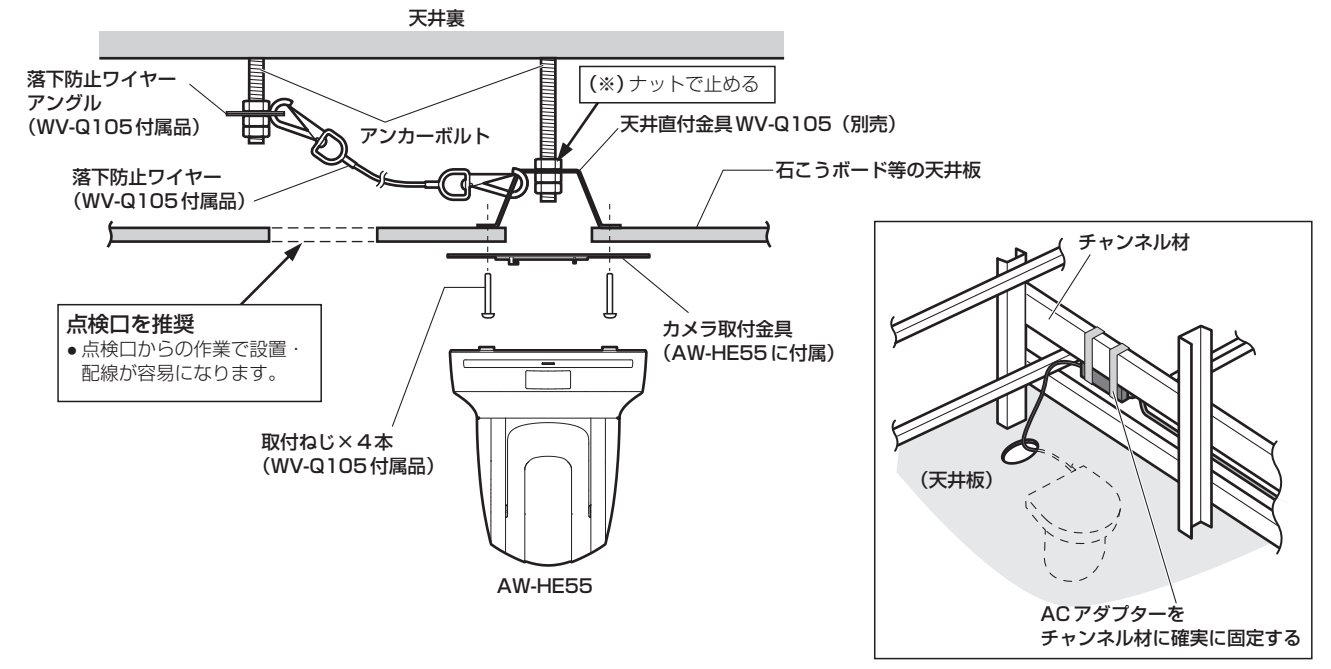

3 9ページの手順3以降の手順に従ってAW‑HE55を設置する

### 壁面に取り付ける場合(設置例)

### 1 あらかじめL字型の取付板を自作し、設置場所となる壁面にしっかりと取り付ける

#### <重要>

- 設置壁面は、カメラ取付時の総質量 (約2.0 kg) に加えてL字型取付板および支柱の重量に十分耐えら れる強度を持っていることを確認してから取り付けてください。
- L字型取付板は、カメラ取付時の総質量や振動などに十分に耐えられる強度を持った支柱で固定してく ださい。

強度不足の場合、落下などでけがの原因になります。

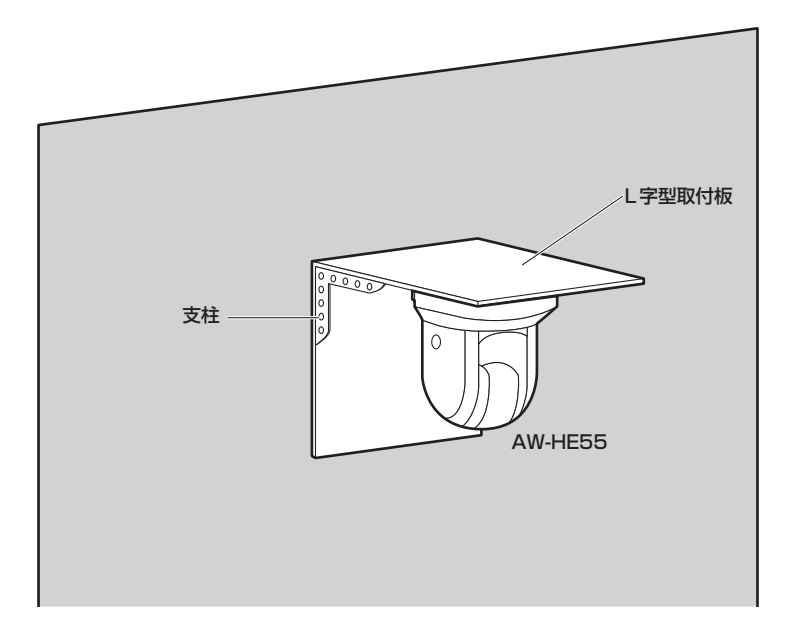

2「天井に取り付ける場合」(12ページ)手順1 <sup>~</sup> 3を参照してAW‑HE55を設置する

# ネームプレートの向きを変える

本機を天井に取り付けると、ネームプレートが逆さまになってしまいます。 本機のネームプレートは、向きを変えることができます。

1 矢印の部分を押し込んで、ネームプレートを引き出す

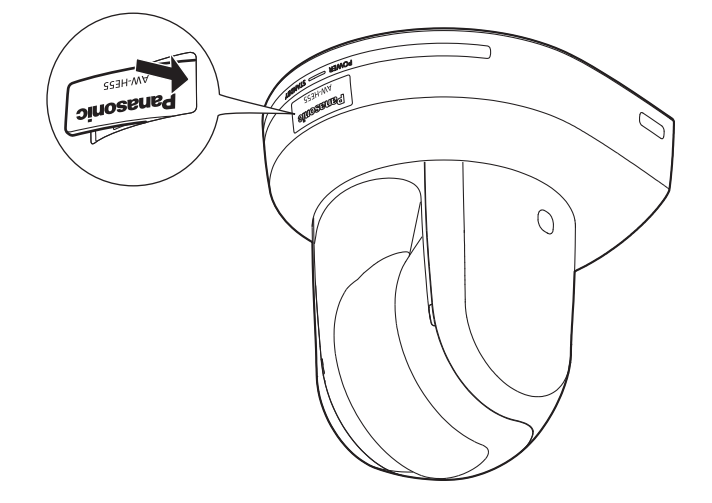

2 ネームプレートの向きを変える

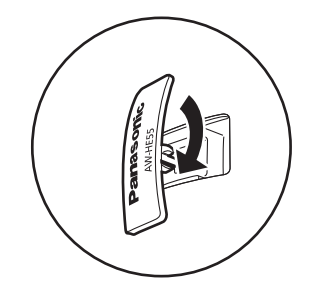

3 ネームプレートを押し込む

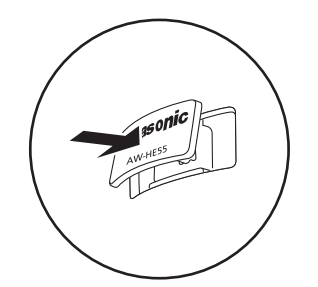

# 1 ブレーカーや電源供給を切る

# 2 飾りカバーを取り外す

- カバーを固定している飾りカバー用ねじ (M3ねじ、1個所) を取り外してください。
- カバーのツメの部分を押し、カバーを外してください。

# 3 ケーブル類を取り外す

ACコード、映像ケーブル、制御ケーブルなどを取り外してください。

- 4 本機と取付金具とを固定している本体取付ねじを取り外す
- 5 本機を押し込み(①)、取り付け時とは逆の方向に約15°回して(②)、本機を取り外す(③)。

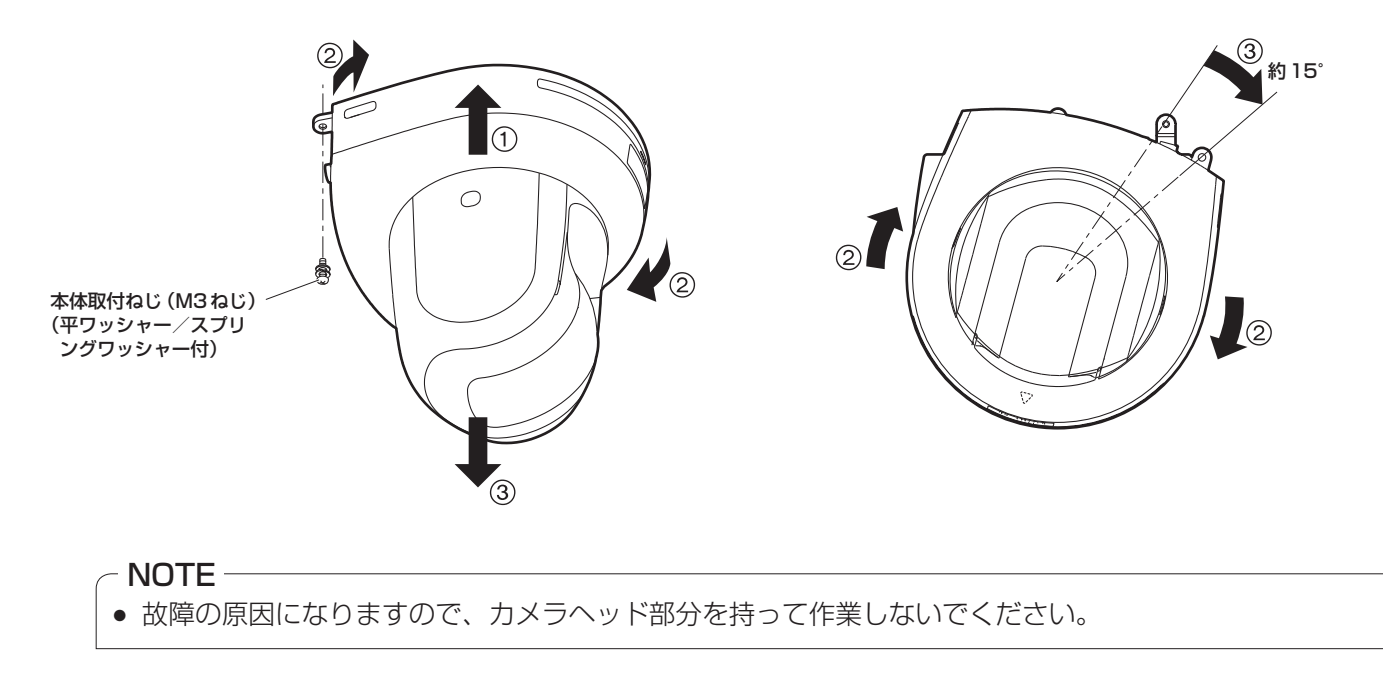

6 落下防止ワイヤーを取付金具より取り外す

# 据え置き設置のしかた(取付金具を使用する場合)

吊り下げ設置の手順(8 ~ 11ページ)と同様です。

## 1 取付スペースを確認する

 $-$  NOTE  $-$ 

● 吊り下げ設置と同様に、本機を取り付けるスペースをよく確認してから設置場所を決めてください。

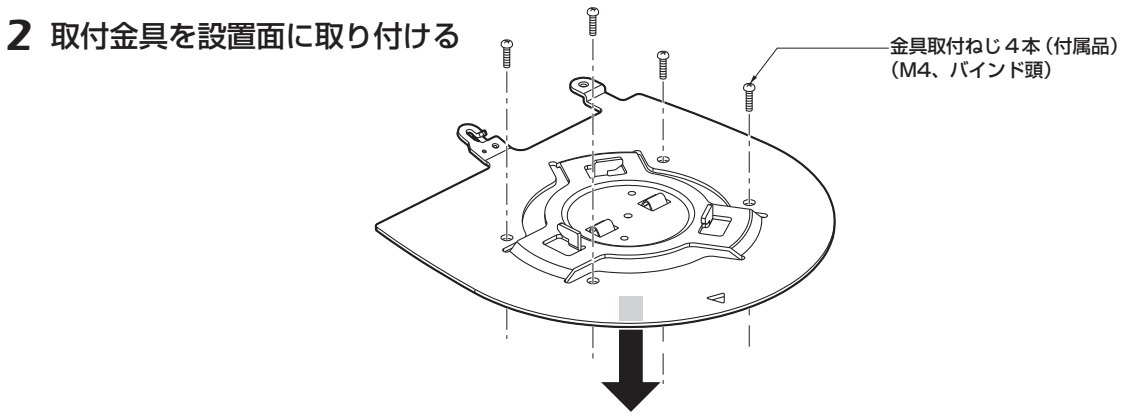

3 落下防止ワイヤーを取り付ける

# 4 本機を取り付ける

- 状態表示ランプと位置合わせ確認用穴の位置を合わせます。
- カメラ本体の底面差し込み用穴を取付金具側のカメラ差し込み用突起に合わせてしっかりと押し込み、 本体を矢印の方向に約15°回します。
- 本機と取付金具を付属の本体取付ねじ(M3)で固定します。

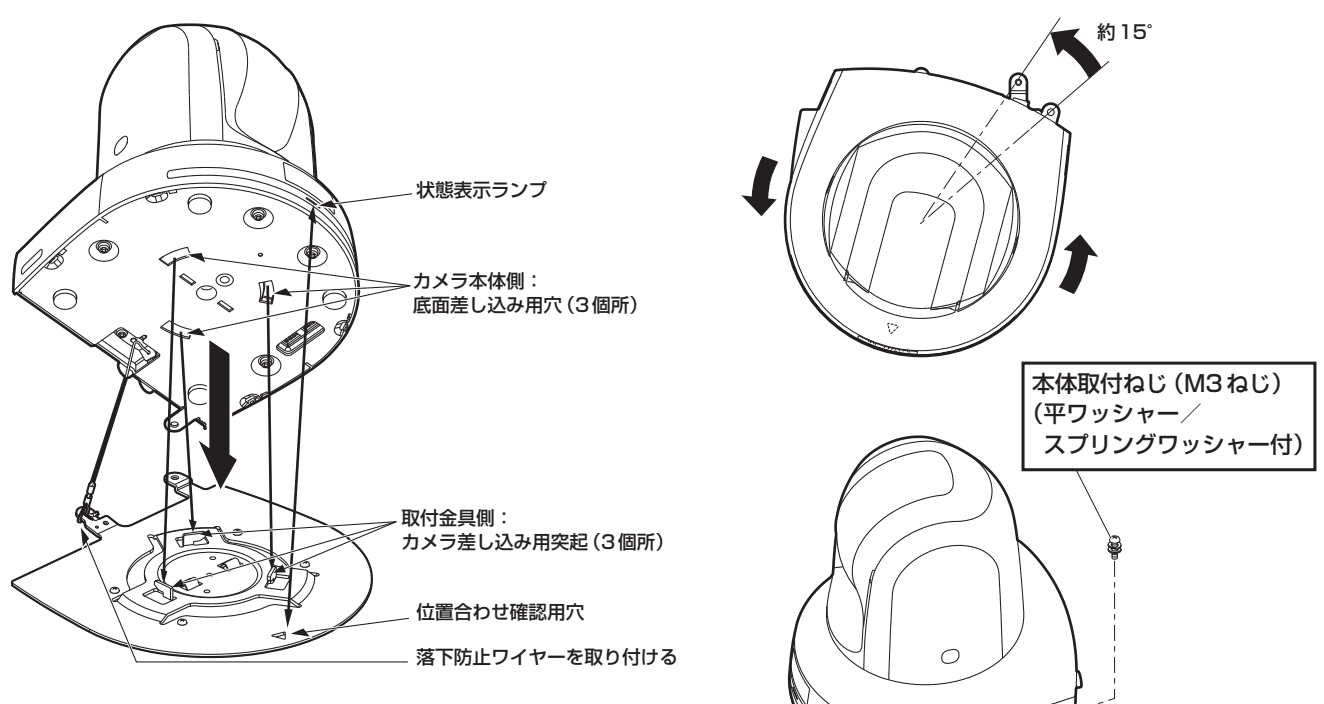

 $\geqslant$ 

5 取り付けの確認をする

6 背面のコネクター類を接続する

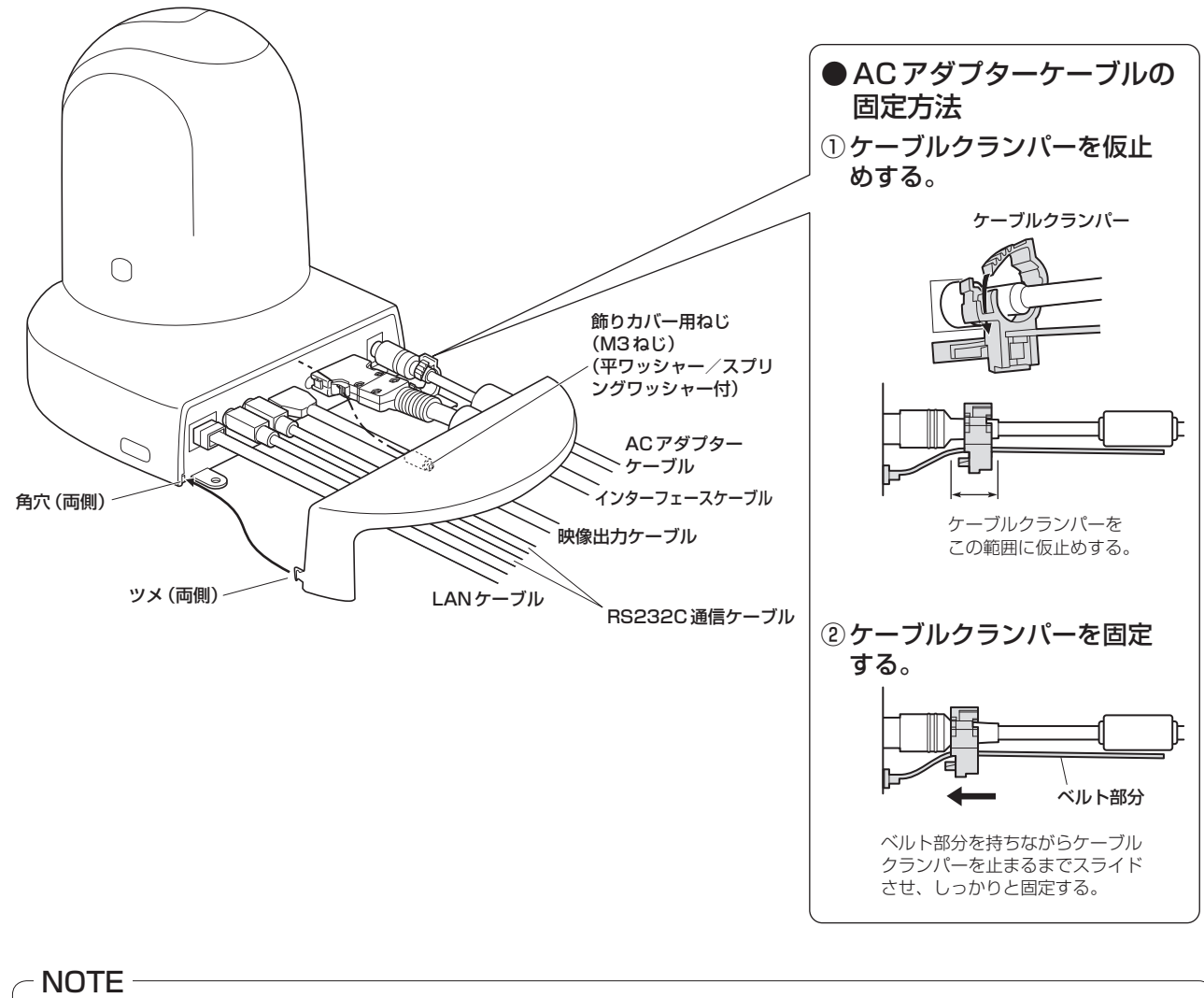

● ケーブルを抜き差しするときは、必ず電源をOFFの状態で行ってください。電源ONの状態で行うと 故障する可能性があります。

7 飾りカバーを取り付ける

# 据え置き設置のしかた(取付金具を使用しない場合)

# ■デスクトップに設置する場合

本機は、水平に置いてください。

# - NOTE -

- 揺れのない安定した場所に設置してください。設置場所の揺れにより、画揺れの原因になります。
- 設置する際は、落下等に十分気をつけてください。
- 持ち運ぶときは、カメラヘッド部を持たないでください。
- カメラヘッド部を持ったり回したりしないでください。故障の原因になります。
- 接続したケーブルを引っかけないようにお気をつけください。落下やけがの原因になります。

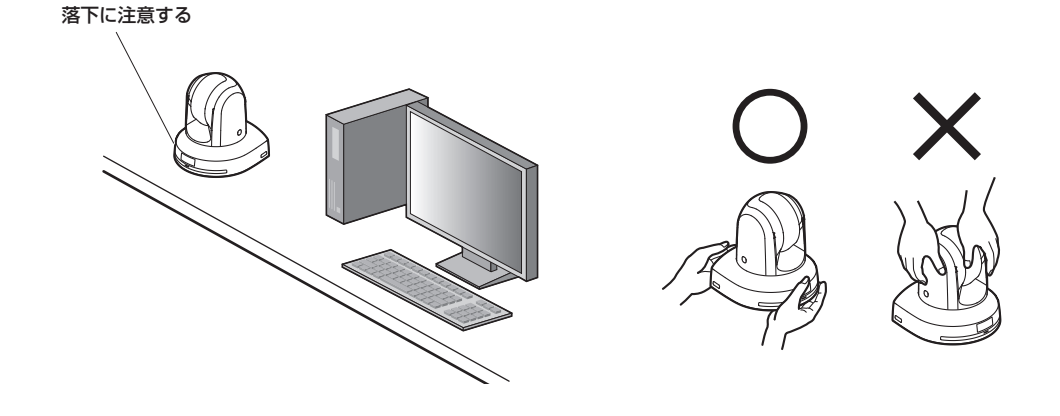

■三脚に取り付ける場合

底面のカメラ取付用ねじ穴に三脚を取り付けます。 三脚は、段差のない平面に設置します。 三脚取付用ねじを手でしっかり締め付けてください。 三脚取付用のねじは、次の規格のものを使用してください。

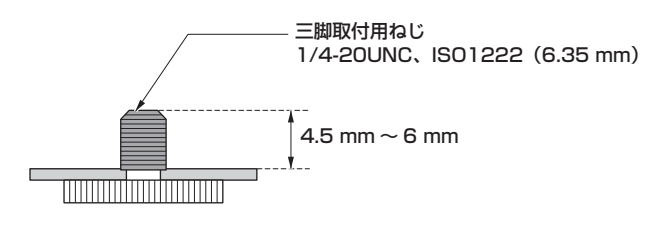

# $-NOTE -$

- 人の通るところには設置しないでください。
- 三脚に取り付けて使用する場合は、高所に設置しないでください。
- ゆるみのないように、しっかりと取り付けてください。落下やけがの原因になります。
- 長期使用の場合には、転倒防止、落下防止の対策をとってください。また使用後は、速やかに片づけてください。

# ■HDモニターとの接続

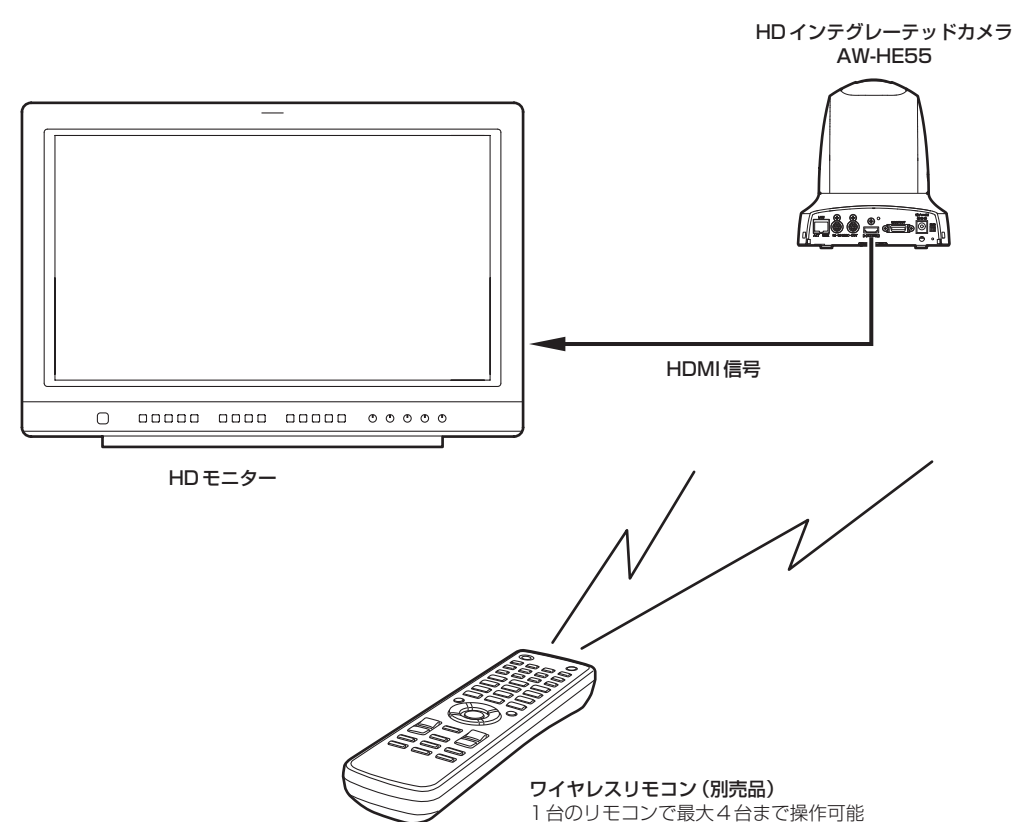

■市販コントローラーとの接続 (RS-232C で 1:1 で接続する場合)

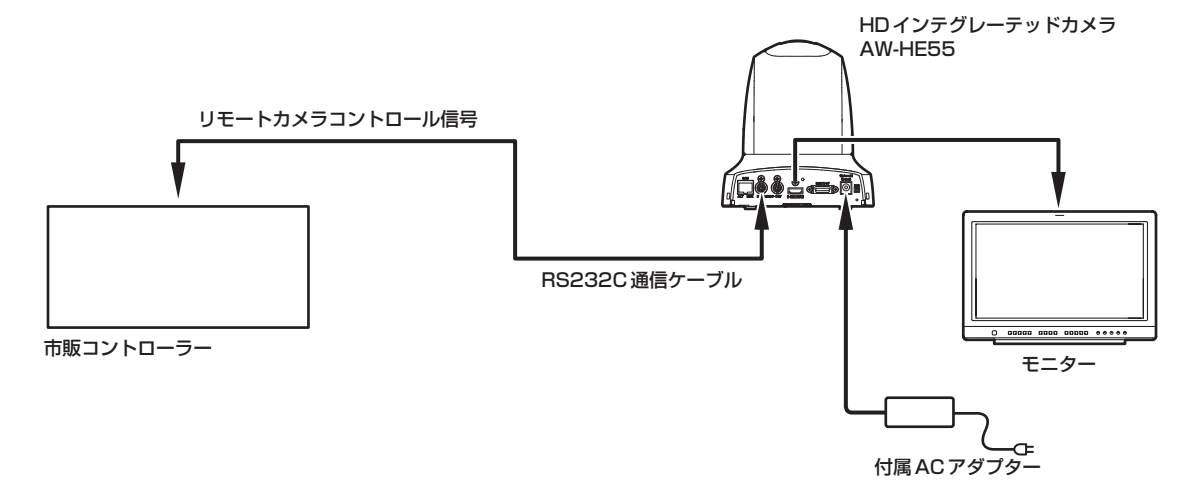

● 本機底面のサービススイッチを設定してください。

サービススイッチの詳細については、「各部の名前とはたらき (2) (40ページ)を参照してください。 SW4: 通信方式 アンチングアル通信(ON)に設定してください。

SW7:通信ボーレート 市販コントローラーに合わせて9600bps(OFF)/38400bps(ON)を 設定してください。

- SW8: 通信端子 RS232C (OFF) に設定してください。
- カメラメニューで次の項目を設定してください。
	- **1.**[System]メニュー → [Protocol] →[Model Select]を表示する
	- **2.** プロトコルの種別を「SEVIHD1」、「SBRC300」、もしくは「SBRCZ330」から選択する

■市販コントローラーとの接続(RS-422で1:1で接続する場合)

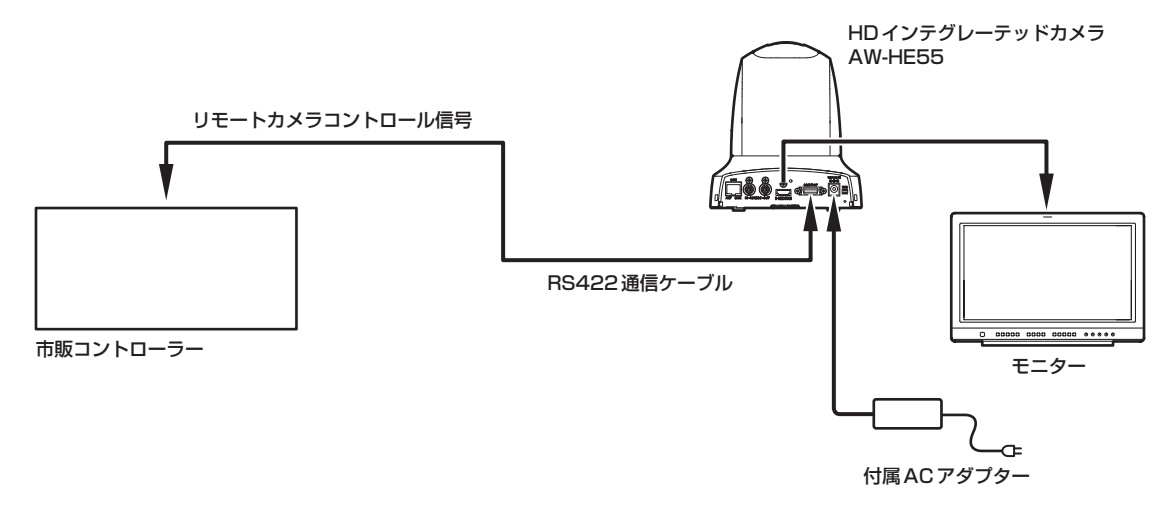

● 本機底面のサービススイッチを設定してください。

サービススイッチの詳細については、「各部の名前とはたらき (3) (40ページ)を参照してください。 SW4:通信方式 インパン 標準シリアル通信(ON)に設定してください。

SW7:通信ボーレート 市販コントローラーに合わせて9600bps(OFF)/38400bps(ON)を 設定してください。 SW8:通信端子 RS422(ON)に設定してください。

● カメラメニューで次の項目を設定してください。

**1.**[System]メニュー → [Protocol] →[Model Select]を表示する

**2.** プロトコルの種別を「SEVIHD1」、「SBRC300」、もしくは「SBRCZ330」から選択する

# ■IP接続例 (AW-HE55とAW-RP50を1:1で接続する場合)

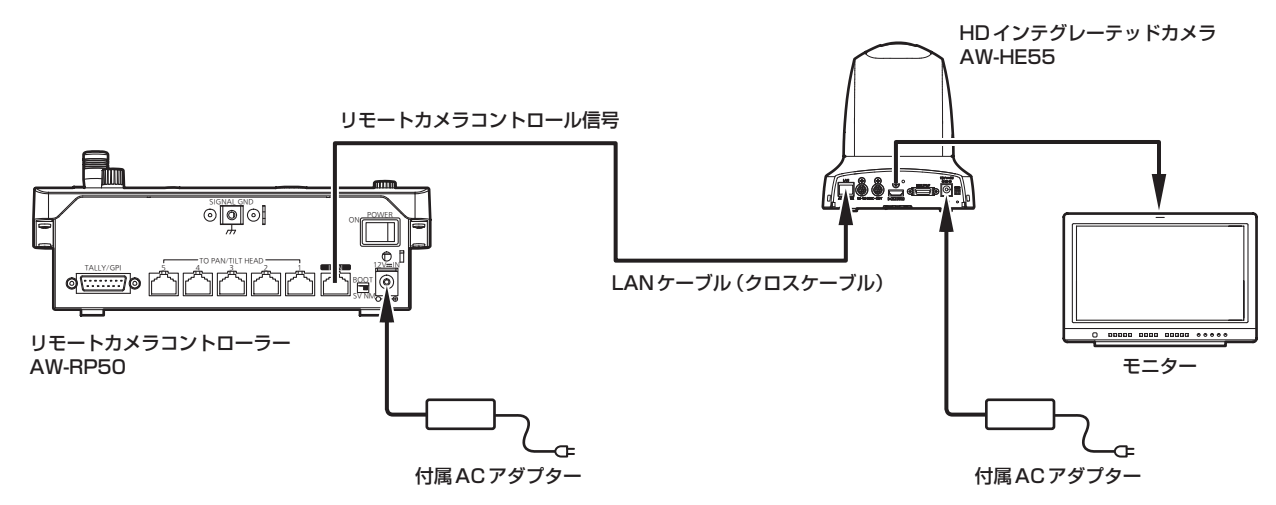

- LANケーブルは、クロスケーブルを使用してください。
- AW-RP50側の接続設定で、カメラ番号CAM1に対して、本機とリモートカメラの接続をIP接続「Network」 に設定してください。
	- **1.**[SYSTEM]メニュー → [CAMERA CTL] →[CAM1]を表示する
	- **2.** カメラ番号を「Network」に設定する

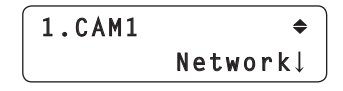

# ■コントローラー(AW‐RP655/AW‐RP555のいずれか)との接続

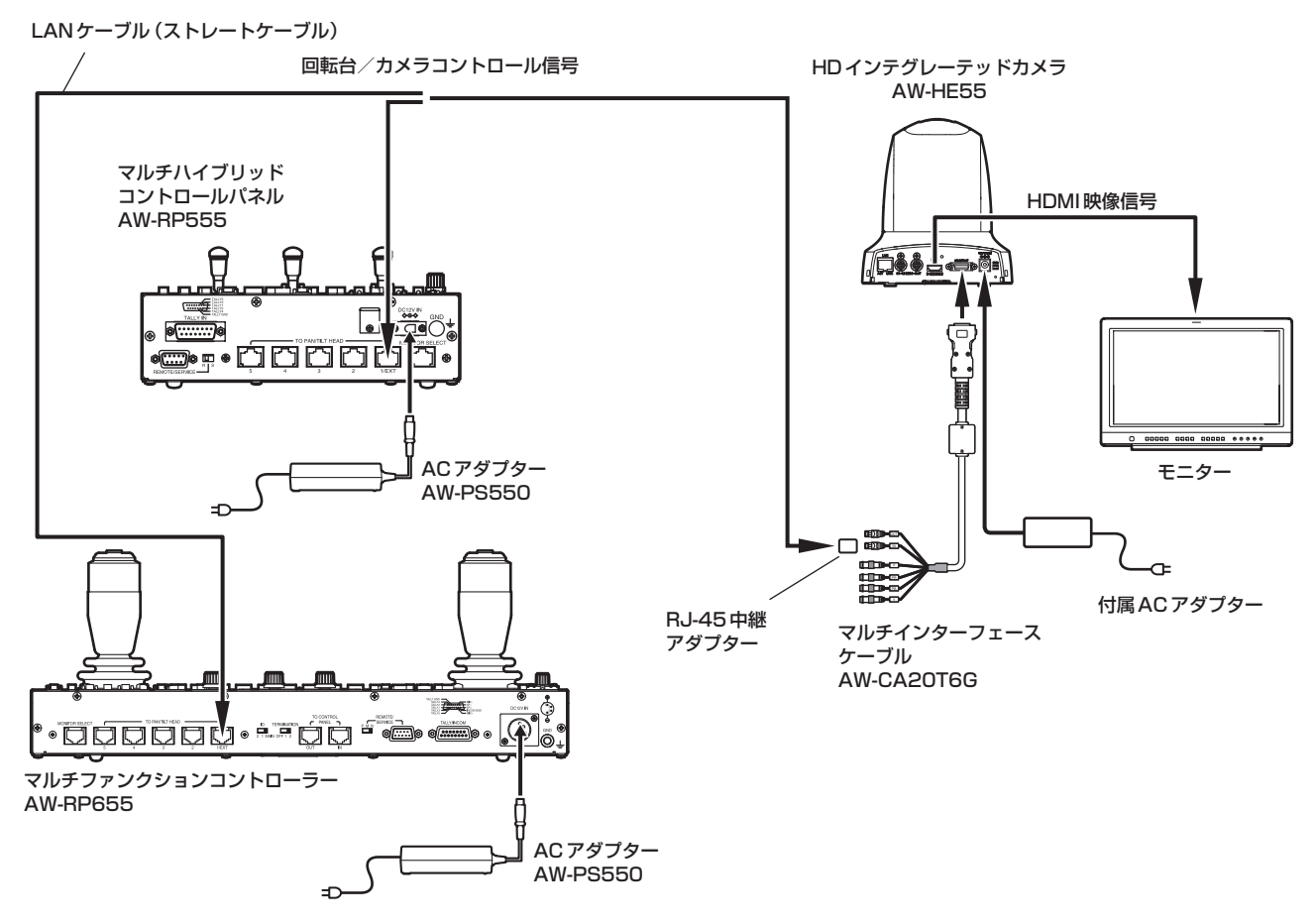

● AW-RP655、AW-RP555ご使用時の注意事項 AW‑HE55に、2010年6月以前に生産されたAW‑RP655、AW‑RP555を接続して使用する場合は、コ ントローラー側をバージョンアップする必要があります。 詳細は、販売店にお問い合わせください。 - NOTE -

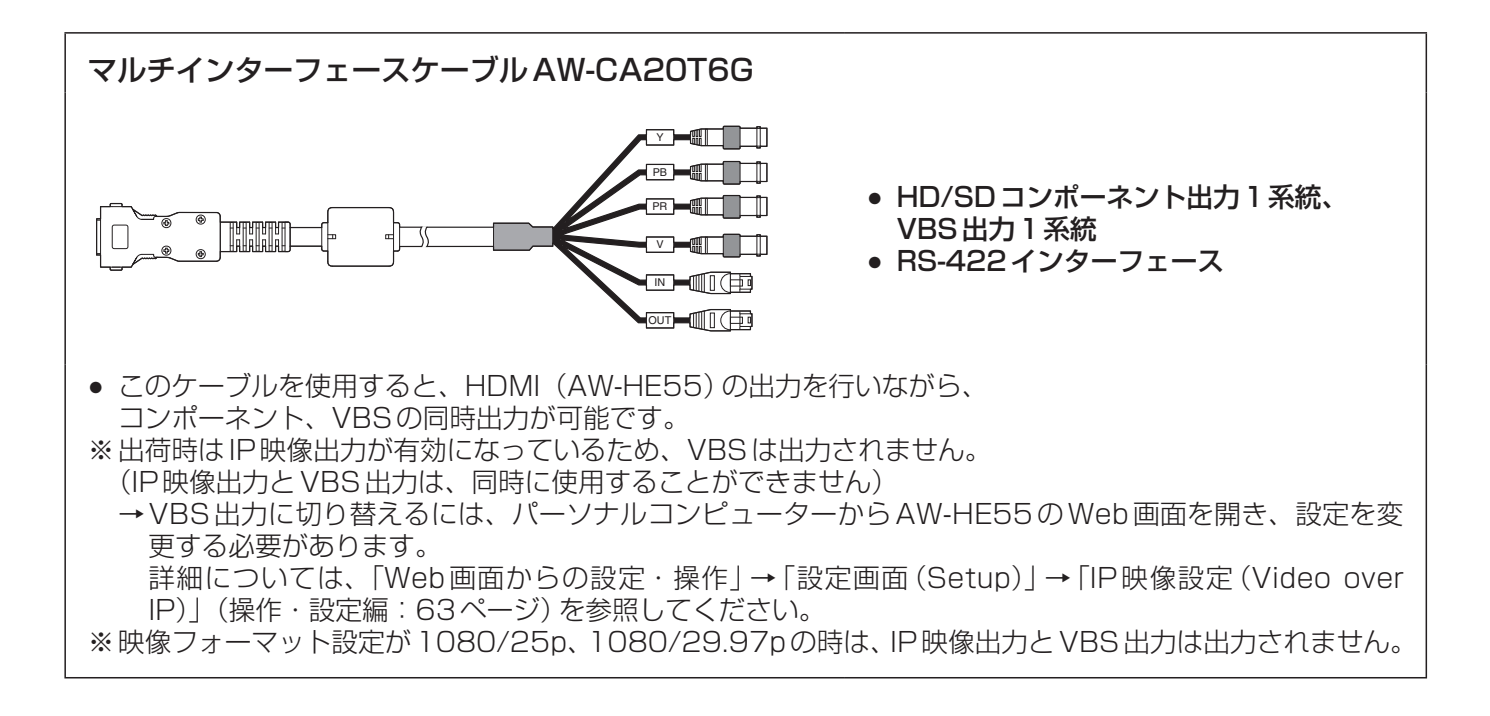

# ■システム例1 (市販コントローラーとの接続 RS232C デイジーチェーン接続)

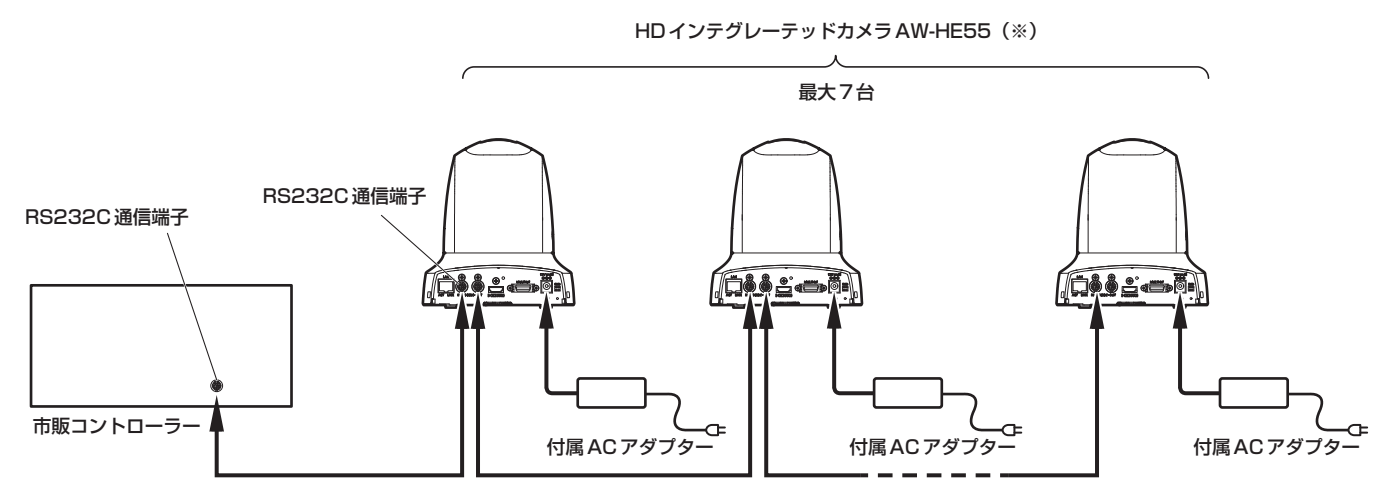

(※)1台のコントローラーに、本機を最大7台まで接続できます。

● 本機底面のサービススイッチを設定してください。

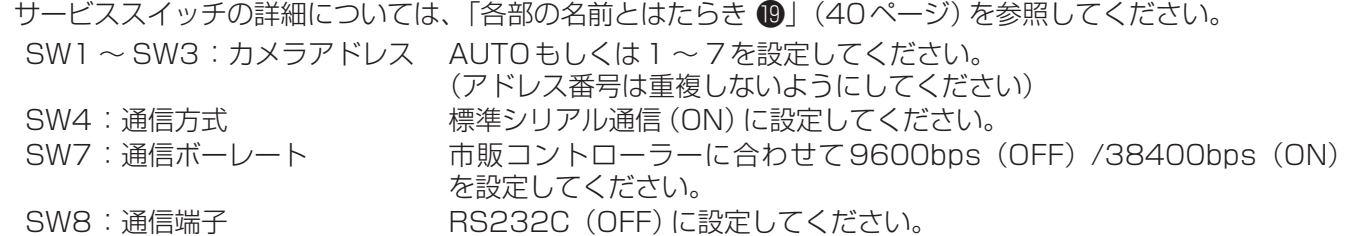

- カメラメニューで次の項目を設定してください。
	- **1.**[System]メニュー → [Protocol] →[Model Select]を表示する
	- **2.** プロトコルの種別を「SEVIHD1」、「SBRC300」、もしくは「SBRCZ330」から選択する

# ■システム例2 (市販コントローラーとの接続 RS422 デイジーチェーン接続)

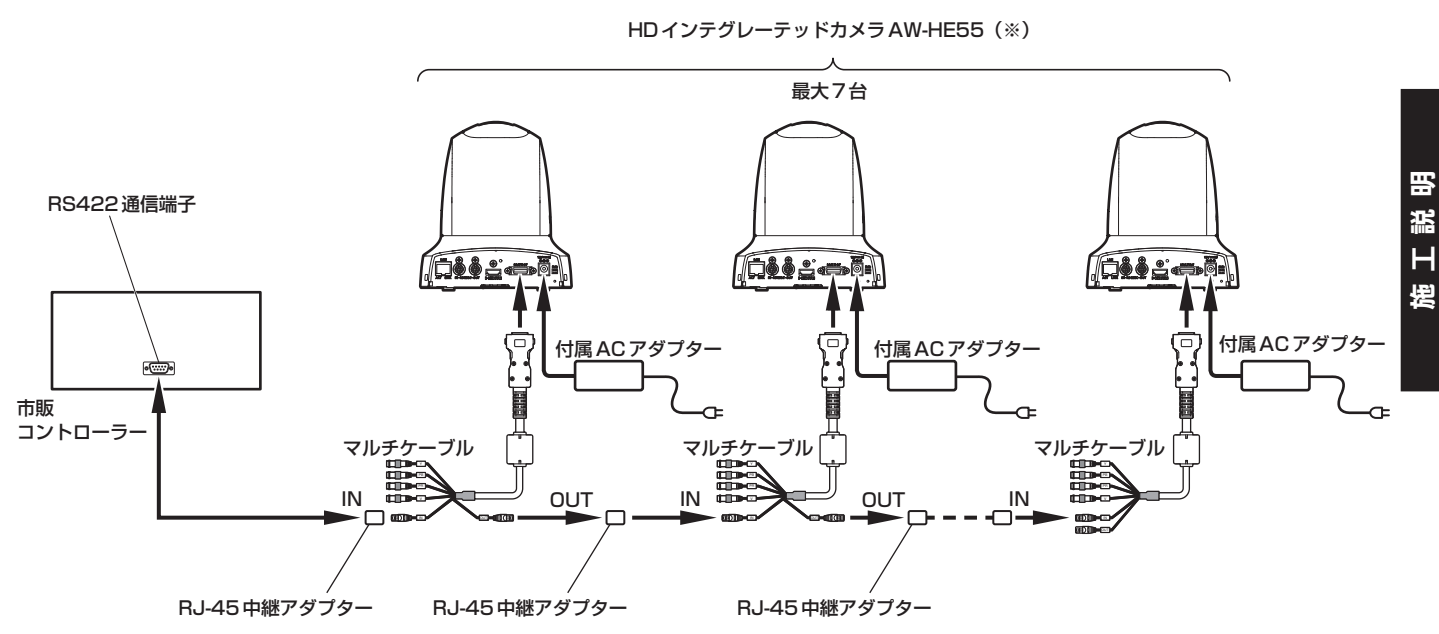

(※)1台のコントローラーに、本機を最大7台まで接続できます。

● 本機底面のサービススイッチを設定してください。 サービススイッチの詳細については、「各部の名前とはたらき (3) (40ページ)を参照してください。 SW1 ~ SW3:カメラアドレス AUTOもしくは1 ~ 7を設定してください。

(アドレス番号は重複しないようにしてください) SW4: 通信方式 インパン 標準シリアル通信 (ON) に設定してください。 SW7:通信ボーレート 市販コントローラーに合わせて9600bps(OFF)/38400bps(ON) を設定してください。 SW8: 通信端子 **RS422 (ON)に設定してください。** 

● カメラメニューで次の項目を設定してください。

**1.**[System]メニュー → [Protocol] →[Model Select]を表示する **2.** プロトコルの種別を「SEVIHD1」、「SBRC300」、もしくは「SBRCZ330」から選択する

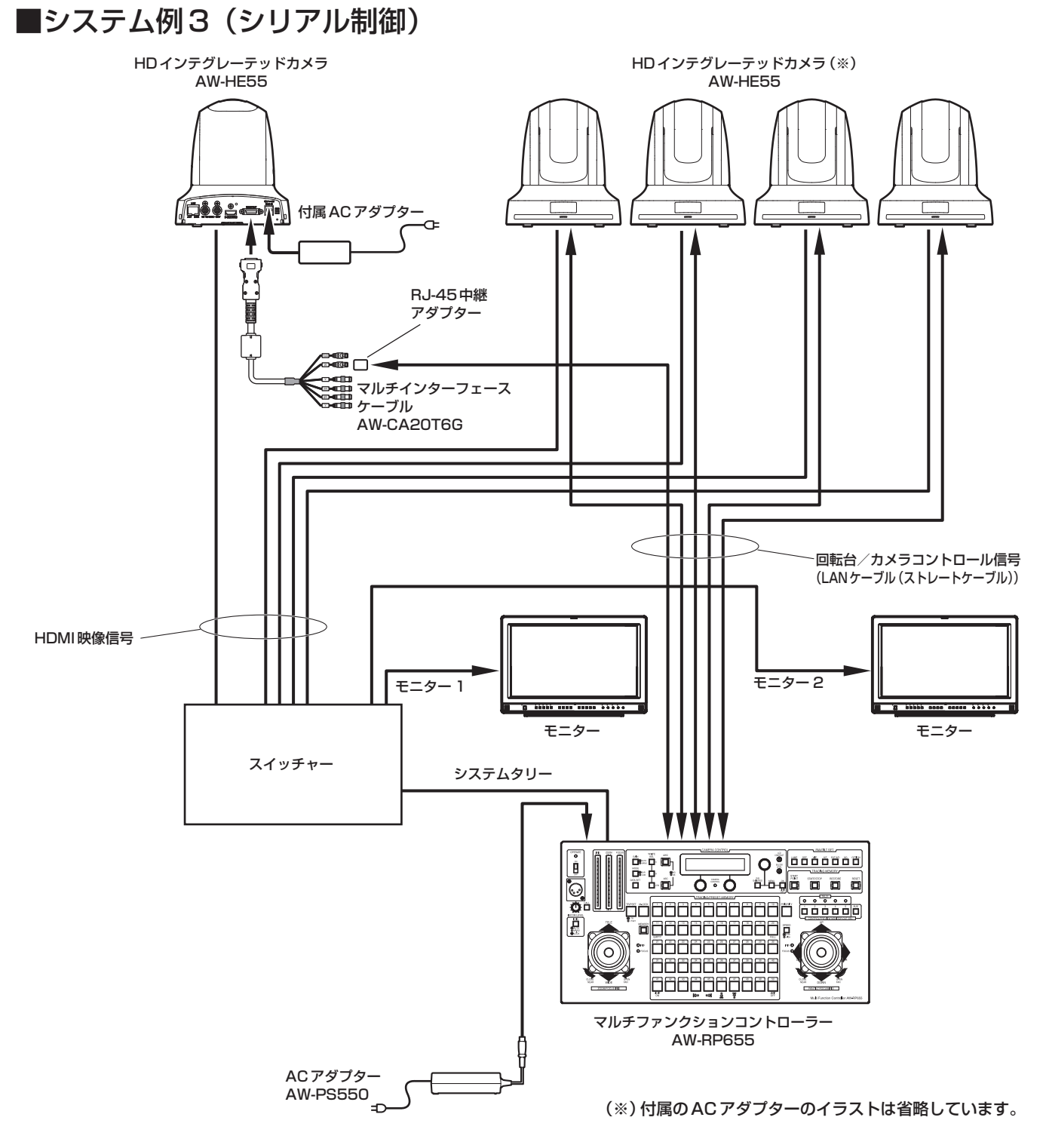

- コントロール信号を接続するには、マルチインターフェースケーブル (AW-CA20T6G) が必要です。
- LANケーブルは、ストレートケーブルを使用してください。

# ■システム例4 (IP制御)

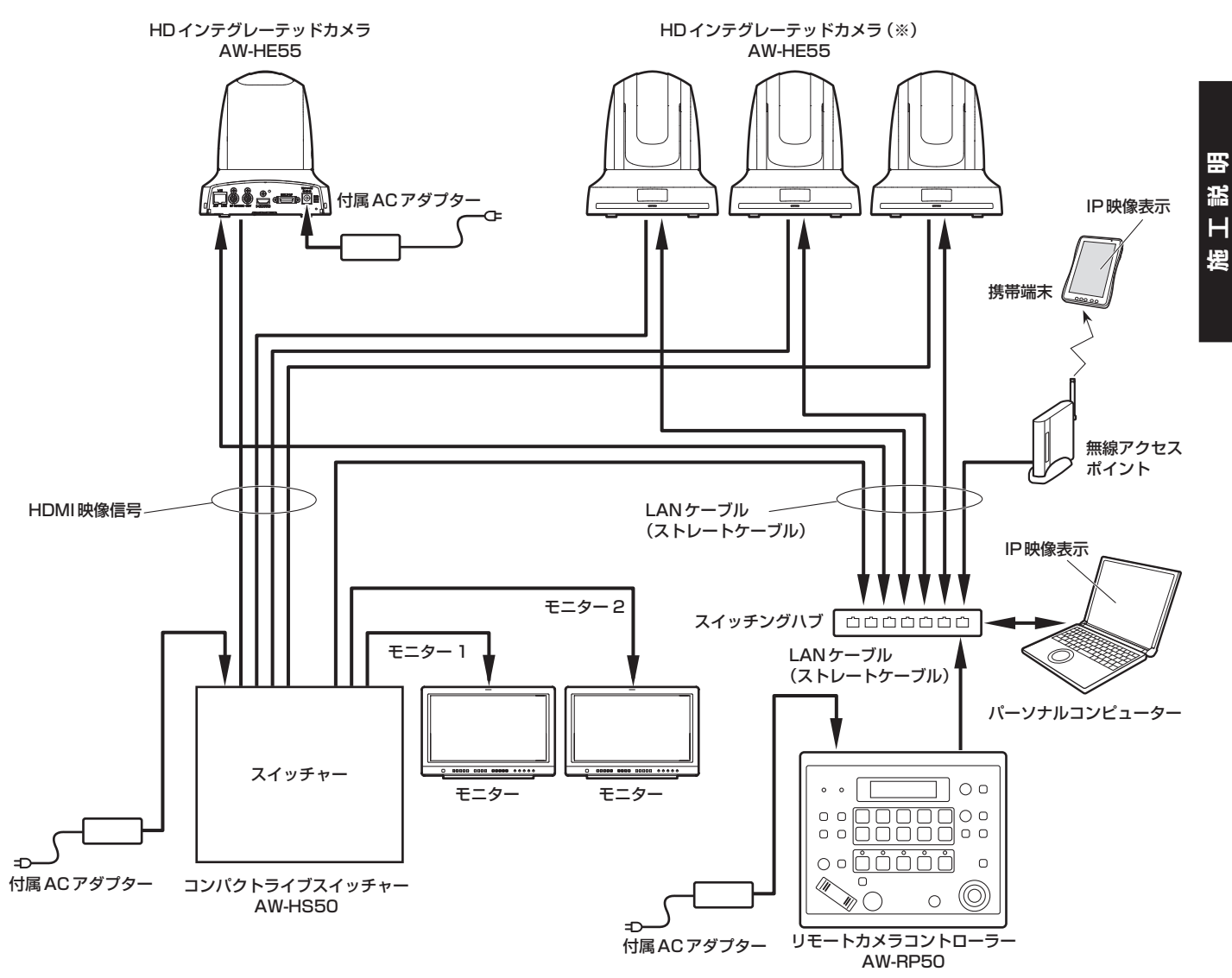

(※)付属のACアダプターのイラストは省略しています。

● LANケーブルは、ストレートケーブルを使用してください。

# ■システム例5(赤外線出力を接続)

市販コントローラーの赤外線リモコンをカメラに向けて操作することができます。

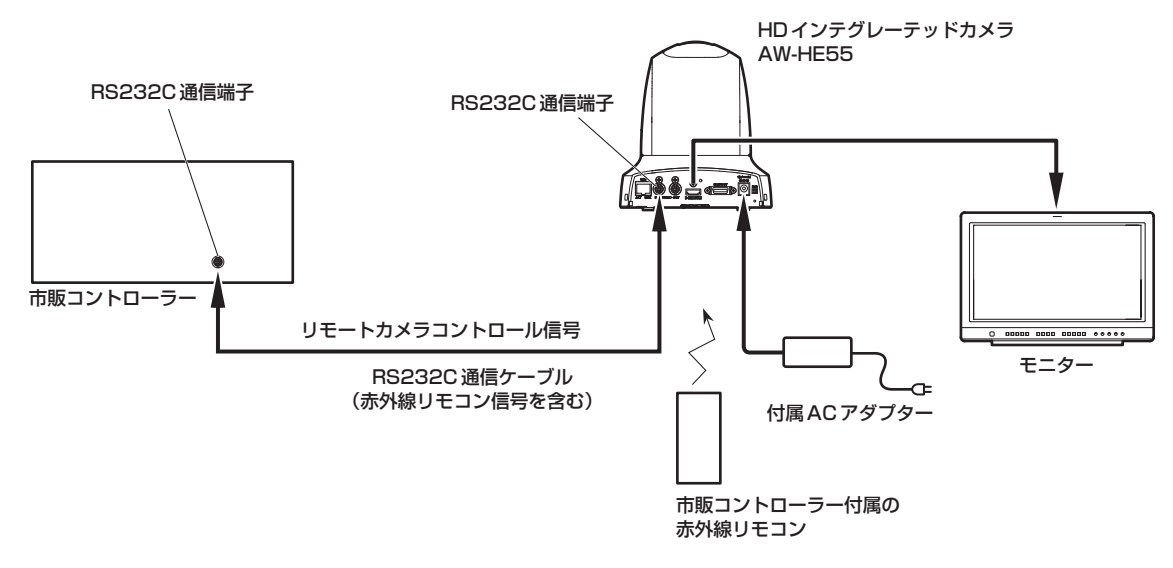

● 本機底面のサービススイッチを設定してください。 サービススイッチの詳細については、「各部の名前とはたらき 2」(40ページ)を参照してください。 SW6:赤外線出力 ONに設定してください。

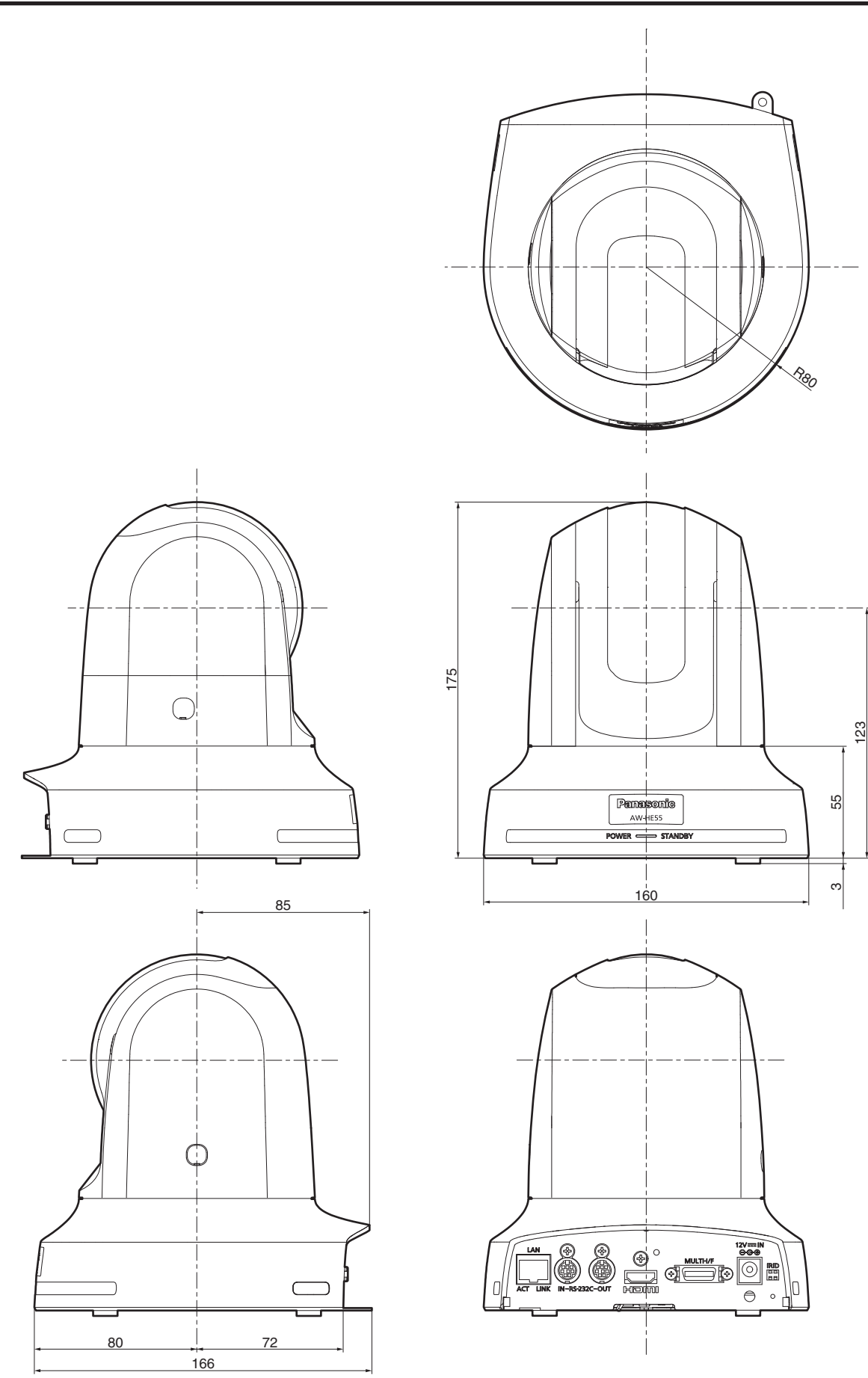

単位:mm

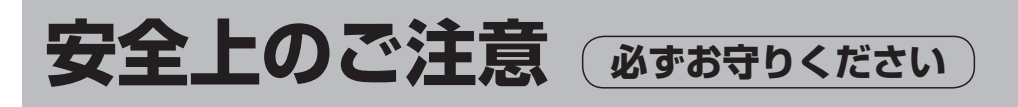

人への危害、財産の損害を防止するため、必ずお守りいただくことを説明しています。 ■誤った使い方をしたときに生じる危害や損害の程度を区分して、説明しています。

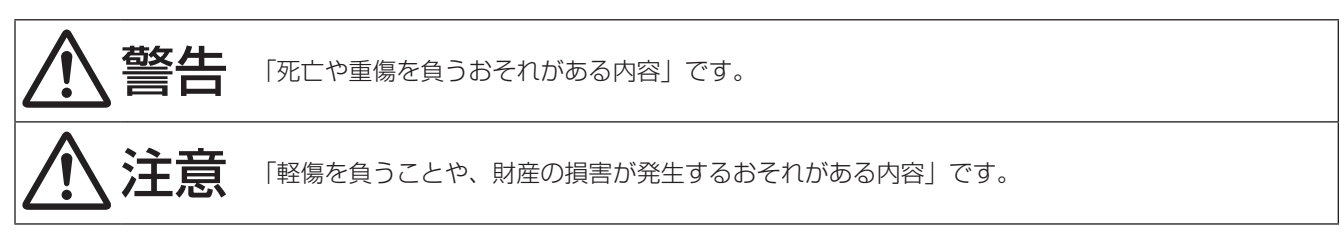

#### ■お守りいただく内容を次の図記号で説明しています。

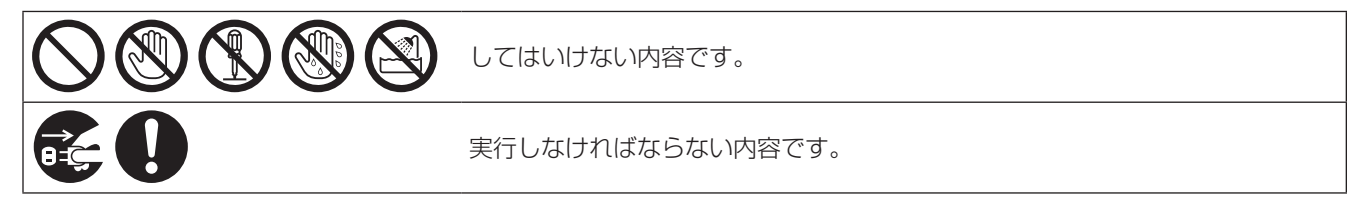

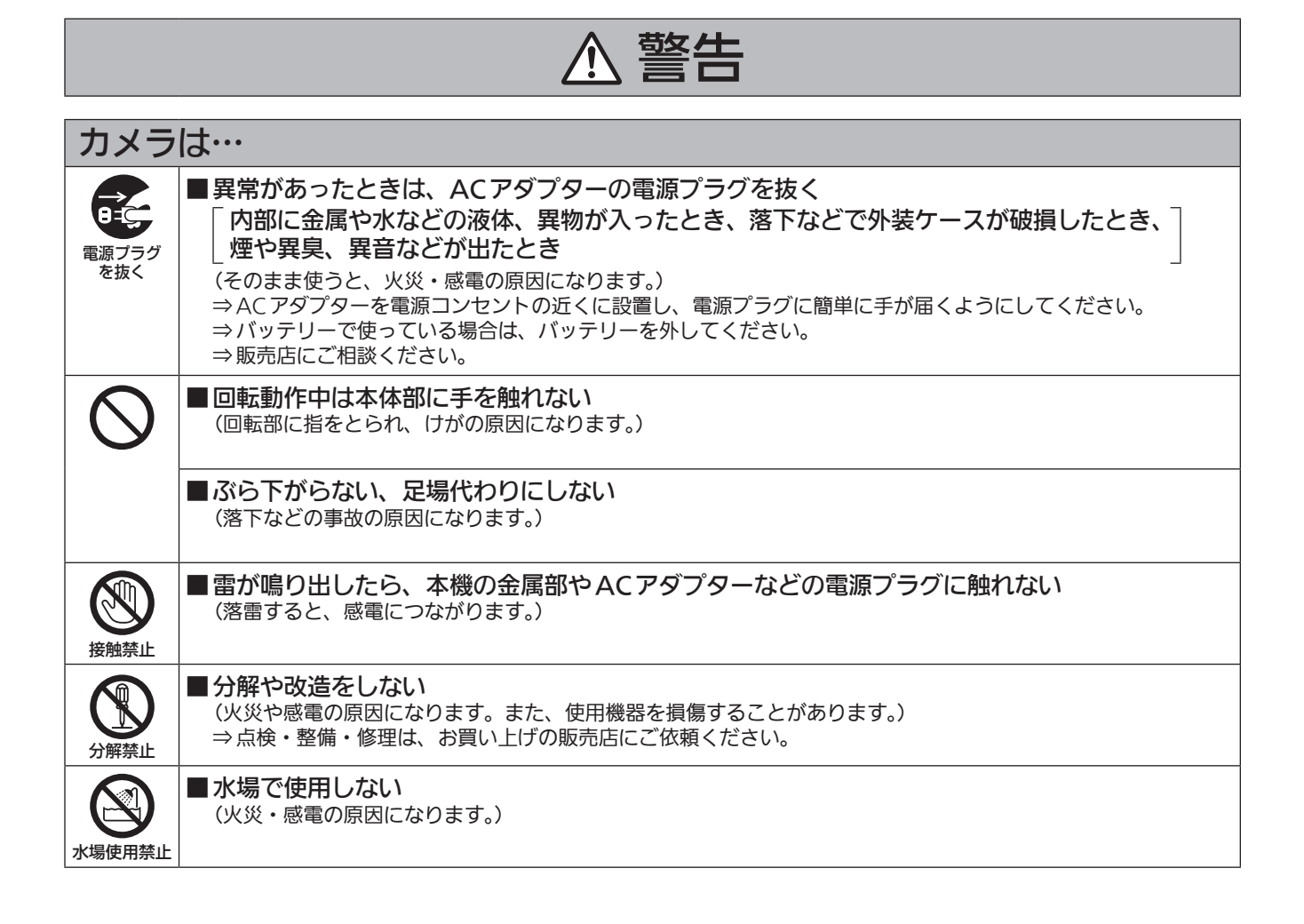

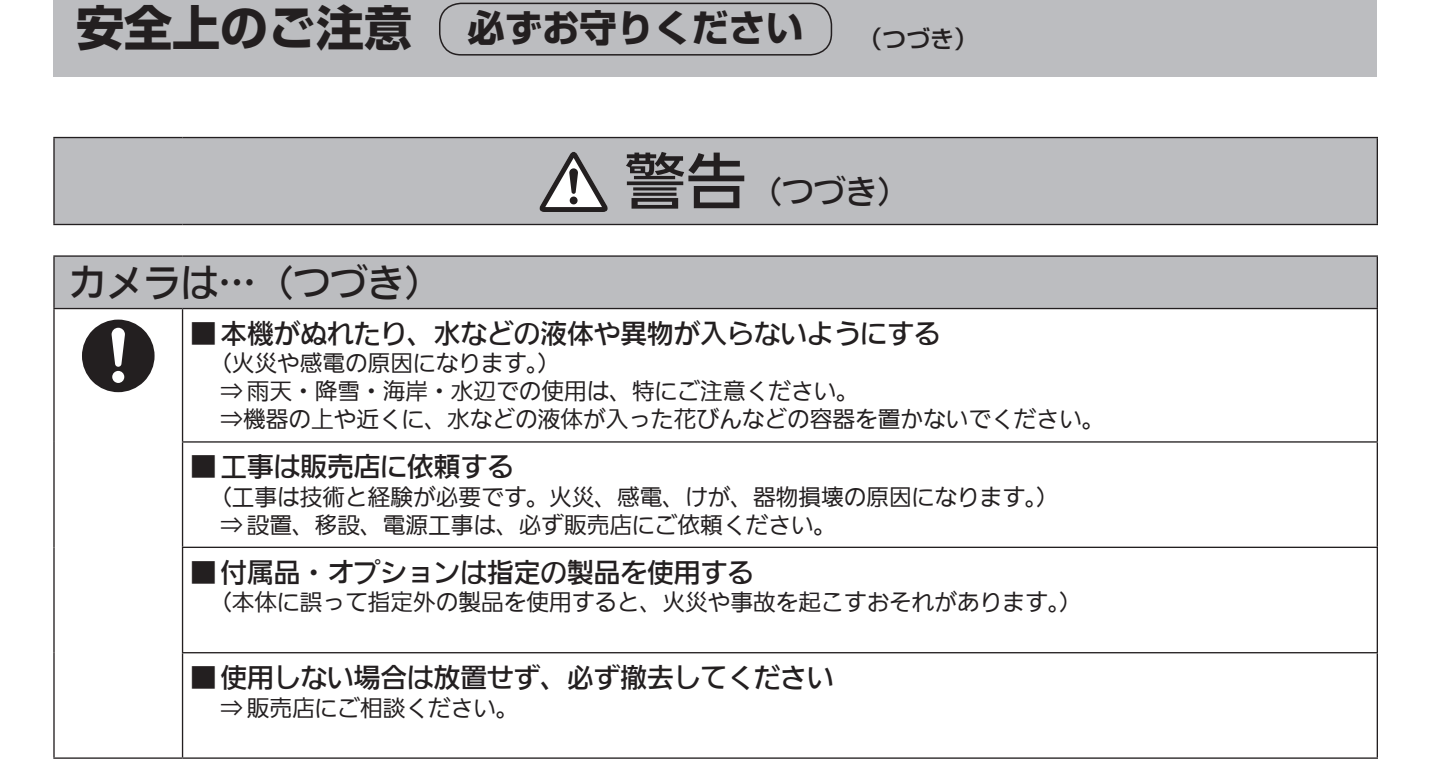

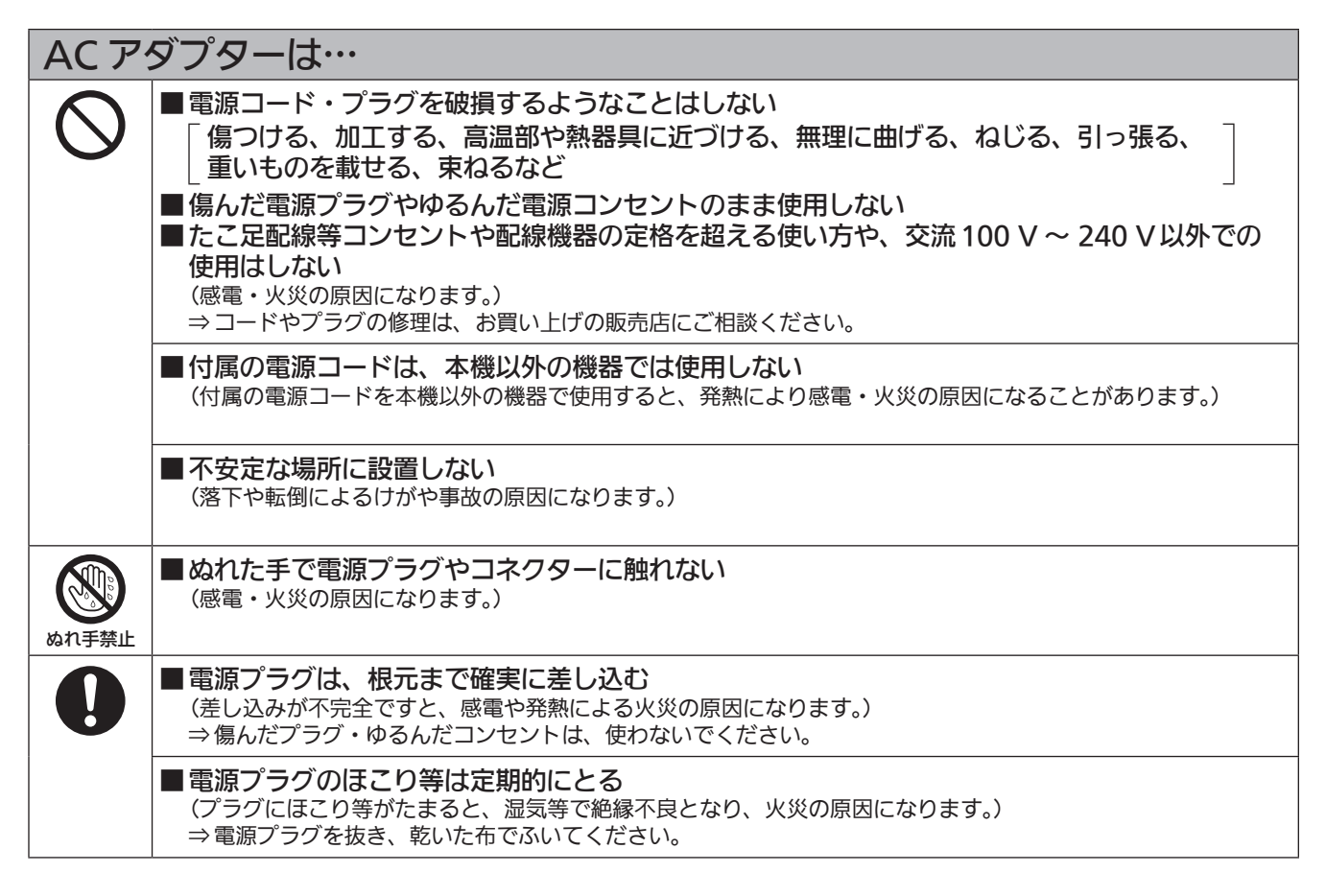

# 小さな付属品は… ■ 本体取付ねじ、金具取付ねじ、落下防止ワイヤー、落下防止ワイヤー取付ねじは乳幼児の手に届 くところに置かない (誤って飲み込むと、身体に悪影響を及ぼします。) ⇒ 万一、飲み込んだと思われるときは、すぐに医師にご相談ください。

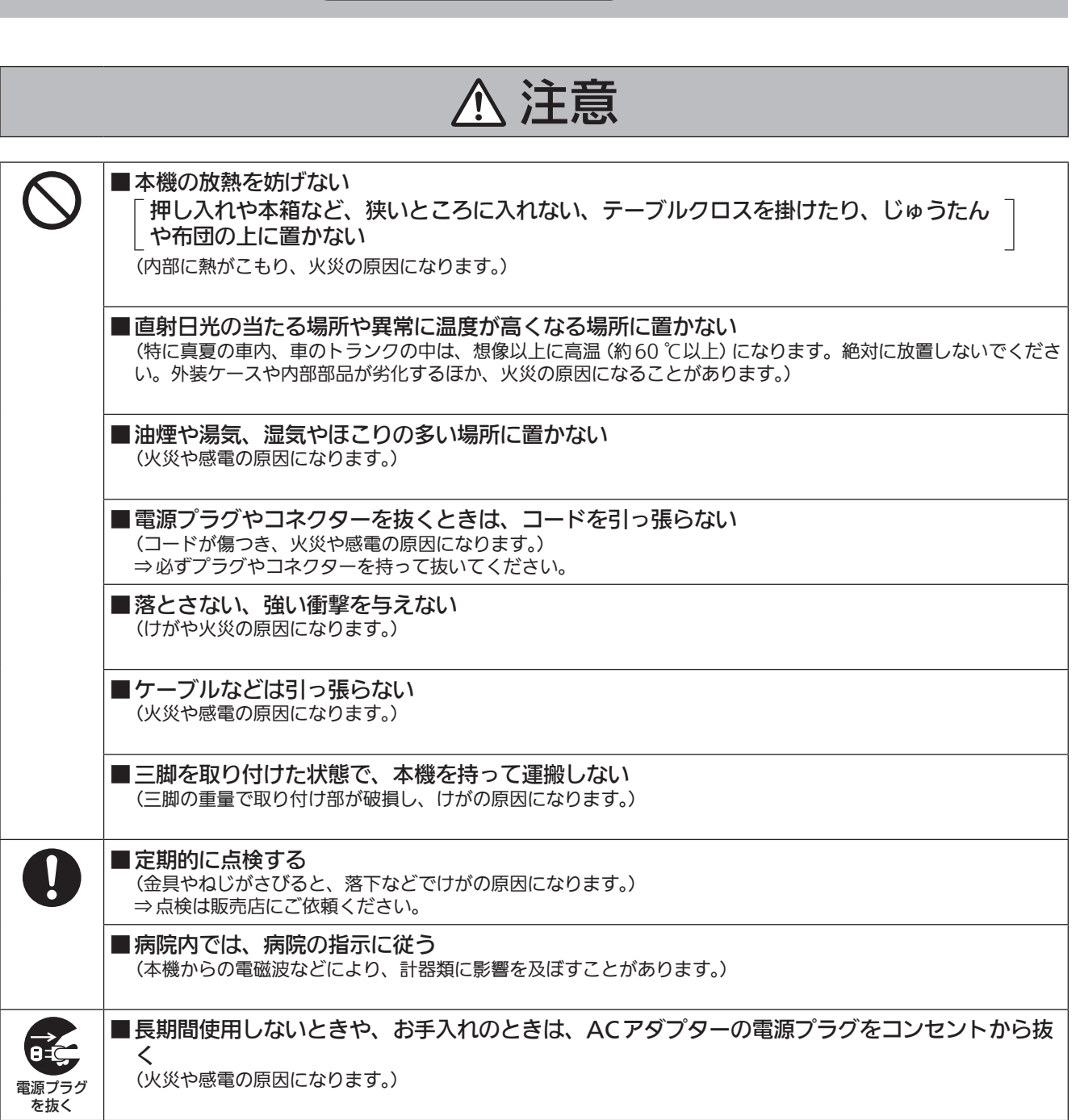

安全上のご注意 (必ずお守りください) (つづき)

安全にお使いいただくために、販売店または施工業者による定期的な点検(1年に1回をめやすに) をお願いします。

# 電源プラグの接地に関するご注意

· 本機に付属されている ACコードは、接地端子を備えた3ピンのコンセントに接続してください。

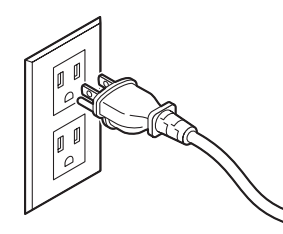

海外で使用する場合は、その国に合った接地端子付 AC コードを準備してください。

# はじめに

# ■概 要

- 本製品は、1/3型フルHD MOS センサーとデジタ ルシグナルプロセッサー(DSP)を採用した、コン パクトな回転台一体型フルHDカメラです。
- 光学18倍ズームレンズに加え、10倍のデジタル ズームを備えており、高品質で臨場感あふれる撮影 が可能です。
- ナイトモードを備え、低照度下においても被写体に 赤外線を照射することで撮影が可能です。
- TV会議などの映像配信に適しており、IP映像伝送 およびIP制御が可能です。
- 標準シリアル通信方式に対応しており、市販のコン トローラーとの接続が可能です。
- Panasonic独自のシリアル通信により、 Panasonic製のカメラのコントローラーとの接続 が可能です。

# ■必要なパーソナルコンピューターの 環境

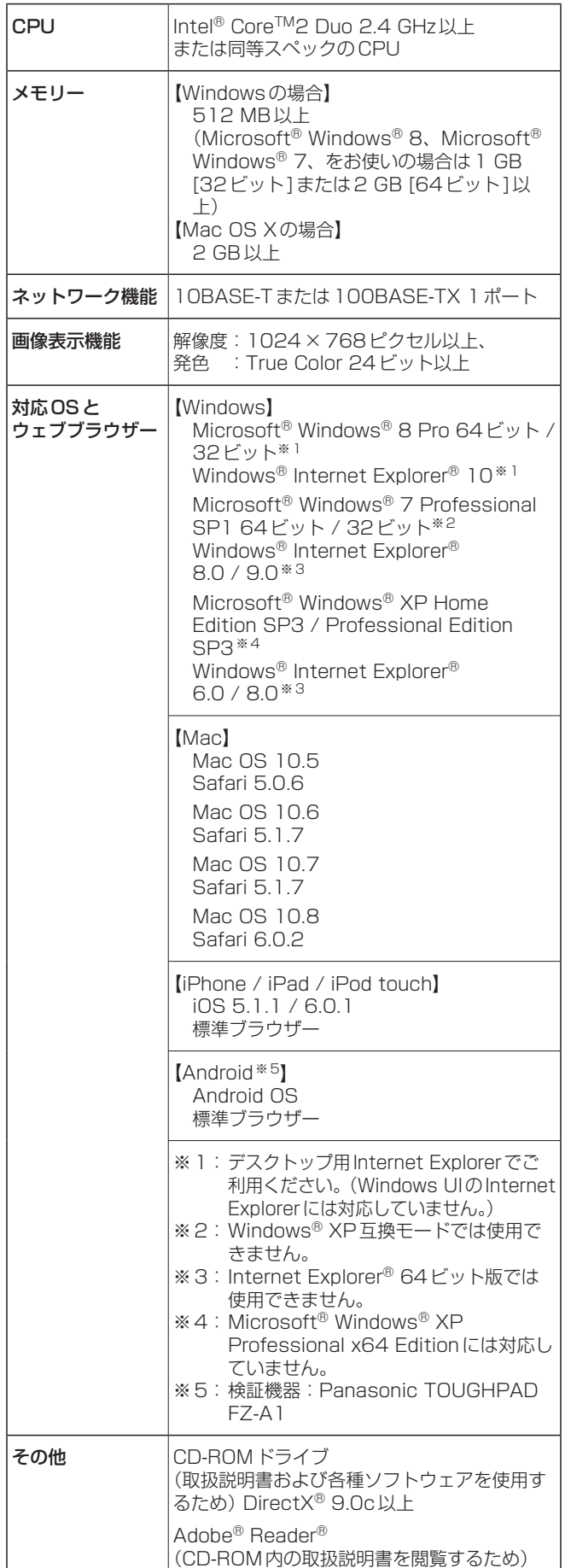

## 重要

● 必要なパーソナルコンピューターの環境を満たし ていない場合には、画面の描画が遅くなったり、 ウェブブラウザーが操作できなくなったりするな どの不具合が発生する恐れがあります。

#### **⊘メモ**⊘

- Microsoft® Windows® 8、Microsoft® Windows® 7を使用する場合に必要なパーソナル コンピューターの環境や注意事項など、詳しくは、 「Windows® 7使用時の注意事項」(操作・設定編: 106ページ)をお読みください。
- 本体ソフトのバージョンによっては、バージョンア ップが必要になります。 また、デスクトップ用Internet Explorerでご利用 ください。(Windows UIのInternet Explorerに は対応していません。) また、1080/250p、1080/29.97pの時はIP 映像およびVIDEO OUTPUTは出力されません。
- 対応OSとウェブブラウザーに関する最新情報につ いては、下記のWebサイトのサポートデスクをご 覧ください。

日本語:http://panasonic.biz/sav/

英語 : http://pro-av.panasonic.net/

# ■免責について

当社はいかなる場合も以下に関して一切の責任を負わ ないものとします。

- ①本機に関連して直接または間接に発生した、偶発 的、特殊、または結果的損害・被害
- ②お客様の誤使用や不注意による障害または本機の 破損など
- ③お客様による本機の分解、修理または改造が行わ れた場合
- ④本機の故障・不具合を含む何らかの理由または原 因により、映像が表示できないことによる不便・ 損害・被害
- ⑤第三者の機器などと組み合わせたシステムによる 不具合、あるいはその結果被る不便・損害・被害
- ⑥お客様による撮影映像(記録を含む)が何らかの 理由により公となり、または目的外に使用され、 その結果、被写体となった個人または団体などに よるプライバシー侵害などを理由とするいかなる 賠償請求、クレームなど
- ⑦登録した情報内容が何らかの原因により、消失し てしまうこと

# ■ネットワークに関するお願い

本機はネットワークへ接続して使用するため、以下の ような被害を受けることが考えられます。

①本機を経由した情報の漏えいや流出

②悪意を持った第三者による本機の不正操作

③悪意を持った第三者による本機の妨害や停止

このような被害を防ぐため、お客様の責任の下、下記 のような対策も含め、ネットワークセキュリティ対策 を十分に行ってください。

- ファイアウォールなどを使用し、安全性の確保され たネットワーク上で本機を使用する。
- パーソナルコンピューターが接続されているシステ ムで本機を使用する場合、コンピューターウイルス や不正プログラムの感染に対するチェックや駆除が 定期的に行われていることを確認する。
- 不正な攻撃から守るため、ユーザー名とパスワード を設定し、ログインできるユーザーを制限する。
- 画像データ、認証情報(ユーザー名、パスワード) などをネットワーク上に漏えいさせないため、ユー ザー認証でアクセスを制限するなどの対策を実施す る。
- 本機、ケーブルなどが容易に破壊されるような場所 には設置しない。

#### **⊘メモ**⊘

#### ユーザー認証について

本機ではユーザー認証機能はBASIC認証を使用して います。専用線を用いないでBASIC認証を使用した 場合、パスワードが漏えいする危険性があります。 ホスト認証を使用することを推奨します。

#### 使用時の制約事項

本機とコントローラーもしくはパーソナルコンピュー ターを接続するネットワークは、同一セグメントを推 奨します。

セグメントが異なる接続を行う場合は、ネットワーク 機器固有の設定などに依存した事象が起きる可能性が ありますので、運用開始前に十分確認を行ってくださ い。

# 特 長

# マルチフォーマットに対応

- 1080i/720p、59.94 Hz/50 Hz等、複数の出 力フォーマットに対応しています。また1080i出 力については、29.97 Hz/25 Hz出力にも対応し ました。
- VIDEO OUT信号を用いることで、HDフォーマッ トとSDフォーマットの同時出力が可能です。 (IP映像伝送機能を用いる場合には、VIDEO OUTは出力されません。また、1080/25p、 1080/29.97pの時はIP映像出力およびVIDEO OUTは出力されません。)
- SDフォーマットでは、Squeeze (16:9)、 LetterBox (16:9)またはSideCut (4:3)の選択が 可能。

## 1/3型MOSセンサー・高性能18倍ズームレンズを 採用

- 1/3型フルHD MOSセンサーとDSP (Digital Signal Processor)を搭載。多彩な映像処理で、 高画質な映像が得られます。
- 光学18倍ズームレンズに加え、10倍のデジタル ズームを備え、高画質で臨場感溢れる映像が得られ ます。
- 白とびや黒つぶれを補正するダイナミックレンジス トレッチ(DRS)、暗い場所でも残像を抑えてクリ アに撮影する新ハイブリッドデジタルノイズリダク ション(Hybrid DNR)を搭載し、幅広い用途で鮮 明な映像を再現します。

### 高性能回転台との一体型で快適操作

- 90°/sの高速動作。
- パン範囲:±175°、チルト範囲:-30°~+90°の 広い旋回角度。
- 騒音レベルNC35 (通常速度)、NC40 (プリセッ ト時)の静かな動作。
- 最大100ポジションのプリセットメモリーが可能。 (コントローラーによって、使用できるプリセット メモリー数は異なります。)

### ナイトモードを搭載

● 赤外線撮影に対応しています。 通常では撮影が困難な低照度下においても、被写体 に赤外線を照射することで、撮影が可能となります。 (映像出力は白黒画像となります。)

#### IP映像出力機能を搭載

- 画像圧縮、IP伝送LSIを搭載。SDフォーマットで 多地点へのIP映像伝送が行うことができます。
- IPコントロールと共に用いることで、遠隔地からの カメラ制御等、幅広い用途での使用が可能となりま す。(VIDEO OUT信号出力とIP映像出力は、同時 に使用することはできません。)

# 標準シリアル通信方式に対応

● 市販のコントローラーにRS232C、もしくは RS422で本機7台まで接続できます。

#### 現行の当社製コントローラーとの高い親和性で、フレ キシブルなシステム構築を実現

● 現行の当社製コントローラー (AW-RP655、 AW-RP555、AW-RP50)からシリアル制御で最 大5台までの本機の操作が可能。 現行の当社製カメラや回転台システムとの併用も可 能で、既存システムを活用した柔軟なシステム構築 が行えます。

#### - NOTE -

● コントローラーは、本機に対応するためのバ ージョンアップが必要な場合があります。 本機とコントローラー間の最大距離は 1000 mです。(シリアル制御時) 映像信号の延長には外部機器などでの対応が 別途必要です。

### 回転台・カメラ・レンズ一体型で、簡単設置

● カメラ・レンズ・回転台を一体型にすることで、設 置施工時間を大幅に短縮しました。

### 簡単操作なワイヤレスリモコン(別売品)が使用可能

● 本機を最大4台まで操作できるワイヤレスリモコン を使用できます。 各種機能の設定や切り替えも、メニュー画面を見な がら簡単に行うことができます。

### かんたん接続&設置で柔軟なカメラレイアウト

● IP制御と軽量な本体、ひとりで施工(屋内限定)で きるターンロック機構で優れた接続性・設置性を実 現しました。

- NOTE -

● 本機は屋内専用です。 屋外での使用はできませんのでお気をつけく ださい。

### コンパクトな本体設計で省エネルギーを追求

● 小型・軽量化により、低消費電力を実現し、複数台 のカメラ接続も安心。

### IPコントロールによる簡単接続・設定

- 当社製コントローラー (AW-RP50)からIP接続に より、最大100台までの本機の操作が可能です。 (LANケーブルの最大長は、100 mまでです。)
- IPアドレスの自動認識や割付変更により、従来のシ リアルインターフェースによるカメラ、コントロー ラー間の接続制限を削減するとともに、ネットワー ク化により「どこでも、どのカメラでも」のフレキ シブルなカメラコントロールを実現しました。

取扱説明

晋 濫 玻 뎦

# 対応コントローラー

- ・ AW‑RP655
- $·$  AW-RP555
- $\cdot$  AW-RP50
- コントローラーは、本機に対応するためのバージョ ンアップが必要な場合があります。 販売店にご相談ください。
- NOTE -

## ■ AW-RP655を接続する場合

- AW‑RP655のLCDで操作するカメラメニュ ーは使用できません。
	- →本機に接続したモニターに表示されるカメ ラメニューを使用してください。
- AW-RP555を接続する場合
	- AW‑RP555は、回転台に対して定期的に POWER-ONコマンドを送信します。 このため、本機がAW‑RP555から選択され た場合には、Webブラウザー、IP接続のコン トローラー、ワイヤレスリモコン(別売品)で STANDBYにしても数秒後に再び電源がON します。

# 付属品

- 付属品をご確認ください。
- 包装材料は、商品を取り出したあと、適切に処理してください。

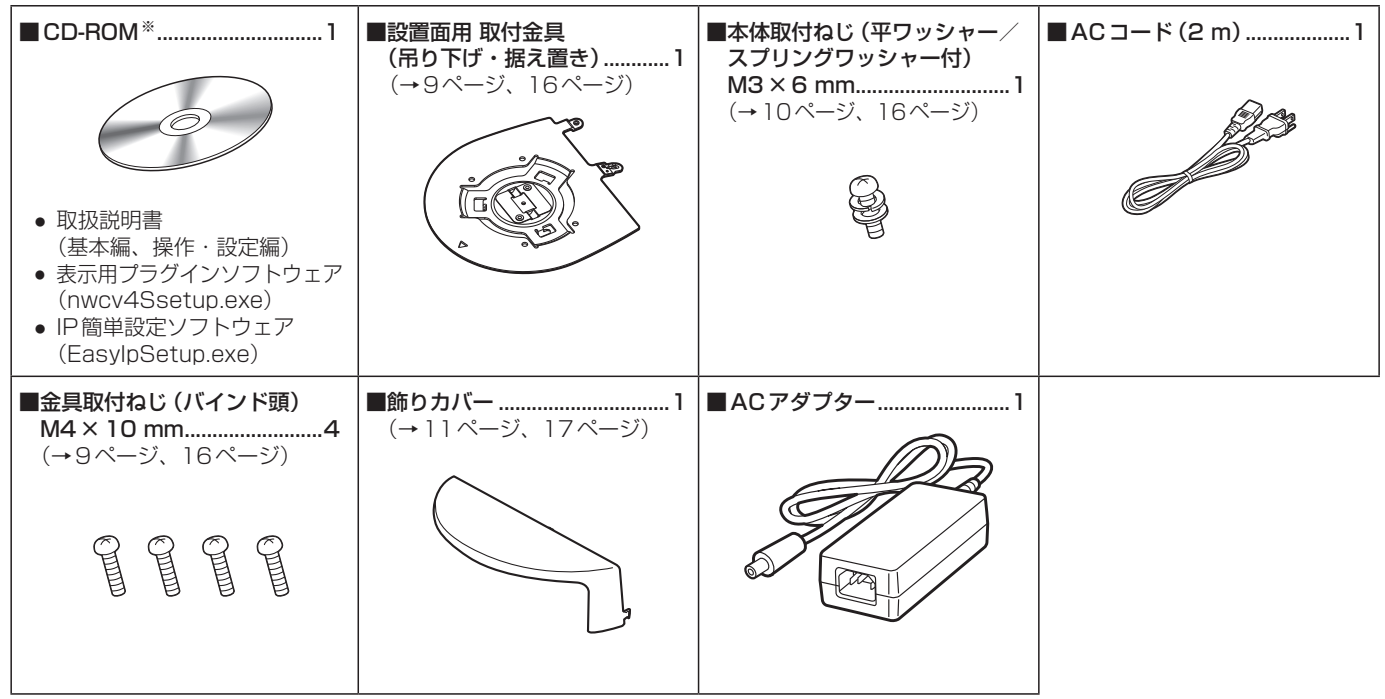

※ CD-ROM には、各種取扱説明書 (PDF ファイル) および各種ツールソフトが納められています。

別売品

- ワイヤレスリモコン AW-RM50G (単3乾電池×2、電池は別売)
- 天井直付金具 WV-Q105
- マルチインターフェースケーブルAW‑CA20T6G

# 使用上のお願い

## 撮影は適正な照明で

美しいカラー映像を得るには、適正な照明で撮影して ください。 蛍光灯の照明では、正しい色が出にくいことがありま す。必要に応じて適正な照明をお選びください。

#### 長時間安定した性能でお使いいただくために

高温・多湿の場所で長時間使用した場合は、部品の劣 化により寿命が短くなります。 (推奨温度35 ℃以下) 設置場所の冷房および暖房などの風が直接当たらない ようにしてください。

MOSセンサー色フィルターの焼き付きについて MOSセンサーの一部分にスポット光のような明るい 部分が当たり続けると、MOSセンサー内部の色フィ

ルターが劣化して、その部分が変色することがありま す。固定監視の向きを変えると、変色が目立つ場合が あります。

## 強い光にカメラを向けないでくだ さい

MOSセンサーの一部分にスポッ ト光のような強い光が当たると、 ブルーミング(強い光の周りがに じむ現象)を生じることがありま す。

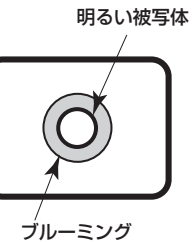

## MOSセンサーの色再現性について

被写体の色合いによっては、色再現性が悪くなること がありますが、故障ではありません。

#### 高輝度の被写体では

きわめて明るい光源がレンズに向けられていると、フ レアが生じることがあります。その場合は、アングル を変えるなどしてください。

### オート機能使用のときは

- カメラメニューなどのSceneで「FullAuto」を選択 している場合、オート設定がすべてONとなり、一 部の項目でマニュアル操作ができなくなります。
- 蛍光灯下のATW(自動追尾式ホワイト調整)機能 の使用は、ホワイトバランスが変動する場合があり ます。
- 場面によってはオート設定ではフォーカスが合いに くい場合があります。その場合は、マニュアル設定 にして手動でフォーカスを合わせてください。
- ゲインやアイリスがオート設定のとき、明るい被写 体を撮影すると適正な明るさにならない場合があり ます。 その場合は、シャッタースピードをマニュアル設定

にして調整してください。

### ズーム操作とフォーカスについて

フォーカスがマニュアル設定のとき、ズーム操作時に フォーカスがずれる場合があります。 ズーム操作後、必要に応じてフォーカスを調整するか、 フォーカスをオートに設定してください。 フォーカスをマニュアル設定で使用する際は、フォー カス精度の高いテレ端でフォーカス位置を合わせてか らズーミングしてください。

(ただし、被写体までの距離が1.0 mよりも近い場合 には、ワイド端でフォーカスがずれることがありま す。)

ワイド端でフォーカス調整を行った後にテレ端にズー ミングすると、フォーカスがずれる場合があります。

#### 電源を入れたときのズームについて

本機の電源を入れたとき、ズーム、フォーカス、アイ リスは電源を切る直前の位置に戻ります。(フォーカ スとアイリスは、マニュアル設定の場合) しかし動作中に電源コードを抜かれた場合などは、戻 らないことがあります。

#### 本機にはセーフモード機能があります

セーフモードは、本機の損傷を防止するための機能で す。詳細については、「セーフモード」(操作・設定編: 105ページ)を参照してください。

### 使用温度範囲は

0 ℃を下回る寒い所や40 ℃を超える暑い所では画質 の低下や内部の部品に悪影響を与えますので、避けて ください。

#### VIDEO OUT信号について

MULTI-I/F端子のVIDEO OUT出力は、映像のモニ タリング用途を想定しています。 IP映像伝送機能使用時には出力されません。

## HDMIについて

本機はHDMI認証機器ですが、接続されるHDMI機器 によってはまれに出画しない場合があります。

# カラーバーについて

- カラーバーは色位相調整用であり、バーの幅や位置 が他機種と異なる場合があります。
- カラーバー表示時のDown CONV. Mode項目は、 「Squeeze」固定です。 「SideCut」または「LetterBox」が選択されている 場合、カラーバー表示をON/OFFすると、映像が 数秒の間表示されません。

#### IP映像更新速度について

IP映像更新速度は、ご利用のネットワーク環境、パー ソナルコンピューターまたは携帯端末の性能、被写体、 アクセス数により遅くなることがあります。

### H.264特許プールライセンスについて

本製品は、AVC Patent Portfolio Licenseに基づき ライセンスされており、以下に記載する行為に係るお 客様の個人的かつ非営利目的の使用を除いてはライセ ンスされておりません。

- (i) 画像情報をAVC規格に準拠して(以下、AVCビデ オ)記録すること。
- (ii) 個人的活動に従事する消費者によって記録された AVCビデオ、または、ライセンスをうけた提供者 から入手したAVCビデオを再生すること。 詳細についてはMPEG LA, LLCのWebサイト (http://www.mpegla.com)を参照してくださ  $\left\{ \cdot \right\}$

#### ケーブルの抜き差しは電源を切って

ケーブルの抜き差しは、必ず機器の電源を切ってから 行ってください。

#### 取り扱いはていねいに

落としたり強い衝撃や振動を与えたりしないでくださ い。故障の原因になります。

#### 使用しない場合は

使用しないときは電源を切ってください。 使わなくなったら放置せず、必ず撤去してください。

#### 光学系部には触れないで

光学系部はカメラの"命"。 光学系には絶対に触れないでください。 万一、ホコリがついた場合は、カメラ用のブロワーや レンズクリーニングペーパーで軽く清掃してくださ い。

#### 太陽光に向けない、レーザー光に向けない

太陽光・レーザー光などを長時間撮像すると、MOS センサーを傷める原因となります。

#### 使用するパーソナルコンピューターについて

PCモニター上に長時間同じ画像を表示すると、モニ ターに損傷を与える場合があります。スクリーンセー バーの使用をおすすめします。

#### IPアドレスの設定について

1台のカメラに対して、複数のパーソナルコンピュー ター上のIP簡単設定ソフトウェアを操作して、同時に IPアドレスを設定しないでください。 IPアドレスの設定がわからなくなる原因となります。

回転部に異物の混入がないようにしてください 故障の原因になります。

#### 自己診断機能について

使用中、外来ノイズなどの影響によって異常動作が 30秒以上続くと、本機は自動的にリセット動作を行 い再起動します。再起動後、電源投入時と同様に初期 化動作を行います。異常動作が頻繁に発生する場合は、 カメラの設置環境で外来ノイズが多く発生している可 能性があります。カメラの故障の原因になりますので、 早めに販売店にご相談ください。

#### 水をかけないでください

直接水をかけないでください。故障の原因になります。

#### お手入れは

お手入れは、電源を切ってから行ってください。 けがの原因になります。 乾いた柔らかい布でふいてください。ベンジン・シン ナーなど揮発性のものをかけたり、使用したりしない でください。ケースが変色することがあります。

#### カメラヘッド部分を手で回さないで

カメラヘッド部分を手で回すと、故障の原因になりま す。

#### 湿気、ホコリの少ない所で

湿気、ホコリの多い所は、内部の部品がいたみやすく なりますので避けてください。

#### 廃棄のときは

本機のご使用を終え、廃棄されるときは環境保全のた め、専門の業者に廃棄を依頼してください。

# 個人情報の保護について

本機を使用したシステムで撮影された本人が判別できる映像情報は、「個人情報の保護に関する法律」で定め られた個人情報に該当します。\*

法律にしたがって、映像情報を適正にお取り扱いください。

\*経済産業省「個人情報の保護に関する法律についての経済産業分野を対象とするガイドライン」における【個 人情報に該当する事例】を参照してください。

# ワイヤレスリモコン(別売品)について

本機は、別売のワイヤレスリモコン (品番:AW‑RM50G)から遠隔操作することができま す。

ワイヤレスリモコンは、以下の内容をご確認の上ご使 用ください。

- 本機のワイヤレスリモコン信号受光部(前面/側面) に向けて10 m以内の場所でワイヤレスリモコンを 操作してください。 下記の<ワイヤレスリモコン信号受光部配置図>を 参照してください。
- ワイヤレスリモコン信号の受光角度が大きくなる と、受光距離が短くなります。 受光感度は、ワイヤレスリモコン信号受光部(前面 /側面)それぞれの位置の正面から40°で約半分に なります。 特に背面方向からの操作では、動作しにくくなる、 もしくは動作しなくなることがあります。
- 本機を蛍光灯やプラズマモニターなどの近くに設置 した場合や、太陽の光が当たる場合、それらの光の 影響によってワイヤレスリモコンで操作できないこ とがあります。
	- 必ず以下の方法で設置・使用してください。
	- ・ 蛍光灯やプラズマモニター、太陽などからの光が ワイヤレスリモコン信号受光部に入らないように する
	- ・ 蛍光灯やプラズマモニターなどから離れた場所に 設置する
- ワイヤレスリモコンは、電池を抜いても10分間 程度は操作対象の選択(最後に押した[CAM1] ~ [CAM4]ボタン)を記憶していますが、さらに時間 がたつと[CAM1]ボタンを押した状態にリセット されます。

# <ワイヤレスリモコン信号受光部配置図>

NOTE

# ● 下図の矢印は、ワイヤレスリモコン信号の受光方向を示しています。 ワイヤレスリモコン信号受光部 (側面、2個所) ワイヤレスリモコン信号受光部 (前面、2個所)  $\overline{O}$ Q.

● 天面図

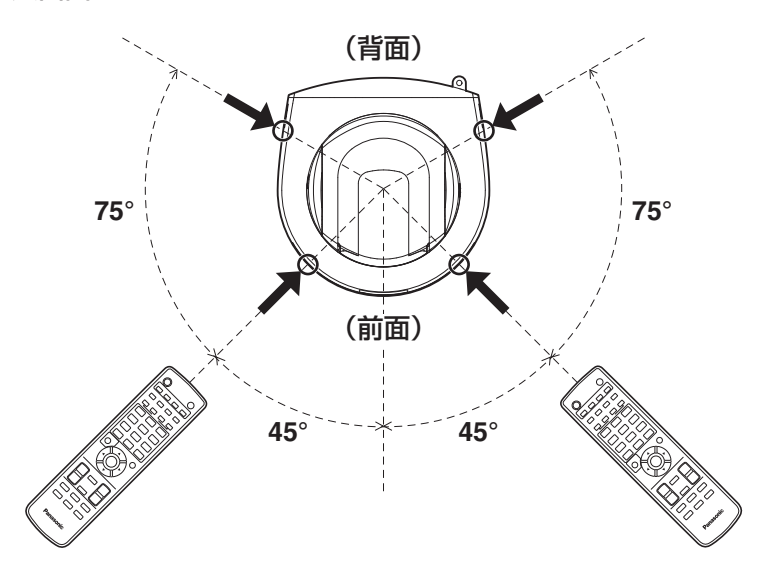

# 各部の名前とはたらき

# ■カメラ部

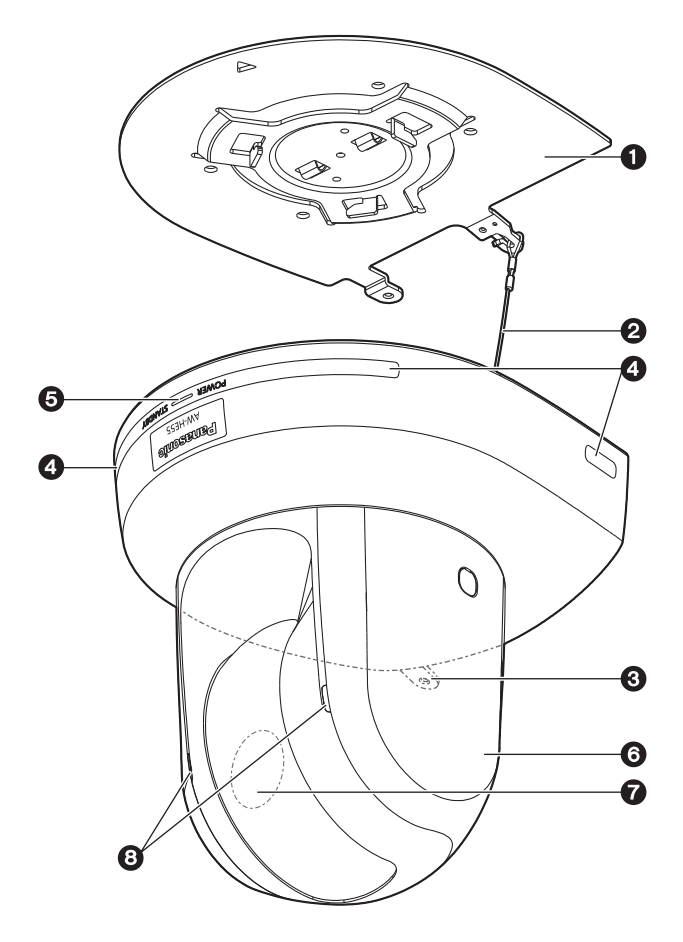

# <背面パネル>

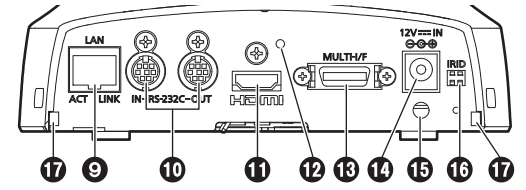

<底面パネル>

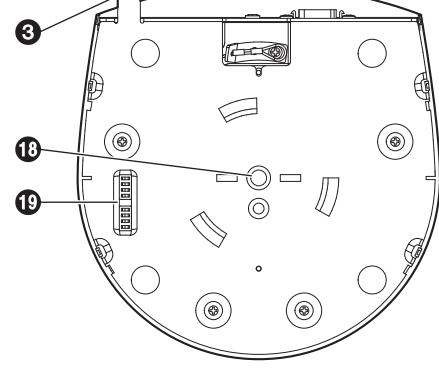

# ❶設置面用 取付金具(付属品)

設置面に取り付けて、カメラ本体を取り付けます。

# ❷落下防止ワイヤー

カメラ本体の底面から引き出して、取付金具のフッ ク部に取り付けます。

# ❸カメラ台座部固定用穴

カメラ台座部の底板にあります。

# ❹ワイヤレスリモコン信号受光部

カメラ台座部の前面および両側の4個所にありま す。

## ❺状態表示ランプ

本機の状態によって、次のように点灯します。

橙色:待機(STANDBY)状態

緑色:電源ON時

赤色:機器異常時

# 緑色で2回点滅:

電源ON時に、ワイヤレスリモコン(別売 品)からリモコンIDが一致する信号を受信 しているとき

#### 橙色で2回点滅: 電源ON時に、ワイヤレスリモコン(別売 品)からリモコンIDが異なる信号を受信し ているとき

# ❻カメラヘッド部

水平方向に回転します。

# ❼レンズ部

上下方向に回転します。

# ❽タリーランプ

タリーランプ使用設定が「ON」に設定されている場 合のみコントロールの制御で点灯/消灯します。

# ❾IP制御用LAN端子[LAN ACT/LINK]

外部機器から本機をIP制御する際に接続するLAN 端子(RJ45)です。接続には、以下のケーブルを 使用してください。

#### ハブ(HUB)経由の場合

LANケーブル※(カテゴリー 5以上、ストレー トケーブル)最大100 m

ハブ(HUB)を使用しない場合 LANケーブル※(カテゴリー 5以上、クロスケ ーブル)最大100 m ※ STP (Shielded Twisted Pair) を推奨

# **MAS232C 通信端子 [RS232C IN/OUT]**

RS232Cケーブルを接続します。

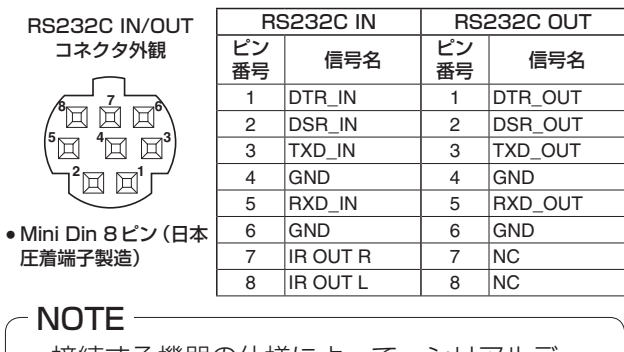

● 接続する機器の仕様によって、シリアルデ-タの極性(+/-)が異なる場合があります。ご 注意願います。

# HDMI端子[HDMI]

HDMI映像出力端子です。

### 飾りカバー固定用ねじ穴

飾りカバーを付属ねじを使って固定します。

# MULTI-I/F端子[MULTI-I/F]

カメラのHD/SDコンポーネント映像信号、コンポ ジット映像信号およびRS422制御信号端子です。 接続ケーブルは、別売のマルチインターフェースケ ーブルまたはDX40M-20P(ヒロセ電機製)コネ クター仕様のものを使用してください。

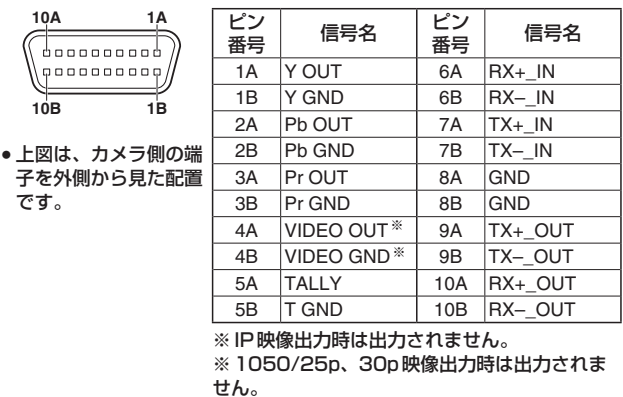

#### NOTE

● 接続する機器の仕様によって、シリアルデー タの極性(+/-)が異なる場合があります。ご 注意願います。

# **❹DC IN端子[12V - IN**  $\ominus$  $\ominus$  $\oplus$  **]**

付属のACアダプターを接続し、DC 12 Vを供給 します。

# ケーブル抜け止めクランプ

DC IN端子に接続したケーブルをクランプして、ケ ーブル抜けを防止します。

# **MBIR IDスイッチ[IRID]**

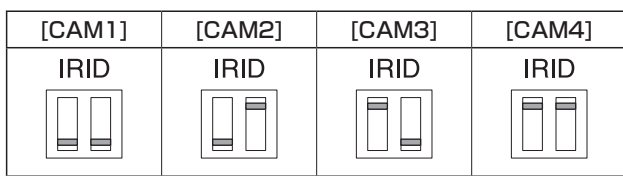

ワイヤレスリモコン(別売品)のリモコンIDを選択 します。

IR IDスイッチの設定「CAM1」~「CAM4」が、 ワイヤレスリモコンの[CAM1] ~ [CAM4]ボタン に対応しています。

# 飾りカバーツメ用角穴(2個所)

飾りカバーの両側のツメをはめ込みます。

# **60カメラ取付用ねじ穴**

(ねじ:1/4-20UNC、ISO1222 (6.35 mm)) 三脚等に固定する場合に、このねじ穴を使用します。

# **働サービススイッチ**

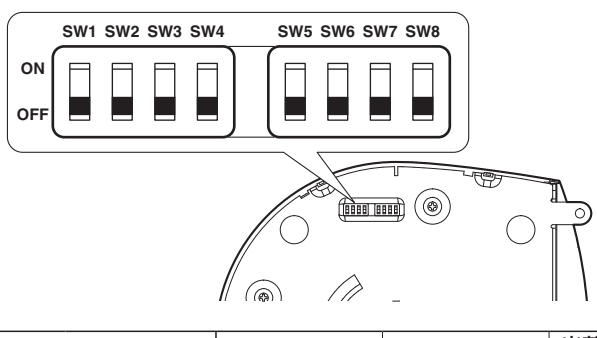

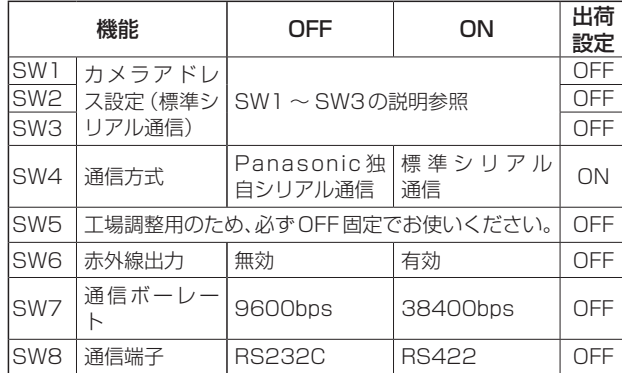

#### NOTE

- スイッチの設定は本機の電源を入れる前に行 ってください。
- カメラアドレス設定スイッチを 「AUTOIに …<br>設定したカメラと「1」~「7」に設定したカ メラの混在使用はできません。
- カメラアドレスの手動設定で複数のカメラを 同一アドレスに設定し、1つのコントローラー で複数のカメラを同時に操作することはでき ません。

## サービススイッチの設定

(1) SW1 ~ SW3(カメラアドレス設定スイッチ) カメラのアドレスを設定します。 通常は「AUTO」に設定しておきます。「AUTO」 に設定しておくと、コントローラーからの操作 によって、カメラ接続されている順番にアドレ スが自動的に割り振られます。 アドレスを手動設定する場合は、このスイッチ を以下のように設定します。

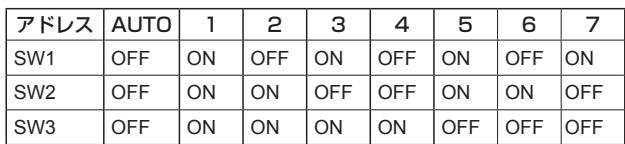

- (2) SW4(通信方式選択スイッチ) 通信方式を選択します。 ONにすると標準シリアル通信で動作します。 OFFにするとパナソニック独自シリアル通信で 動作します。
- (3) SW5(メンテナンス用スイッチ) OFF固定です。 触らないでください。
- (4) SW6(赤外線出力切換スイッチ) ONにすると赤外線出力が有効になります。リ モコン受光部で受信した信号が、RS-232C IN 端子の7 番ピンと8番ピンから出力されます。 OFF にすると信号は出力されません。
- (5) SW7(通信ボーレート切換スイッチ) ONにすると38400bpsになります。 OFFにすると9600bpsになります。
- (6) SW8(通信端子切換スイッチ) ONにするとRS422が有効になります。 OFFにするとRS232Cが有効になります。

# ■ワイヤレスリモコン (別売品)

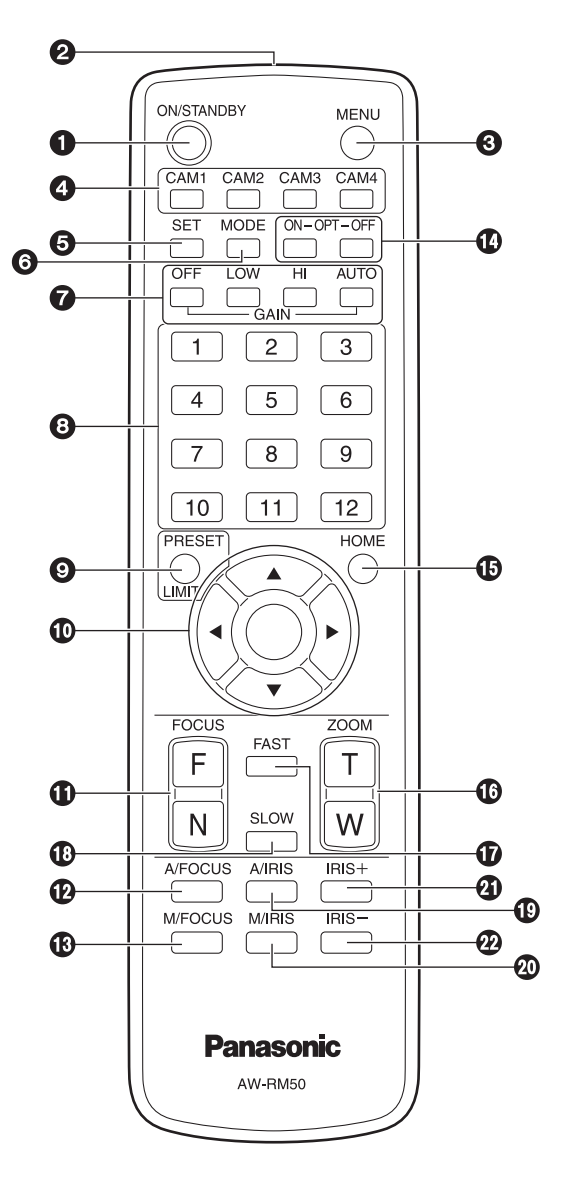

# ❶ON/STANDBYボタン

2秒間押すごとに、本機の電源ONと待機状態 (STANDBY)を切り替えます。

## $-$  NOTE  $-$

- STANDBYモード移行時:現在のパンチルト 位置を記憶(POWER ONプリセット)し、後 方を向くようにパンチルトを移動します。
- POWER ON モード移行時: STANDBY モー ド移行時に記憶(POWER ONプリセット)し た位置にパンチルトを移動します。

# ❷信号発光部

# ❸MENUボタン

2秒間押すごとに、本機のカメラメニュー表示とカ メラメニュー終了を切り替えます。

カメラメニュー表示中、このボタンを短く(2秒未 満)押すと、設定変更をキャンセルします。

また、このボタンとPRESET、LIMITボタン、パン・ チルトボタン([▲] [▼] [◄] [►])の操作で、パン・ チルトの可動範囲の制限(リミッター)の設定と解 除を行います。 詳しくは、「リミッターの設定と解除」(操作・設定編:

103 ~ 104ページ)を参照してください。

# **❹CAM1 ~ CAM4ボタン**

操作する本機を選択します。 一度選択すると、以後は選択した本機に対して操作 が可能になります。

# ❺SETボタン

カメラメニューのSceneで「Manual1 ~ 3」を選 択時にホワイトバランス調整でAWB Aメモリーま たはAWB Bメモリーを選択しているとき、このボ タンを押すと、ホワイトバランスを自動調整して、 選択中のメモリーに登録します。

# **@MODEボタン**

本機から出力する映像信号を切り替えます。 このボタンを押すごとに、カラーバー信号とカメラ 映像の信号が切り替わります。

 $-$  NOTE  $-$ 

● カラーバー表示時のDown CONV. Mode項 目は、「Squeeze」固定です。 「SideCut」または「LetterBox」が選択されて いる場合、カラーバー表示をON/OFFすると、 HDMI出力が数秒間表示されません。

晋 取扱説明 盤 啜 旨

# ❼GAINボタン[OFF] [LOW] [HI] [AUTO]

ゲインを設定します。 [OFF]、[LOW]、[HI]ボタンで、ゲインアップを3 段階で設定できます。 [LOW]は9 dB、[HI]は18 dBに設定されます。 また、[AUTO]ボタンを押すとAGC機能が動作し、 光量によりゲインが自動で調整されます。 AGC機能の最大ゲインは、カメラメニューで設定 できます。

# ❽プリセットメモリー呼び出しボタン  $[1] ~ \sim 12$

本機のプリセットメモリー No.1 ~ 12に登録され ている、本機の向きなどの情報を呼び出し、再現し ます。

ワイヤレスリモコンからプリセットメモリー No.13以上を呼び出すことはできません。

# ❾PRESET、LIMITボタン

プリセットメモリーの登録やリミッターの設定・解 除をします。

このボタンを押しながらプリセットメモリー呼び出 しボタンを押すと、現在の向きなどの情報を登録し ます。

プリセットメモリー呼び出しボタンの[1] ~ [12] は、本機のプリセットメモリー No.1 ~ 12に対応 しています。

また、このボタンとMENUボタン、パン・チルト ボタン([▲] [▼] [◄] [►])の操作で、パン・チル トの可動範囲の制限(リミッター)の設定と解除を 行います。

詳しくは、「リミッターの設定と解除」(操作・設定編: 103 ~ 104ページ)を参照してください。

# パン・チルトボタン/メニュー操作ボタン

[▲] [▼] [◄] [►] [○] (1) 本機の向きを変えます。

- [▲] [▼]ボタンで上下方向(チルト)、[◄] [►] ボタンで左右方向(パン)に動きます。 このとき[○]ボタンは、機能しません。 [▲]または[▼]ボタンと、[◄]または[►]ボタ ンを同時に押すと、斜め方向に動きます。
- (2) 本機がカメラメニューを表示しているときは、 メニュー操作を行います。

[▲] [▼] ([◀] [▶]) ボタンで項目の選択を行い ます。

選択した項目にサブメニューがあるときは、 [○]ボタンを押すと、サブメニューが表示され ます。

最下層の設定画面で、任意の項目にカーソルを 合わせて[○]ボタンを押すと、選択した項目の 設定値が点滅します。

[▲] [▼] ([◀] [▶]) ボタンで設定値の変更を行 った後[○]ボタンを押すと、点滅が止まり設定 が確定されます。

通常のメニューは、点滅表示状態で設定値を変 更したらすぐに設定が反映されますが、[○]ボ タンを押して点滅が止まり設定が確定された場 合に反映されるメニュー(Scene、Format、 Initialize)もあります。

また、点滅表示状態でMENUボタンを短く(2 秒未満)押すと、変更がキャンセルされ変更前 の設定に戻ります。

# **❶FOCUSボタン [F] [N]**

レンズのフォーカスがマニュアル設定のとき、手動 でレンズのフォーカスを調整します。 [F]ボ タン で 遠 く (Far) へ、 [N] ボ タン で 近 く (Near)へフォーカスを調整します。

# **個A/FOCUSボタン**

レンズのフォーカスを自動で調整するように設定し ます。

## **個M/FOCUSボタン**

レンズのフォーカスをマニュアルで調整するように 設定します。 調整は、FOCUSボタン([F]、[N])で行います。

### **@OPTボタン[ON] [OFF]**

通常/ナイトモードを切り替えます。 [ON] :ナイトモード [OFF] :通常モード(標準設定)

### **個HOMEボタン**

2秒間押すと、本機の向き(パン・チルト)を基準 位置に戻します。

# **個ZOOMボタン[T] [W]**

レンズのズームを調整します。 [T]ボ タ ン で 望 遠(Tele)へ、[W]ボ タ ン で 広 角 (Wide)へレンズのズームを調整します。

## **M**FASTボタン

パン・チルト、ズーム、フォーカスの各動作速度を、 高速側に切り替えます。短押しで通常の高速動作、 長押しすると、速度をさらに高速に設定することが できます。短押しで通常の高速動作に戻ります。

 $-MOTF -$ 

● プリセットメモリーを呼び出したときのパ ン・チルトの動作速度は、カメラメニューの Preset Speed項目で変更できます。

### **MOSLOWボタン**

パン・チルト、ズーム、フォーカスの各動作速度を、 低速側に切り替えます。短押しで通常の低速動作、 長押しすると、速度をさらに低速に設定することが できます。短押しで通常の低速動作に戻ります。

### **個A/IRISボタン**

レンズのアイリスを光量に合わせて自動で調整する ように設定します。

### **@M/IRISボタン**

レンズのアイリスをマニュアルで調整するように設 定します。 調整は、IRIS +ボタンとIRIS –ボタンで行います。

### $Q$ IRIS +ボタン

レンズのアイリスを開く方へ調整します。

### @IRIS –ボタン

レンズのアイリスを閉じる方へ調整します。

# リモコンIDの設定

ワイヤレスリモコン(別売品)で、本機を最大4台ま で操作することができます。

ワイヤレスリモコンの[CAM1] ~ [CAM4]ボタンの どのボタンを押したときに、どの本機を選択するかを 設定します。

- ワイヤレスリモコンから複数の本機を使用する場合 は、それぞれ異なるリモコンIDに設定してくださ い。
- 本機を1台で使用する場合は、特に変更の必要がな ければ、リモコンIDを「CAM1」に設定してくださ い。

# 設定方法

本機背面のIR IDスイッチを操作して、リモコンID 「CAM1」~「CAM4」を選択します。(39ページ 参照)

IR IDスイッチの設定[CAM1] ~ [CAM4]がワイヤレ スリモコンの[CAM1] ~ [CAM4]ボタンに対応して います。

(出荷時は、「CAM1」に設定されています。)

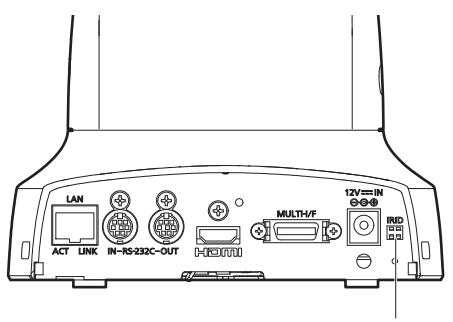

IR IDスイッチ

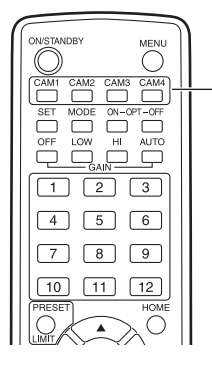

— [CAM1] ~ [CAM4] ボタン

# ネットワークの設定を行う

# ■ソフトウェアをインストールする

付属CD-ROM内の「Readme.txt」を必ずお読みのう え、ソフトウェアをインストールしてください。

#### Windows

● Windows搭載パーソナルコンピューター使用時のみ必要です。

# CD-ROM内のソフトウェア

- IP簡単設定ソフトウェア(EasyIpSetup.exe) 本機のネットワーク設定を行います。詳しくは、以 降の記述をお読みください。
- 表示用プラグインソフトウェア (Network Camera View 4S) 本機の画像を表示するには、表示用プラグインソフ トウェア「Network Camera View 4S」をインス トールする必要があります。 付属CD-ROM内の「nwcv4Ssetup.exe」をダブ ルクリックし、画面の指示に従ってインストールし てください。

# ■IP簡単設定ソフトウェアを使用して 本機の設定を行う

本機のネットワークに関する設定は、付属のIP簡単設 定ソフトウェアを使って行うことができます。 本機を複数台設定する場合は、カメラごとに行う必要 があります。

IP簡単設定ソフトウェアを使って設定できない場合 は、設定メニューのネットワークページで個別に本機 とパーソナルコンピューターの設定を行います。 詳しくは「取扱説明書 操作・設定編」(PDFファイル) をお読みください。

## $-$  NOTE  $-$

- ネットワークの設定後、同じネットワーク内に存 在する他の機器とIPアドレスが重複すると、正 しく動作しません。 IPアドレスが重複しないように設定してくださ  $\cup$
- 1台のカメラに対して複数のIP簡単設定ソフト ウェアから同時にネットワークの設定を行わな いでください。 また、リモートカメラコントローラー AW‑RP50の「自動IP設定」の操作を同時に行 わないでください。 IPアドレスの設定がわからなくなる原因になり ます。

#### *⊗* x <del>T</del>

- Microsoft<sup>®</sup> Windows<sup>®</sup> 7 Professional SP1 日 本語版をご使用の場合、IP簡単設定ソフトウェアを 起動すると、管理者アカウントのパスワードを要求 されることがあります。この場合は、コントロール パネルで「ユーザーアカウント制御」を無効にして ください。
- Microsoft® Windows® XP Home Edition SP3 日本語版をご使用の場合、IP簡単設定ソフトウェア を起動すると、セキュリティの重要な警告画面が表 示されることがあります。 この場合は、[ブロックを解除する(U)]ボタンをク リックしてください。
- IP簡単設定ソフトウェアは、セキュリティ強化のた め、電源投入後、約20分以上経過すると対象カメ ラのMACアドレス、IPアドレスが表示されなくな ります。

→「IP簡単設定有効期間」の設定が「20min」の場 合(操作・設定編:85ページ)

ただし、初期状態のカメラについては、約20分経 過後もMACアドレス、IPアドレスが表示されます。

- IP簡単設定ソフトウェアは、ルーターを経由した異 なるサブネットからは使用できません。 ● 旧バージョンのIP簡単設定ソフトウェア
- (Ver.2.xx)では、本機を表示したり設定したりす ることはできません。

# ネットワークの設定を行う (つづき)

- 1 IP簡単設定ソフトウェアを起動します。
- 2 [検索]ボタンを押します。

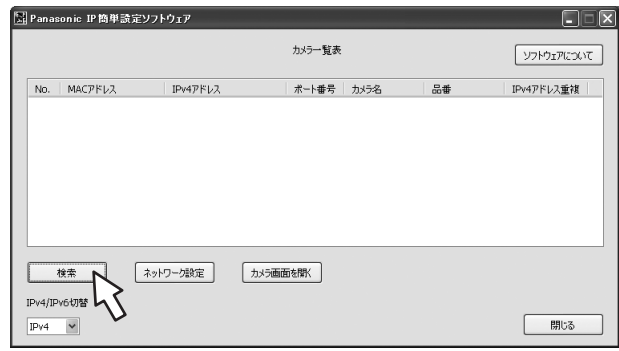

3 設定するカメラのMACアドレス/ IPv4ア ドレスをクリックし、[ネットワーク設定]ボ タンをクリックします。

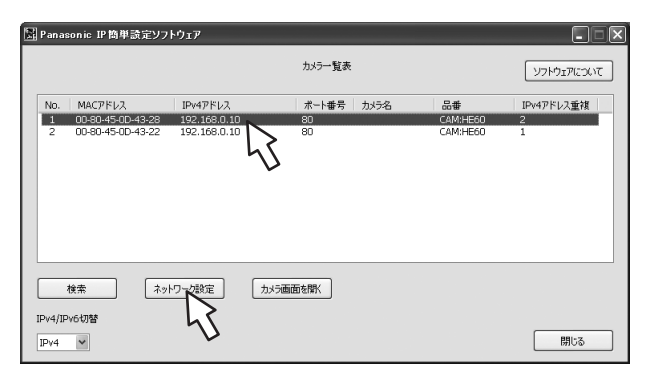

#### $-$  NOTE  $-$

- DHCPサーバーを使用している場合、本機に 割り振られたIPアドレスは、IP簡単設定ソ フトウェアの[検索]ボタンをクリックする と確認できます。
- IPアドレスが重複している場合、該当するカ メラの「IPv4アドレス重複」欄に、重複する カメラNo.が表示されます。
- [カメラ画面を開く]ボタンをクリックすると、 選択したカメラのLive画面が表示されます。
- 本機は、IPv4/IPv6切替機能に対応していま せん。(IPv4のみ対応しています。)

4 ネットワークの各項目を入力し、[保存]ボタ ンをクリックします。

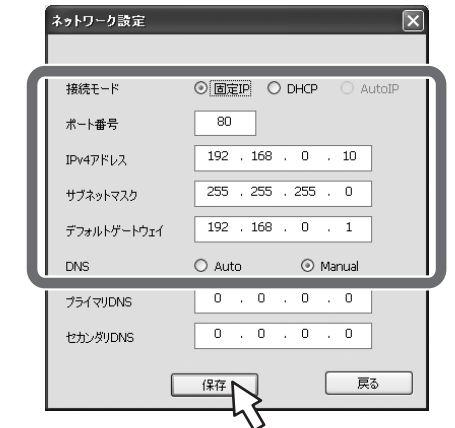

#### NOTE

- DHCPサーバーを使用している場合、IP簡 単設定ソフトウェアの「DNS」を「Auto」に 設定することができます。
- 本機では、接続モードの「AutoIP」に対応し ていません。

#### **⊘メモ**⊘

- [保存]ボタンをクリック後、本機への設定が完 了するまで約2分かかります。設定が完了する 前にACアダプターやLANケーブルを抜くと、 設定内容が無効になります。再度設定をやり直 してください。
- ファイアウォール (ソフト含む) を導入している 場合、UDPの全ポートに対してアクセスを許可 してください。

# 故障と思ったら

# ●操作関係

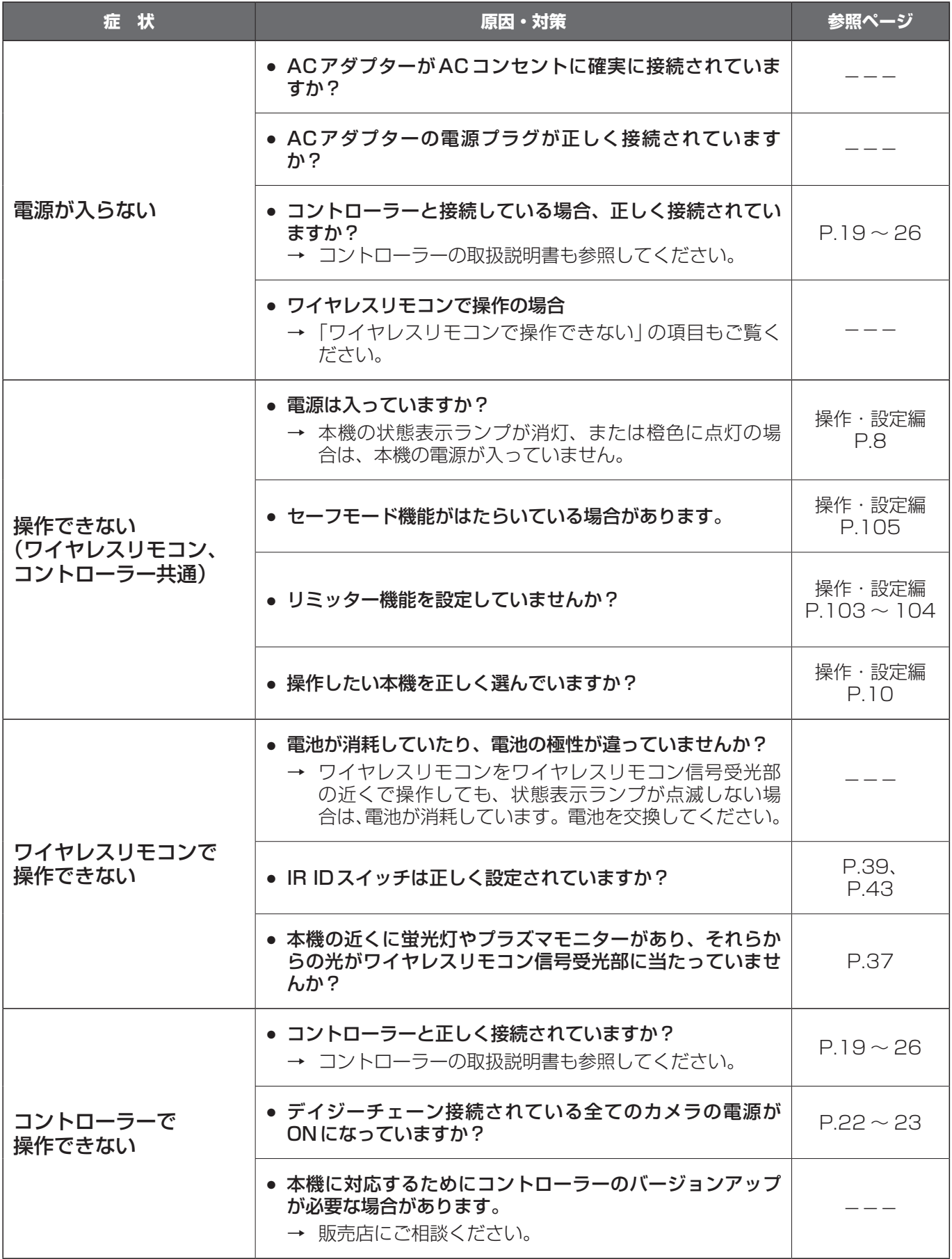

# 故障と思ったら (つづき)

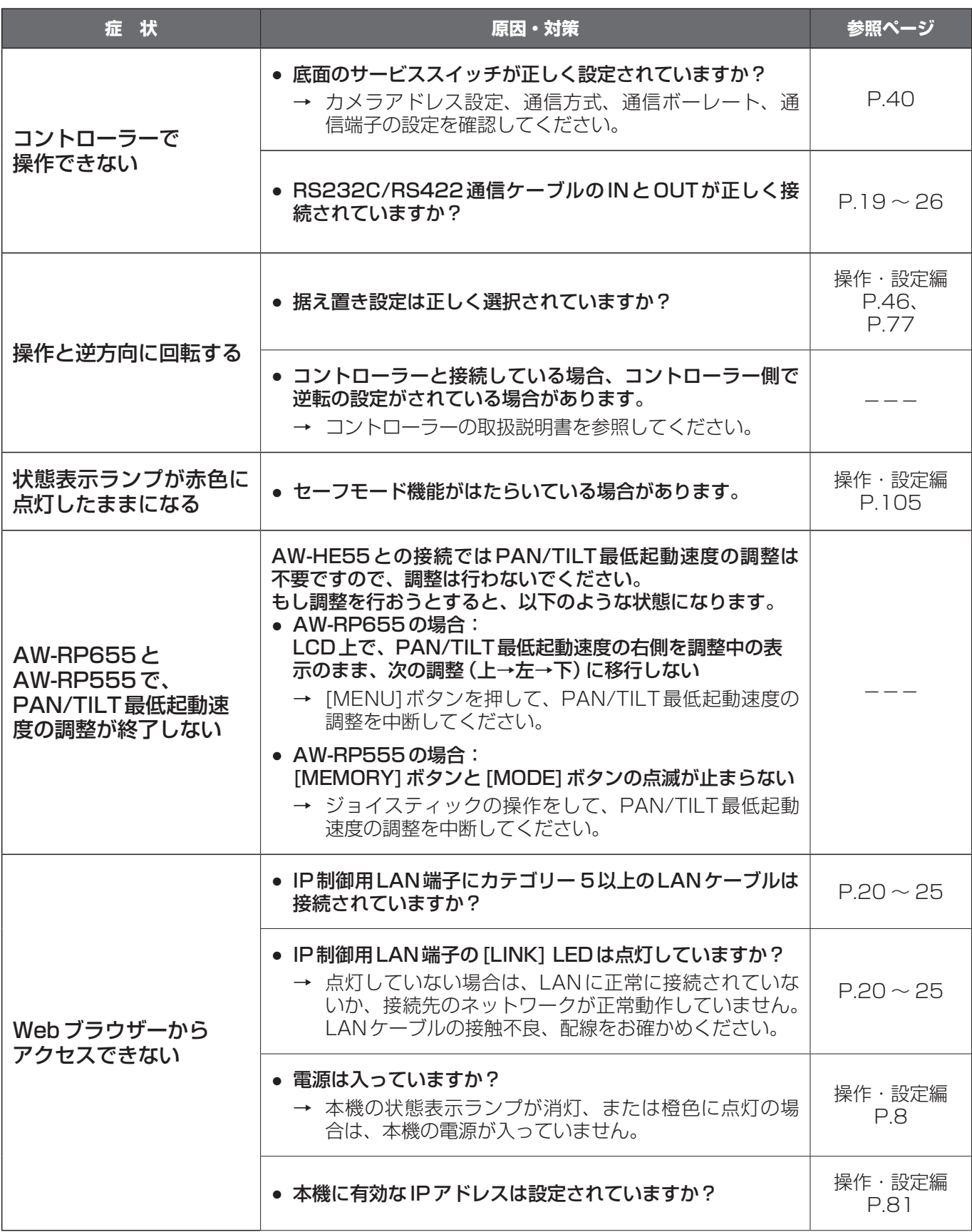

取扱説明 取扱説明

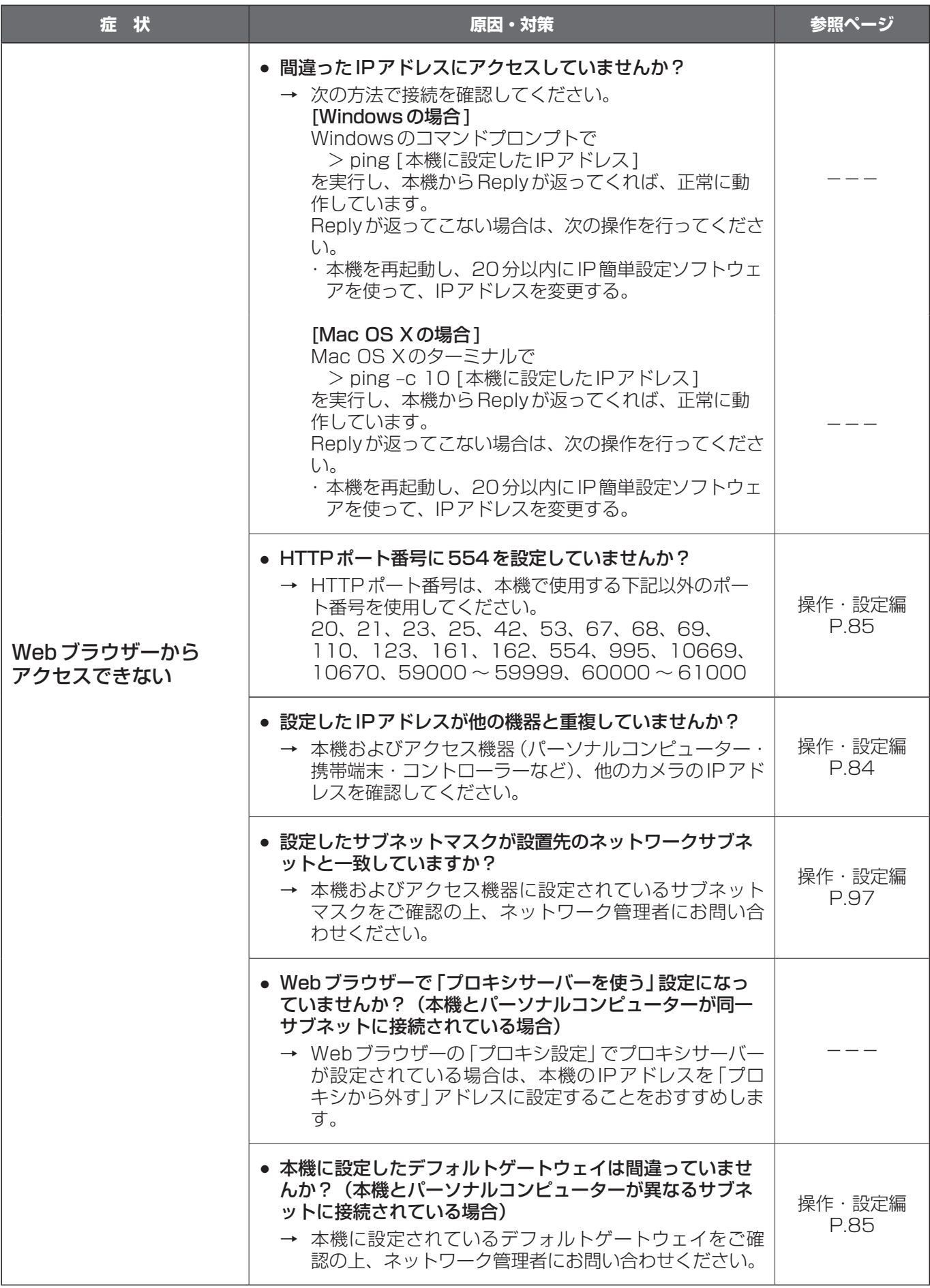

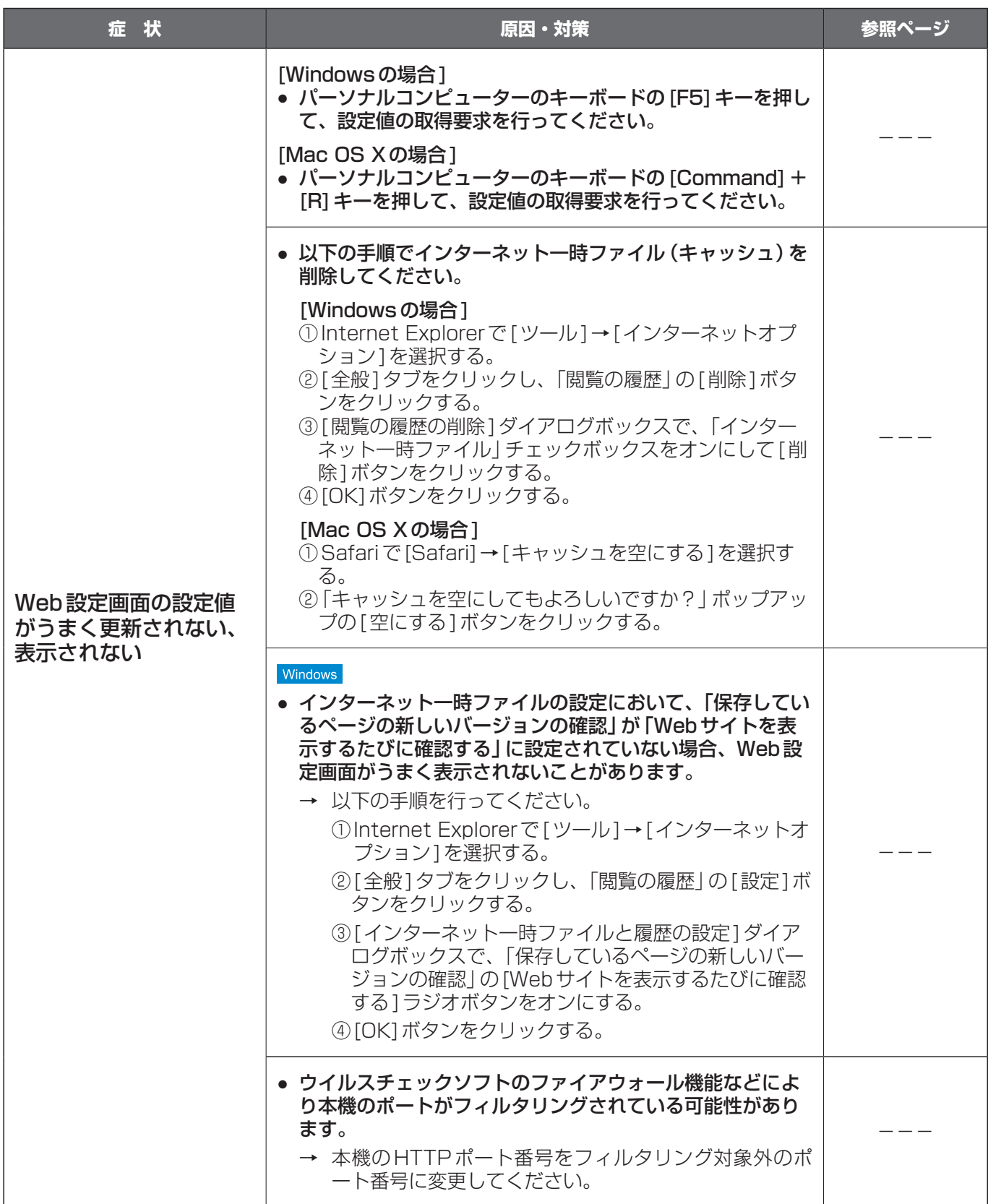

# 故障と思ったら (つづき)

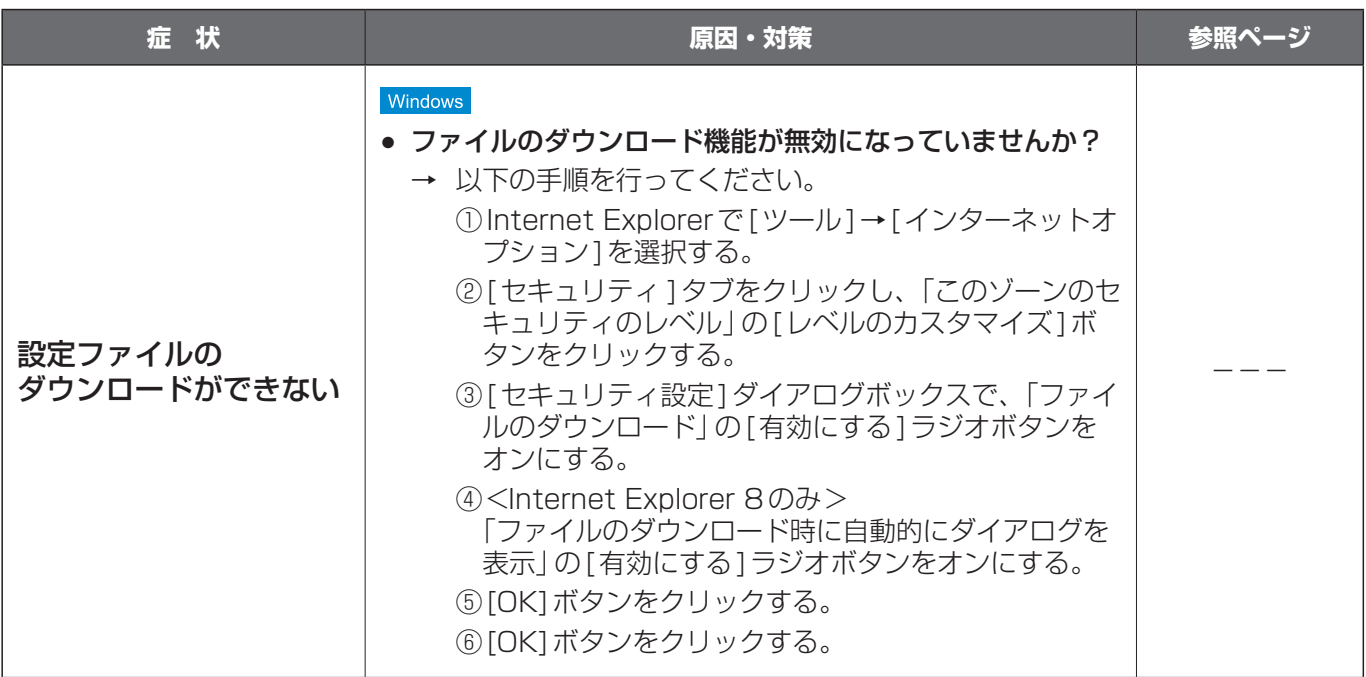

# ●映像関係

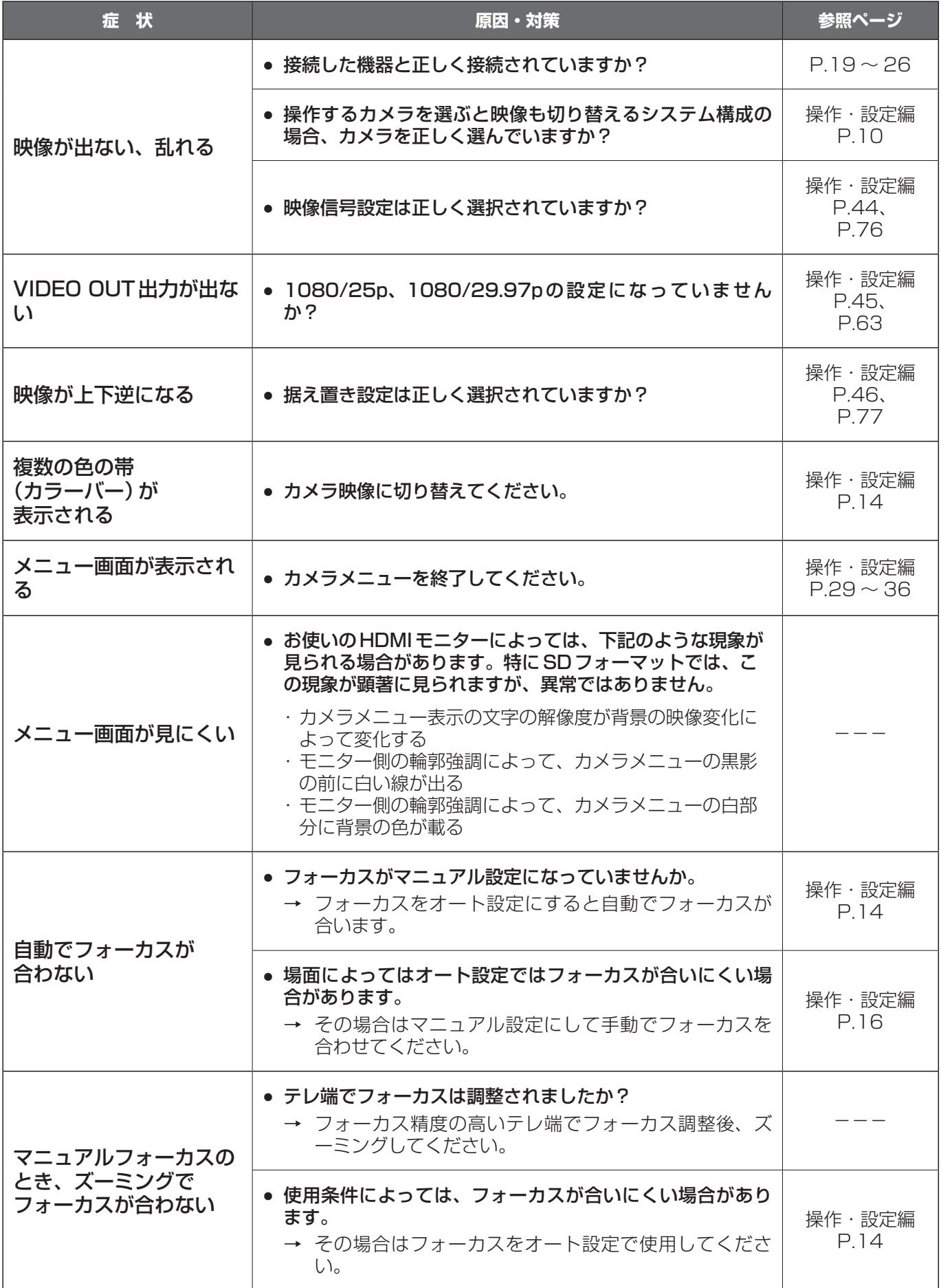

# 故障と思ったら (つづき)

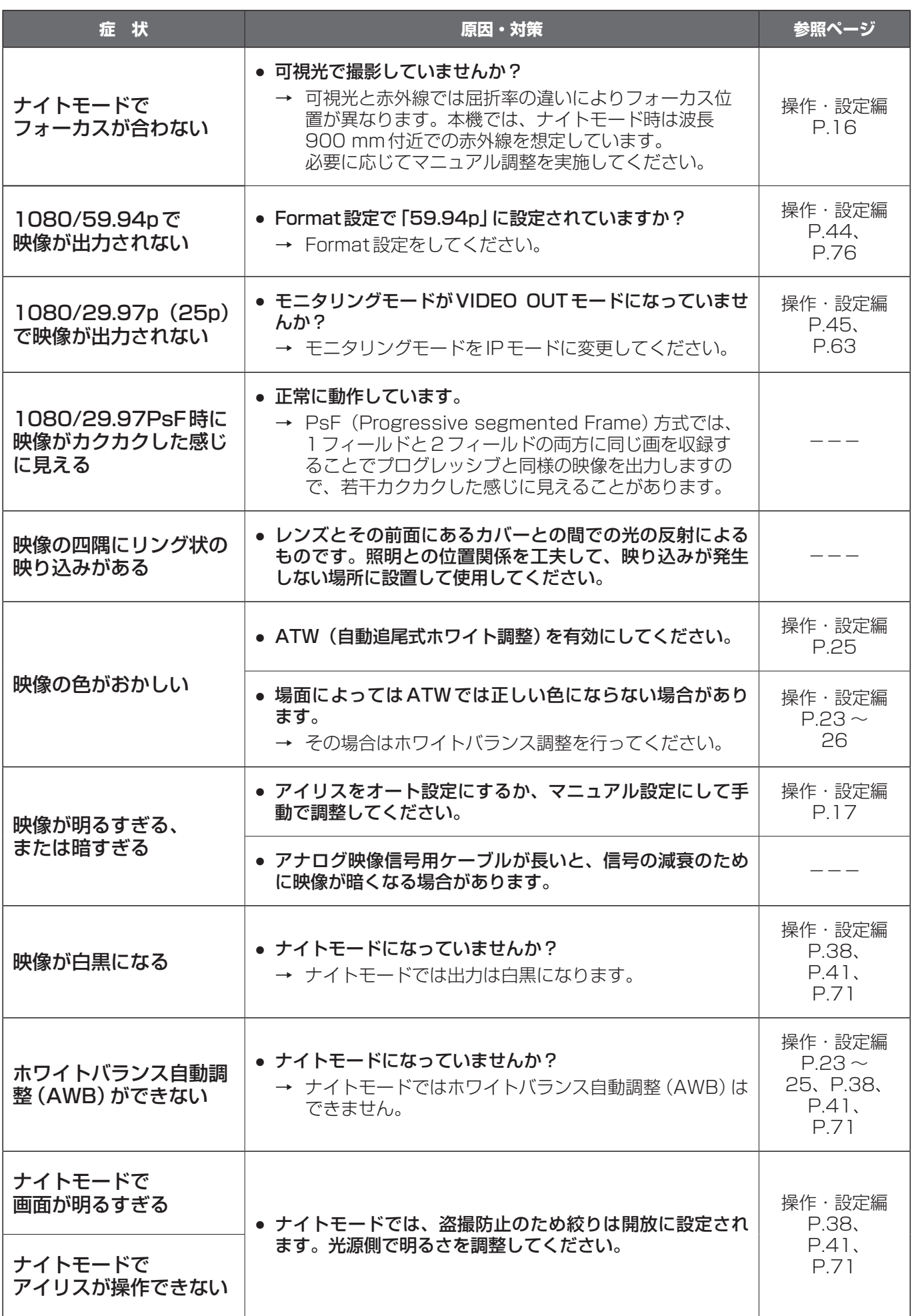

# 故障と思ったら (つづき)

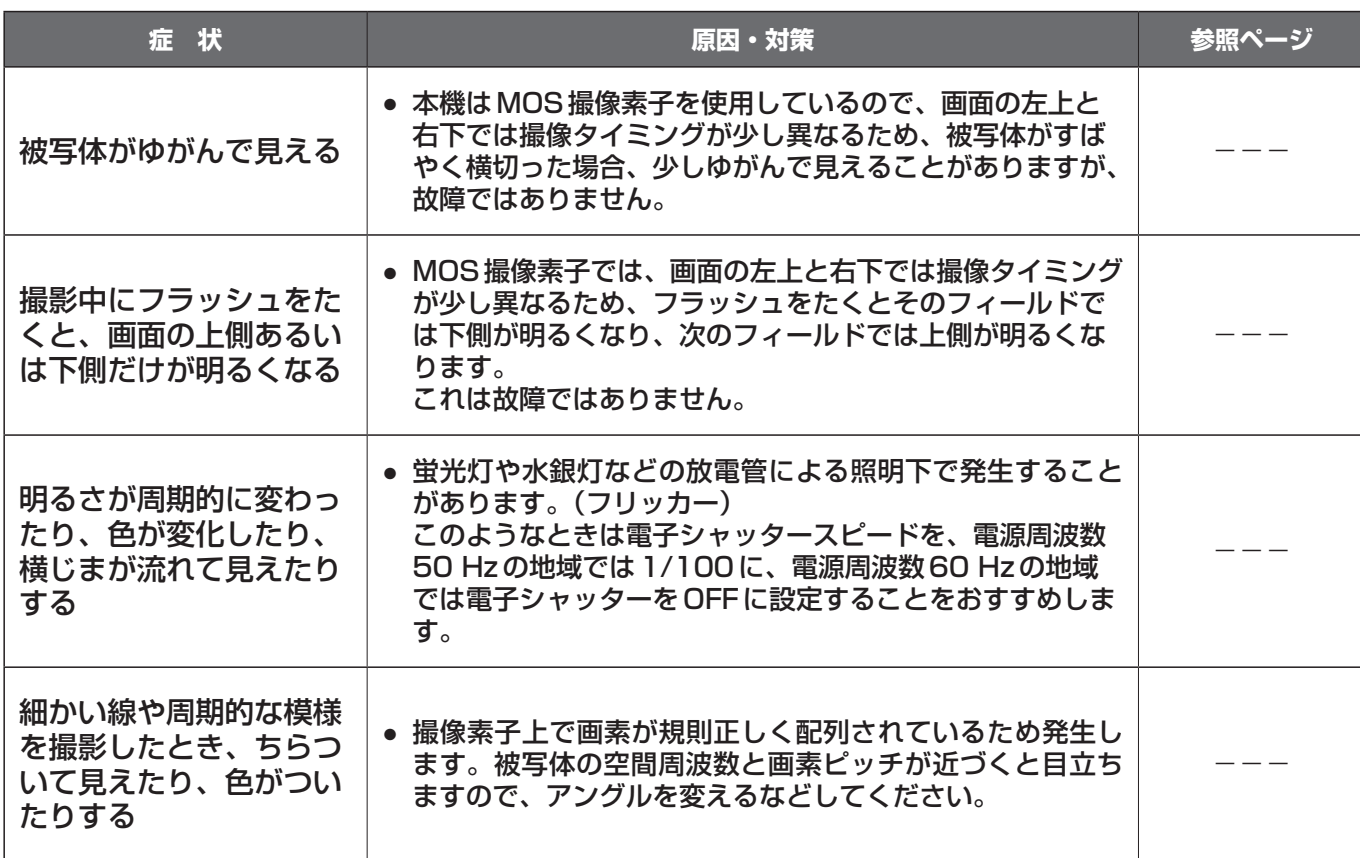

# ●IP映像関係

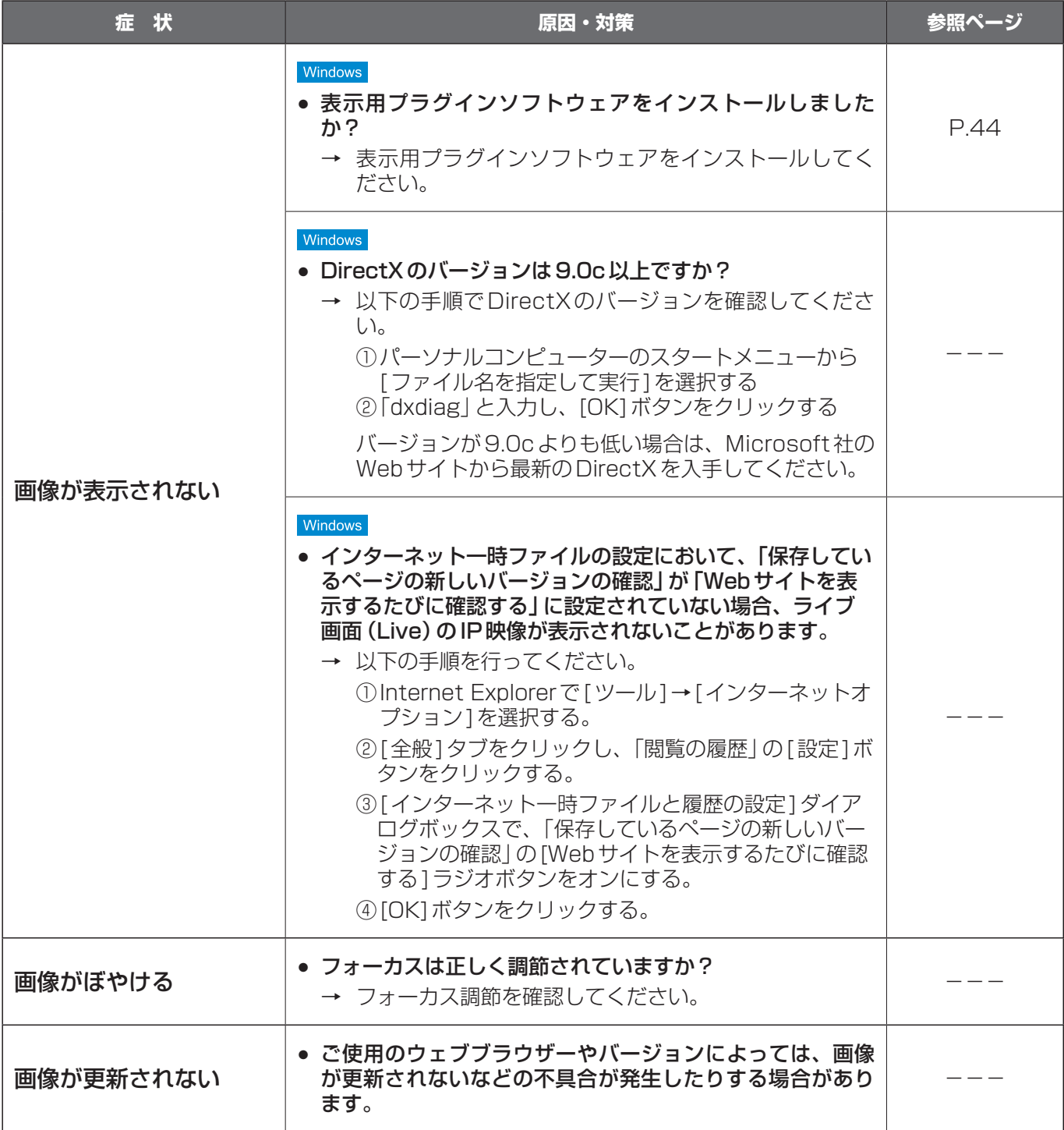

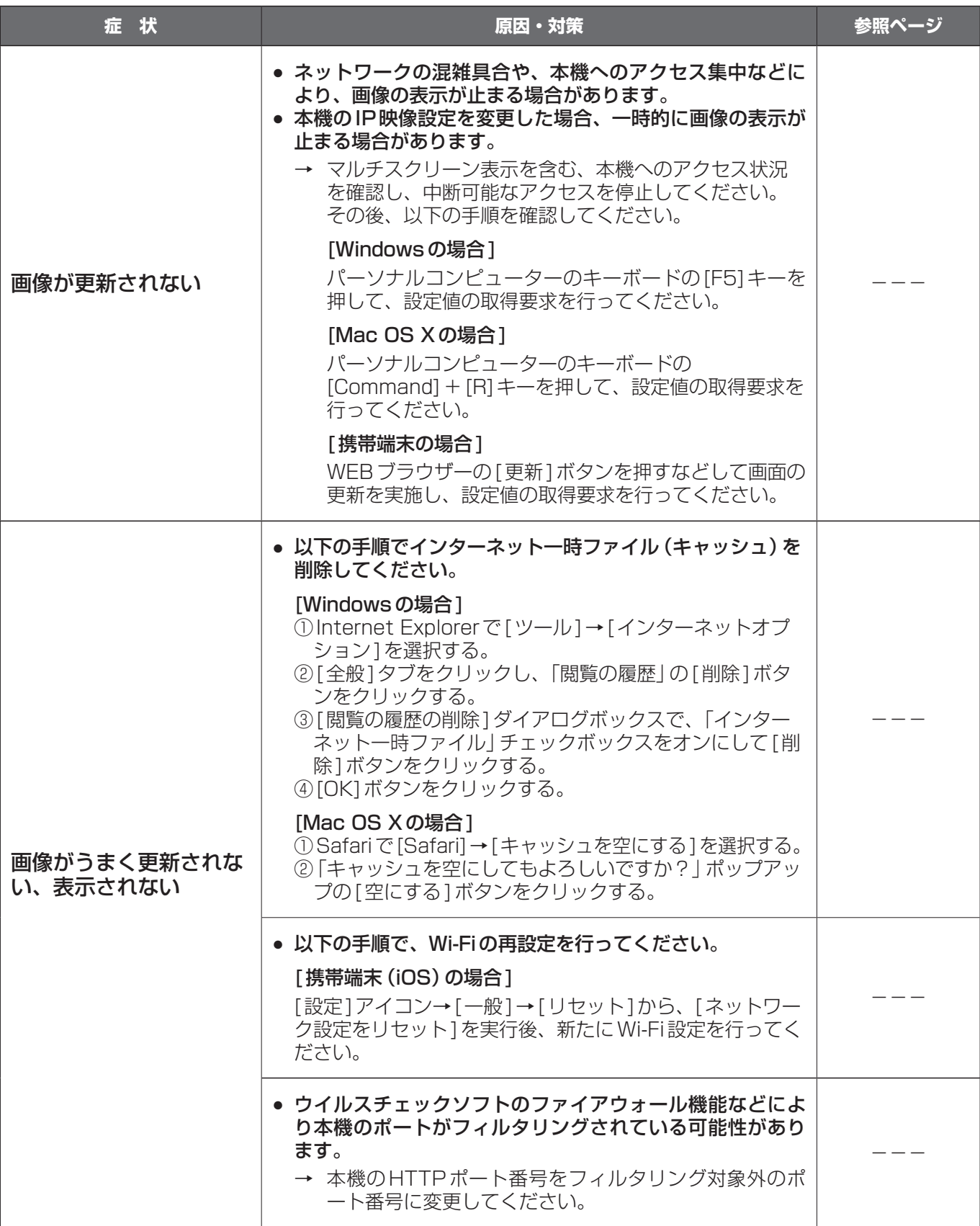

取扱説明 取扱説明

# 故障と思ったら (つづき)

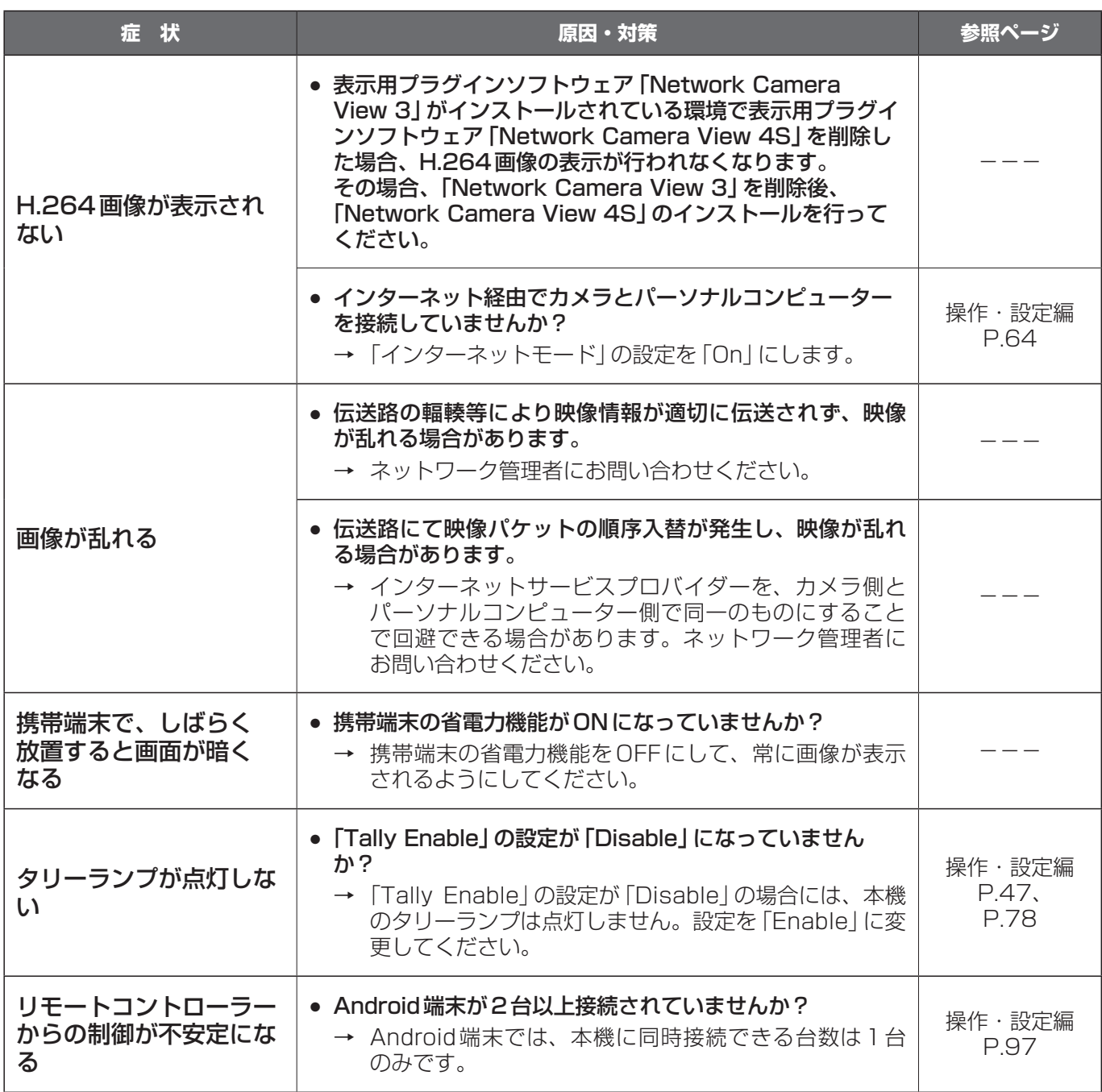

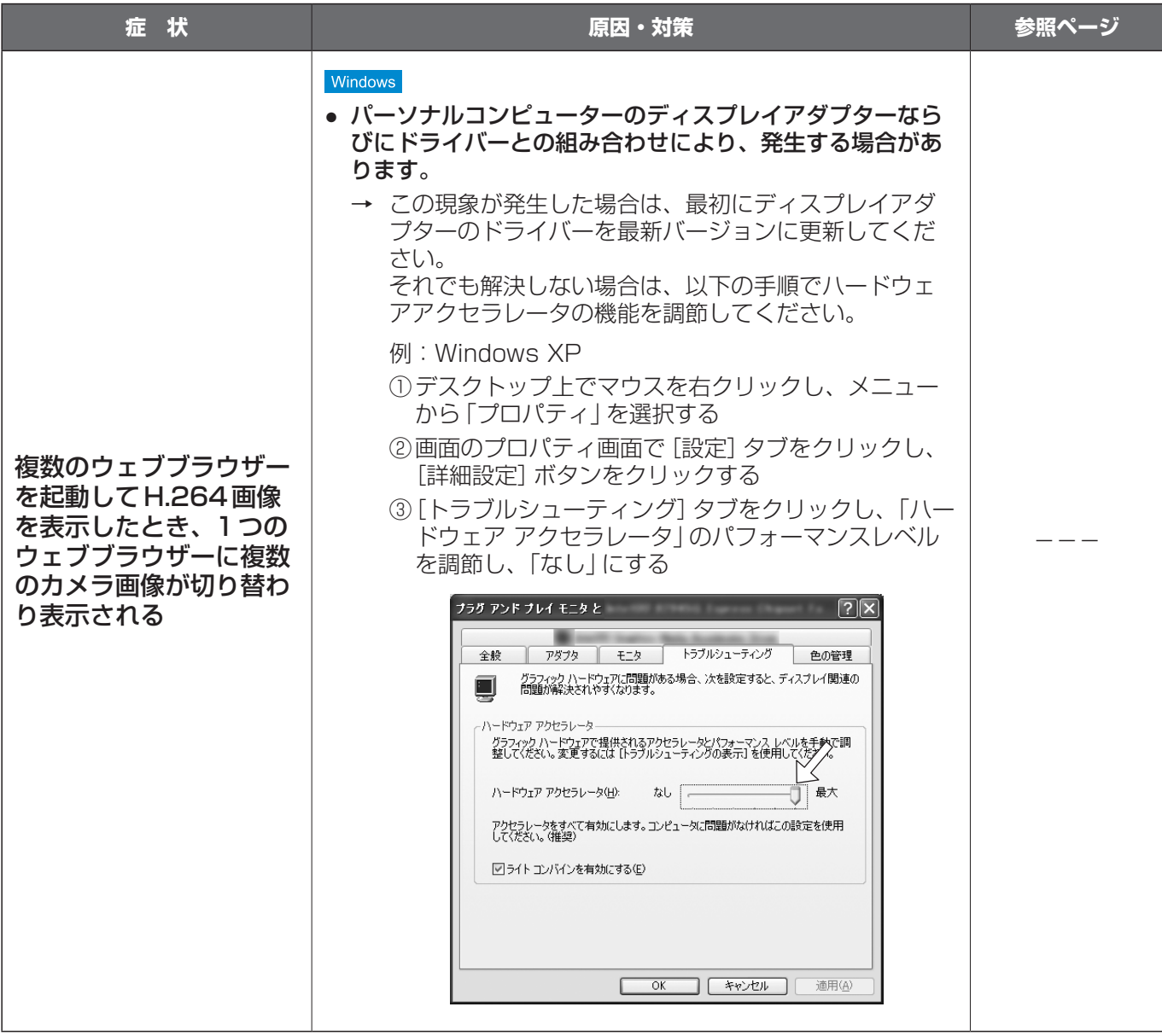

## 晋 取扱説明 霝 取扱

# ●Web設定

お使いのパーソナルコンピューターのOSによっては、下記の現象が発生することがあります。現象が発生した場 合は、それぞれの対応方法を実施してください。

なお、下記の対応方法により、他のアプリケーションの動作へ影響を与えたりセキュリティ低下をおよぼしたりす ることはありません。

### [Windowsの場合]

下記の説明で使用している「情報バー」とは、Internet Explorerのアドレスバーの下に表示されるメッセージバー のことです。

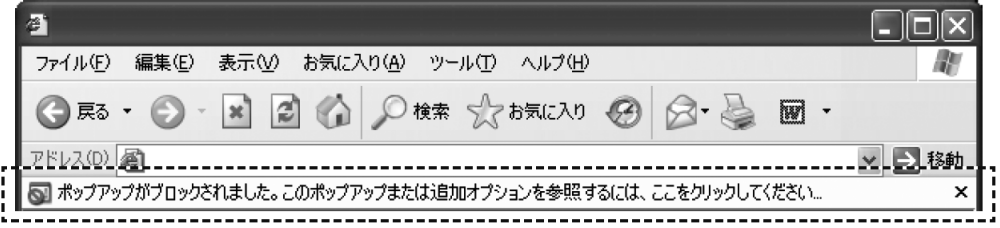

# 故障と思ったら (つづき)

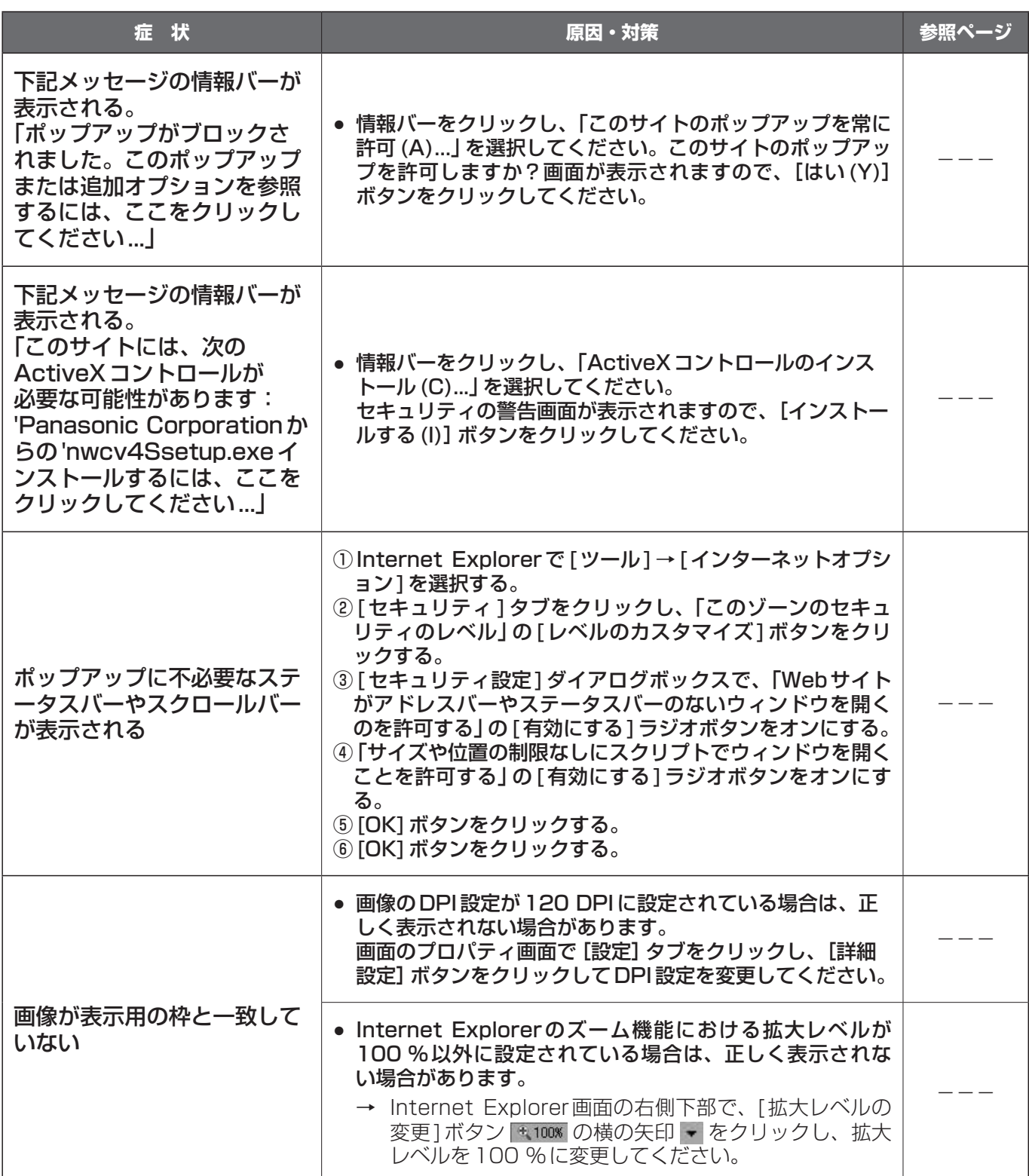

# [Mac OS Xの場合]

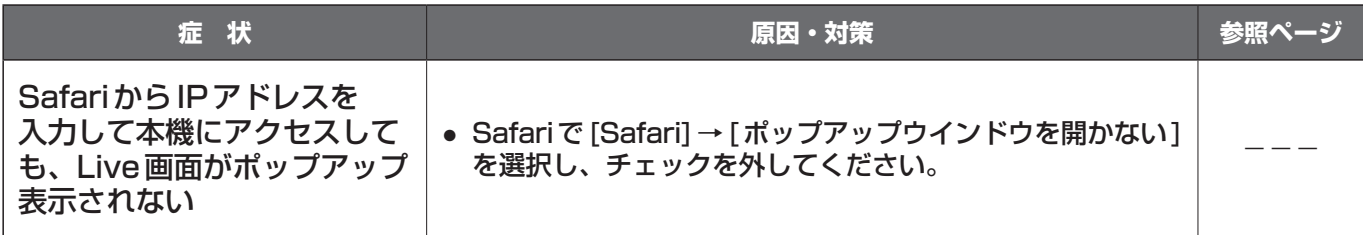

# 保証とアフターサービス(よくお読みください)

故障・修理・お取扱い・メンテナンス などのご相談は、まず、 お買い上げの販売店 へ、お申し付けください。

お買い上げの販売店がご不明の場合は、当社(裏表紙)までご連絡ください。 ※ 内容により、お近くの窓口をご紹介させていただく場合がございますので、ご了承ください。

#### ■保証書(別添付)

お買い上げ日・販売店名などの記入を必ずお確かめ の上、お買い上げの販売店からお受け取りください。 内容をよくお読みいただいた上、大切に保管してく ださい。

万一、保証期間内に故障が生じた場合には、保証書 記載内容に基づき、「無料修理」させていただきます。

### 保証期間:お買い上げ日から本体1年間

#### ■補修用性能部品 8年

当社では、HDインテグレーテッドカメラの補修用 性能部品を、製造打ち切り後、8年間保有していま す。

※補修用性能部品とは、その製品の機能を維持する ために必要な部品です。

#### ■定期メンテナンス(保守・点検)

定期メンテナンス(保守・点検)は、お客様が安心 して機器をご使用いただくために、定期的に必要な メンテナンスを行い、機器の機能を常に良好な状態 に維持するためのものです。 部品の摩耗、劣化、ゴミ、ホコリの付着などによる 突発的な故障、トラブルを未然に防ぐとともに、安 定した機能、性能を維持するために、定期メンテナ ンスのご契約を推奨いたします。

なお、メンテナンス実施の周期、費用につきまして は、機器のご使用状況、時間、環境などにより変化 します。 定期メンテナンス(有料)についての詳しい内容は、

お買い上げの販売店にご相談ください。

#### 票 取扱説明 靐 玻 꼱

# 修理を依頼されるとき

この取扱説明書を再度ご確認の上、お買い上げの販売 店までご連絡ください。

#### ■保証期間中の修理は...

保証書の記載内容に従って、修理させていただきま す。保証書をご覧ください。

#### ■保証期間経過後の修理は...

修理により、機能、性能の回復が可能な場合は、 ご希望により有料で修理させていただきます。

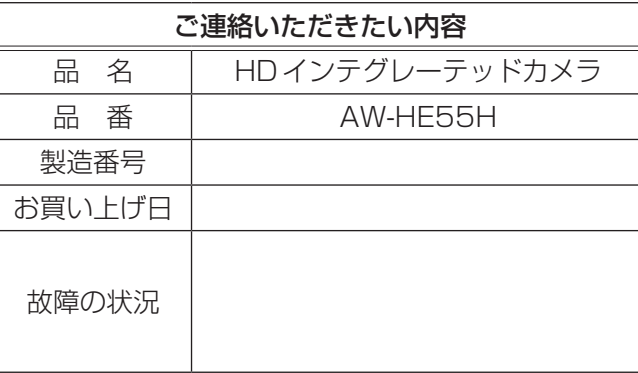

# 定 格

電源電圧: DC 12 V(ACアダプター付属) 消費電流: 1.3 A

は安全項目です。

# ■総合

- 動作周囲温度 :0 ℃~ 40 ℃
- 保存温度 :–20 ℃~ 50 ℃
- 許容湿度 :20 % ~ 90 %(結露なきこと)
- 質量 :約1.4 kg
- 寸法(幅 × 高さ × 奥行)
	- :160 mm×178 mm×166 mm (突起部、飾りカバー、天井直付金具 を除く)
- 仕上げ :つや消しライトシルバー

#### 対応コントローラー

- :AW‑RP655、AW‑RP555、 AW‑RP50
	- コントローラーは、本機に対応する ためのバージョンアップが必要な場 合があります。
- :市販コントローラー (標準シリアル通信対応品)

# ■入力

入力端子 :DC 12 V IN

# ■出力

#### 映像出力

HDMI : HDMIコネクター ● HDCPには対応していません。 ● ビエラリンクには対応していません。

#### コンポジット :1.0 V [p-p]/75 Ω  $(MULTI-I/F \times 1)$

- $Y/Pr/Pb$  : [HD] Y: 1.0 V [p-p]/75 $\Omega$ , Pr・Pb: 0.7 V [p-p]/75 Ω  $(MULTI-I/F \times 1)$ 
	- :[SD] Y: 1.0 V [p-p]/75 Ω、 Pr・Pb: 0.7 V [p-p]/75 Ω  $(MULTI-I/F \times 1)$ (59.94 Hz) Pr・Pb: 0.525 V [p-p]/75 Ω  $(MULTI-I/F \times 1)$  $(50$  Hz)
- Y/Pr/Pbは、フォーマット設定によって1080/720/ SDが切り替わります。

# ■入出力

### 入出力端子

- LAN : IP制御用LAN 端子 (RJ-45)
- RS-232C :Mini Din 8ピン
- RS-422 : CONTROL IN RS422A (MULTI-I/F)

## ■機能/性能

【カメラ部】

- 撮像素子 : 1/3型 Full-HD MOS
- レンズ :電動18倍ズームF1.6 ~ F2.8  $(f=4.7)$  mm  $\sim$  84.6 mm 35 mm換算:36.9 mm ~ 664.5 mm)
- フォーカス : オート/マニュアル切替
- フォーカス距離

:ズーム全域:1.0 m Wide端:30 cm

- 色分解光学系 : オンチップカラーフィルター方式
- **最低照度 : 3** lx (50 IRE、F1.6、36 dB)
- 水平解像度 :850 TV本Typ(中心部)
- ゲイン切替 :Auto、0 dB、3 dB、6 dB、9 dB、 12 dB、15 dB、18 dB
- 蓄積モード :0 dB、6 dB、12 dB、18 dB

#### 電子シャッター:

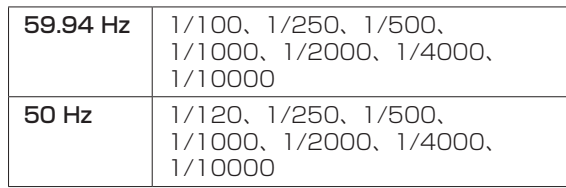

#### シンクロスキャン:

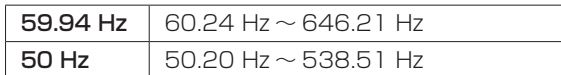

- ガンマ :Off、Normal(Low、Mid、High)、 Cinema
- ホワイトバランス

:AWB A、AWB B、ATW

- クロマ量可変 :7段階可変
- シーンファイル
	- :フルオート、マニュアル1、マニュア ル2、マニュアル3
- カラーバー :FULL BAR

### 出力フォーマット:

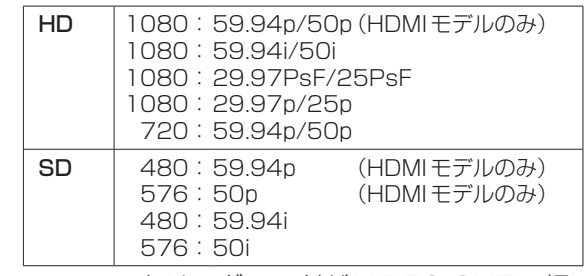

● モニタリングモードがVIDEO OUTの場 合は1080:29.97p/25pは選択でき ません。

同期方式 : 内部同期

### 【回転台部】

据付方法 :据え置きまたは吊り下げ ● 安全のため、指定の取付金具にて 固定が必要です。

#### カメラ/回転台コントロール:

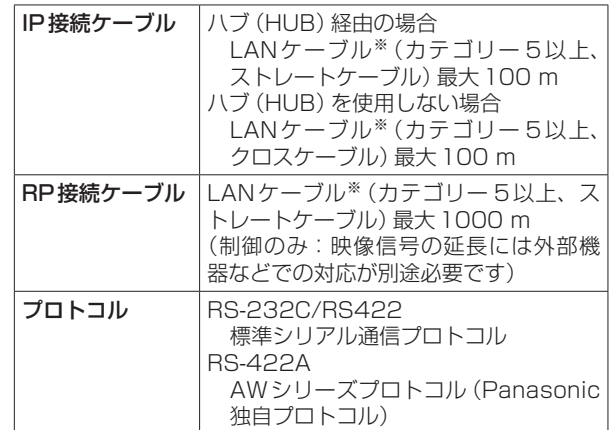

**※STP (Shielded Twisted Pair)を推奨** 

PAN/TILT動作スピード

:最高速90°/s以上

- **PAN動作範囲 : ±175°**
- TILT動作範囲 :  $90^\circ \sim -30^\circ$ ● PAN、TILTの位置によっては、 本体が映像に映りこむことがあ ります。
- **静粛性 :NC35 (通常速度)、** NC40 (プリセット時)

# 【ネットワーク部】

#### ネットワーク :10BASE-T/100BASE-TX、RJ45 コネクター

#### 画像解像度 :

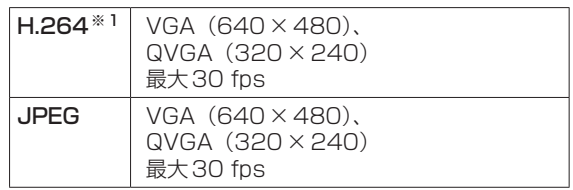

※1:Windows搭載のパーソナルコンピューターでのみ使用可能 です。

#### 画像圧縮方式 :

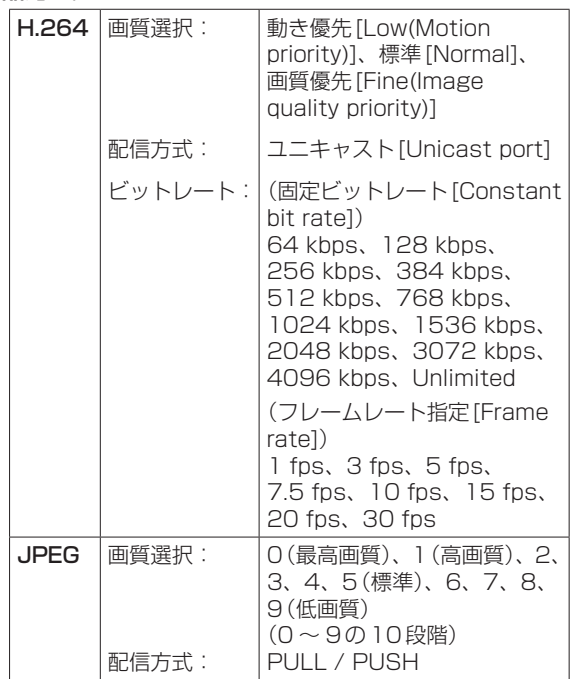

- 画像更新速度 :1 fps 〜 30 fps (JPEGとH.264同時動作時の JPEGフレームレートは制限あり)
- 配信量制御 :Unlimited、64 kbps、128 kbps、 256 kbps、384 kbps、 512 kbps、768 kbps、 1024 kbps、2048 kbps、 4096 kbps、8192 kbps
- 対応プロトコル: IPv4: TCP/IP、UDP/IP、HTTP、 RTSP、RTP、RTP/RTCP、 DHCP、DNS、NTP、SNMP

対応OSとウェブブラウザー※2:

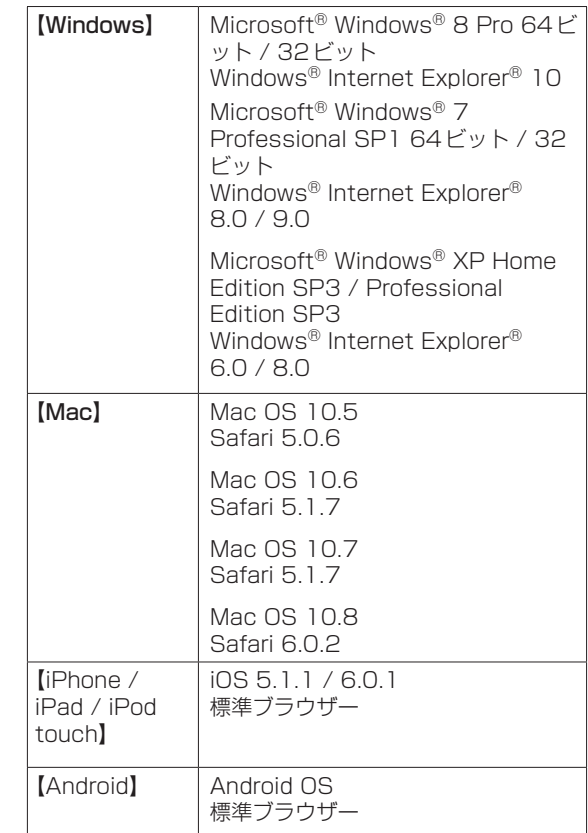

- ※2:対応OSとブラウザーについての詳細は、「必要なパーソナルコンピュ ーターの環境」(31ページ)を参照してください。
- 最大接続数 : 14 (条件による)
- マルチスクリーン: 同時に16台のカメラの画像を表示 (自カメラ含む)
- i-OS、Android対応: JPEG画像表示

# ■ACアダプター

- 入力 : AC 100 V ~ 240 V、1.3 A、 50-60 Hz
- 出力 : DC 12 V、3.5 A、42 W

■■■■■■■■■■■■■■■■■■■■■■■■■■■■■■■■■■

- 質量 :約340 g
- 本体寸法(幅 × 高さ × 奥行) :118 mm×34.5 mm×52 mm

付属のACコードは、定格がAC 125 V以下です。 AC 100 Vのコンセントに接続してください。

# **「くし)ん**

# $\blacksquare$  A

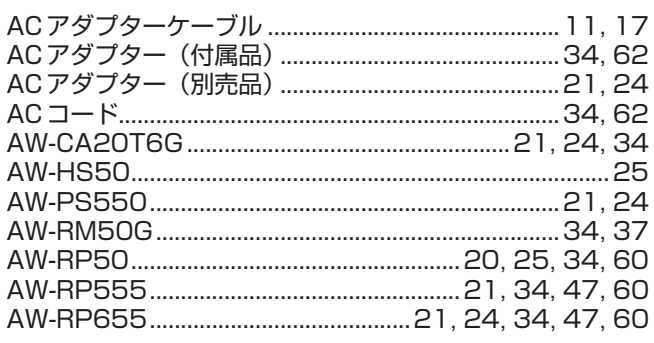

# I I E

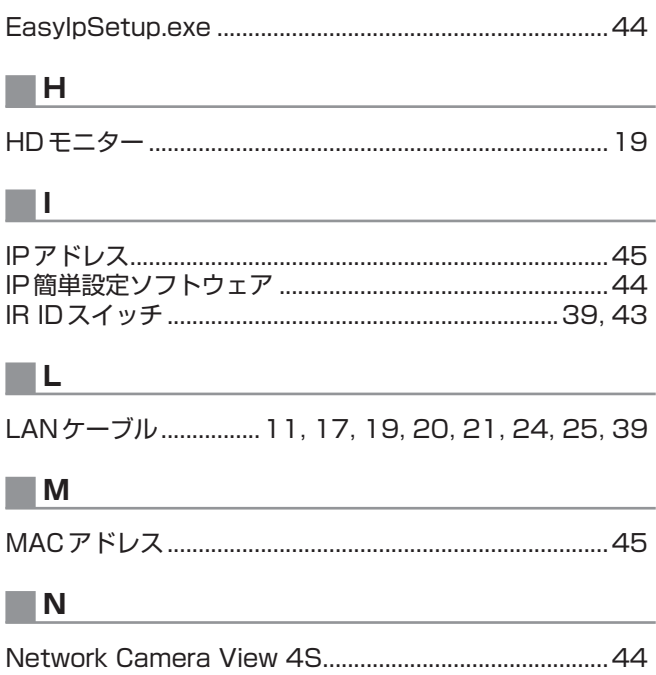

#### $\blacksquare$  W

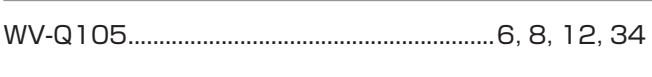

# | । । ।

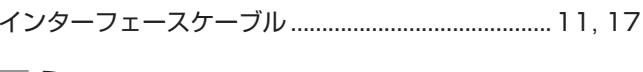

# ∣∥え

# | | ש

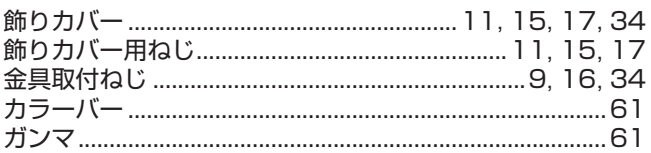

# ┳

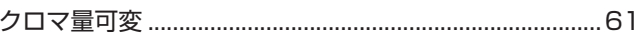

# ーけ

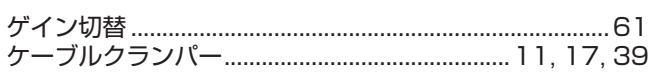

# ロこ ■さ ■し シンクロスキャン………………………………………………………61 ■5  $\blacksquare$ て ■と ■ね ■ひ ■ ।ま ............61 ■ま マルチインターフェースケーブル........................21.24.34 マルチハイブリッドコントロールパネル.............................21 マルチファンクションコントローラー........................21,24 ⊟ ⋻  $\blacksquare$  פ リモートカメラコントローラー..19, 20, 22, 23, 25, 26 ■ゎ

### ヨーロッパ連合以外の国の廃棄処分に関する情報

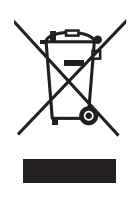

これらのシンボルマークはEU 域内でのみ有効です。 製品を廃棄する場合には、最寄りの市町村窓口、または販売店で、正しい廃棄方法を お問い合わせください。

パナソニック株式会社 AVCネットワークス社 〒 571-8503 大阪府門真市松葉町 2 番 15 号 ☎ (06) 6901-1161